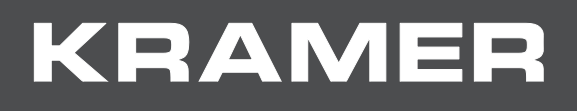

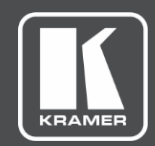

# USER MANUAL MODEL:

**SL-240C Master / Room Controller & Kramer Control Brain**

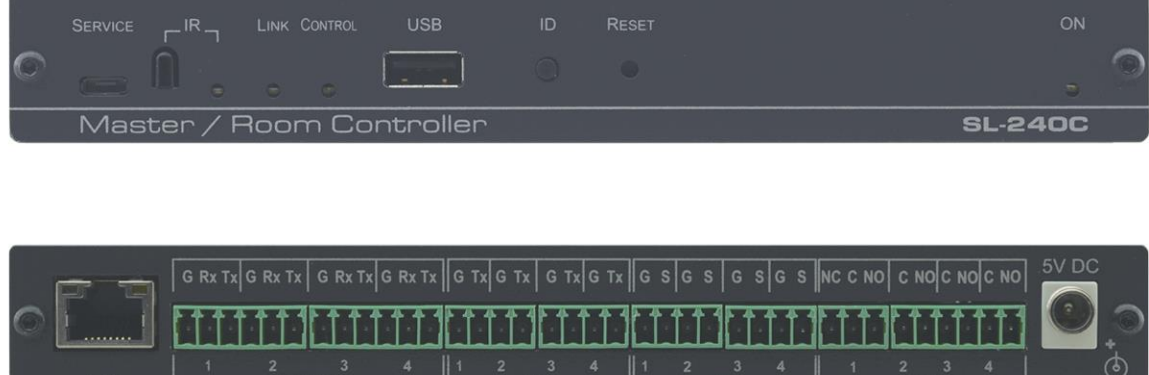

# Contents

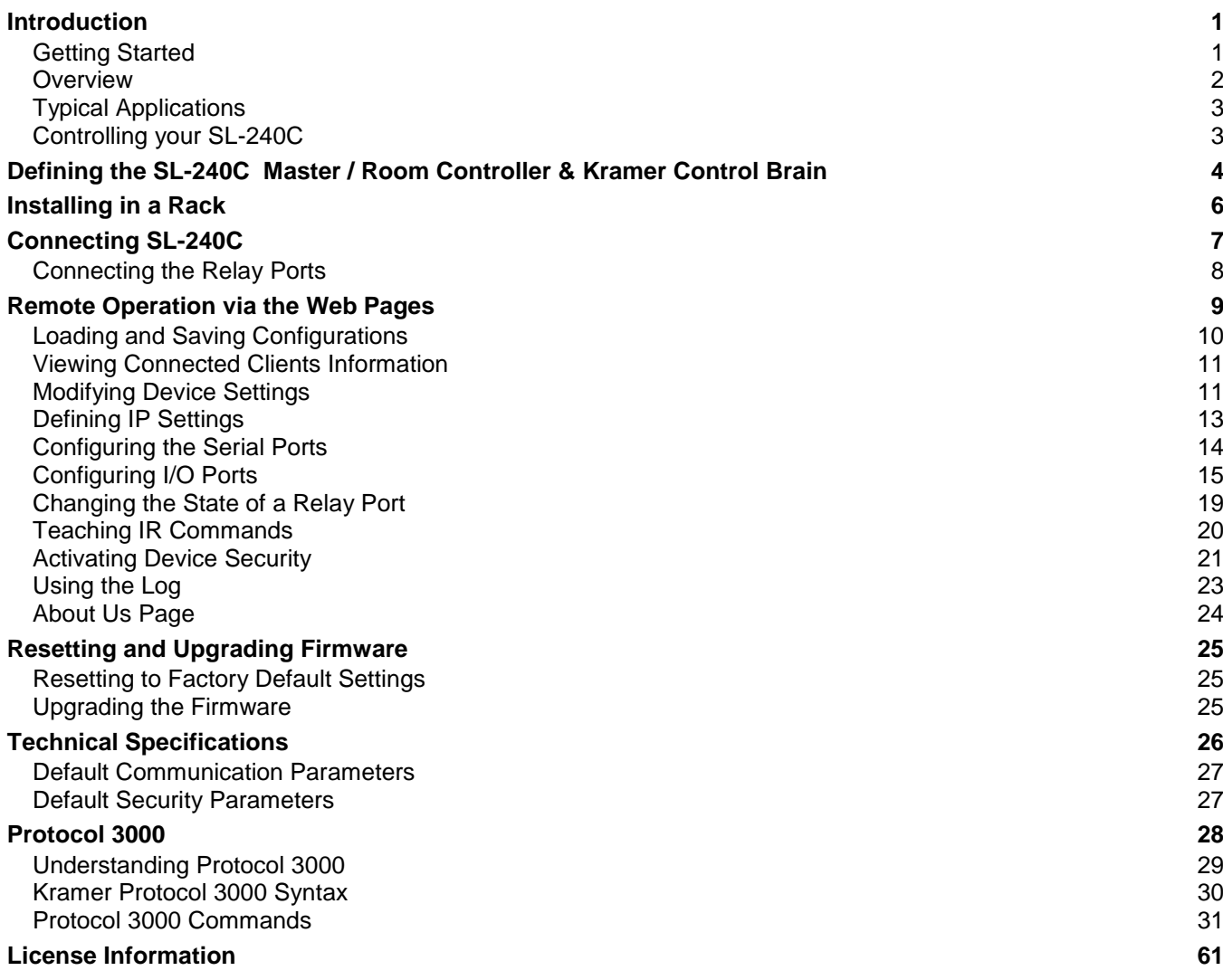

# <span id="page-2-0"></span>Introduction

Welcome to Kramer Electronics! Since 1981, Kramer Electronics has been providing a world of unique, creative, and affordable solutions to the vast range of problems that confront the video, audio, presentation, and broadcasting professional on a daily basis. In recent years, we have redesigned and upgraded most of our line, making the best even better!

Our 1,000-plus different models now appear in 14 groups that are clearly defined by function: GROUP 1: Distribution Amplifiers; GROUP 2: Switchers and Routers; GROUP 3: Control Systems; GROUP 4: Format & Standards Converters; GROUP 5: Range Extenders & Repeaters; GROUP 6: Specialty AV Products; GROUP 7: Scalers; GROUP 8: Cables and Connectors; GROUP 9: Room Connectivity; GROUP 10: Mounting and Rack Adapters; GROUP 11: Sierra Video; GROUP 12: Digital Signage; GROUP 13: Audio; GROUP 14: Collaboration; and GROUP 15: KM & KVM Switches.

## <span id="page-2-1"></span>Getting Started

We recommend that you:

- Unpack the equipment carefully and save the original box and packaging materials for possible future shipment.
- Review the contents of this user manual.

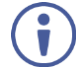

Go to [www.kramerav.com/downloads/SL-240C](http://www.kramerav.com/downloads/SL-240C) to check for up-to-date user manuals, application programs, and to check if firmware upgrades are available (where appropriate).

## Achieving the Best Performance

- Use only good quality connection cables (we recommend Kramer high-performance cables) to avoid interference, deterioration in signal quality due to poor matching, and elevated noise levels (often associated with low quality cables).
- Do not secure the cables in tight bundles or roll the slack into tight coils.
- Avoid interference from neighbouring electrical appliances that may adversely influence signal quality.
- Position your Kramer **SL-240C** away from moisture, excessive sunlight and dust.

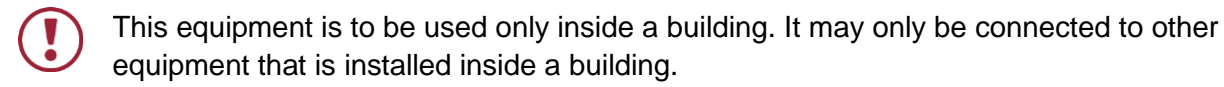

## Safety Instructions

Caution: There are no operator serviceable parts inside the unit Warning: Use only the Kramer Electronics power supply that is provided with the unit Warning: Disconnect the power and unplug the unit from the wall before installing

## Recycling Kramer Products

The Waste Electrical and Electronic Equipment (WEEE) Directive 2002/96/EC aims to reduce the amount of WEEE sent for disposal to landfill or incineration by requiring it to be collected and recycled. To comply with the WEEE Directive, Kramer Electronics has made arrangements with the European Advanced Recycling Network (EARN) and will cover any costs of treatment, recycling and recovery of waste Kramer Electronics branded equipment on arrival at the EARN facility. For details of Kramer's recycling arrangements in your particular country go to our recycling pages at [www.kramerav.com/support/recycling](http://www.kramerav.com/support/recycling).

## <span id="page-3-0"></span>**Overview**

**SL-240C** is a compact master space controller (Kramer Control brain) with PoE. It can operate over Ethernet with control interfaces that include: four bidirectional RS−232, four IR, four GPI/O, and four relays. It controls devices such as scalers, video displays, audio amplifiers, Blu−ray players, sensors, screens, shades, door locks, and lights. Multiple Kramer Ethernet control gateways can be used to add remote I/O ports.

## Main Features

- Kramer Control Space Controller Controls any AV device/display with its corresponding logic.
- High Performance Architecture Enables a scalable and flexible programming platform.
- 4 RS-232 Bidirectional Control Ports For controlling devices via bi-directional serial control protocols.
- 4 IR Emitter & 1 IR Learning Control Port Control devices via IR control protocols and learn commands from IR remotes.
- 4 GPI/O Control Ports Control devices via general purpose I/O ports, program configured as digital input, digital output or analog input interface for controlling sensors, door locks, and lighting control devices.
- 4 Relay Control Ports Control devices via low voltage relay contact closure, such as opening and closing drapes, shades, blinds, and projection screen scrolling.
- Resilient powering with PoE and optional PSU (not included).
- Network Support 10/100/1000Mbps Ethernet.
- LED Indicators Power, link, and system status.
- Software Management Support Kramer Control, API, K-Upload.

# <span id="page-4-0"></span>Typical Applications

**SL-240C** is ideal for the following typical applications:

- Small to large spaces
- Retail stores
- Class rooms and lecture halls
- Auditoriums
- Government meeting rooms
- Court rooms
- Command and control applications

## <span id="page-4-1"></span>Controlling your SL-240C

Control your **SL-240C** directly via one of the following:

- Ethernet using built-in, user-friendly web pages (see Remote Operation via the Web [Pages](#page-10-0) on page [9\)](#page-10-0).
- Kramer Control Builder
- Kramer Control Client App
- Micro USB and Ethernet using Kramer Protocol 3000

# <span id="page-5-0"></span>Defining the SL-240C Master / Room Controller & Kramer Control Brain

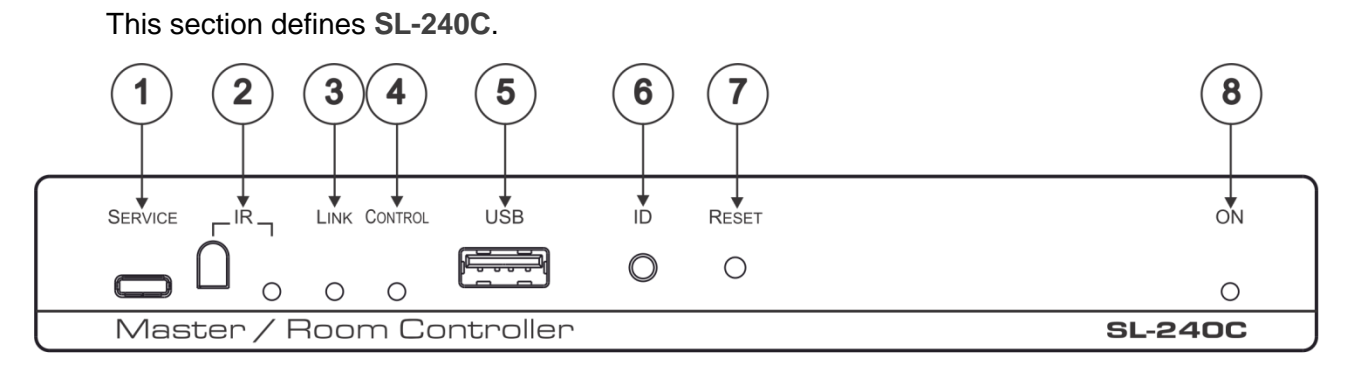

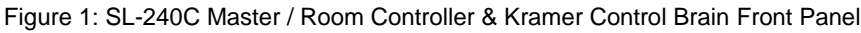

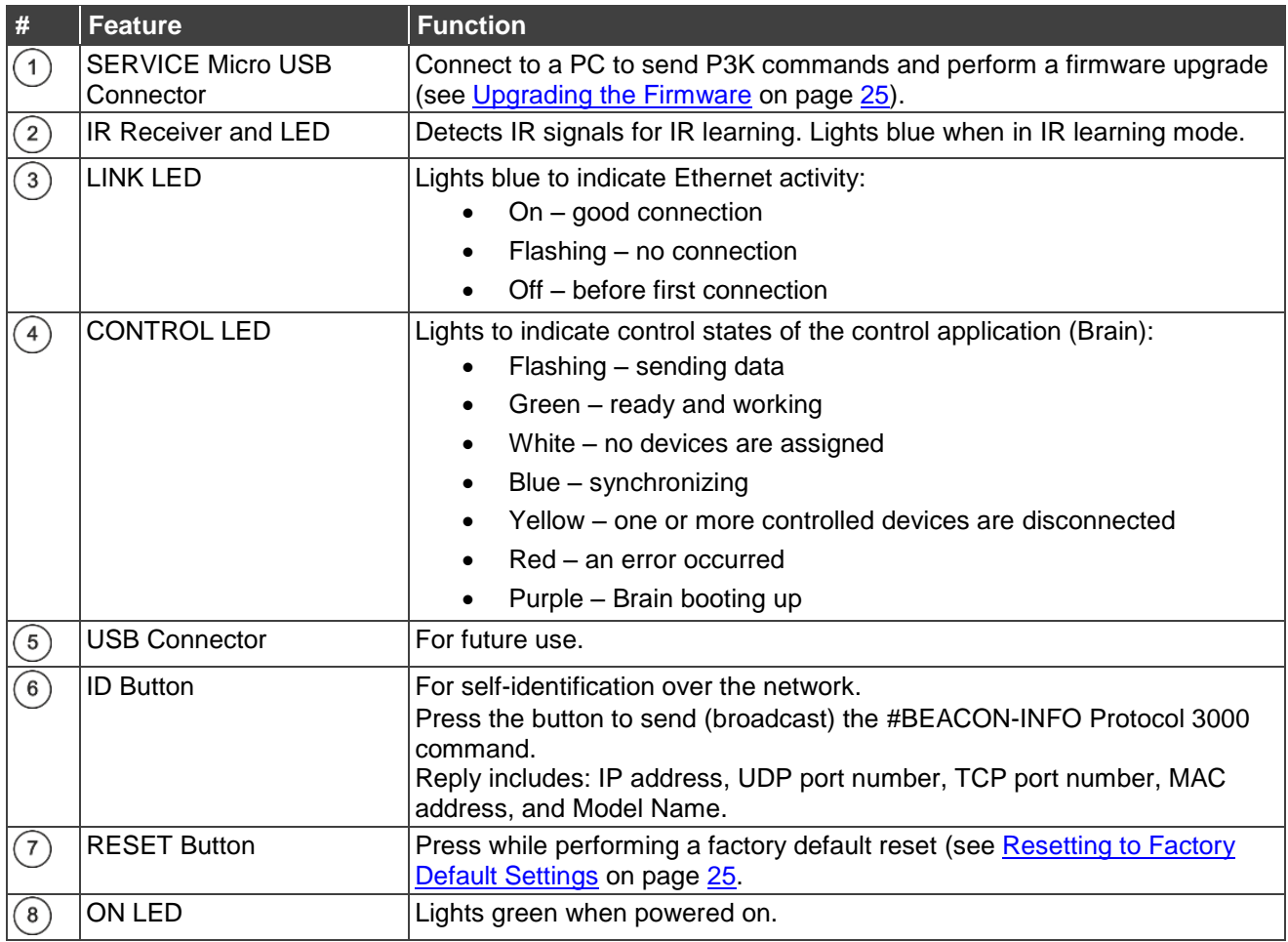

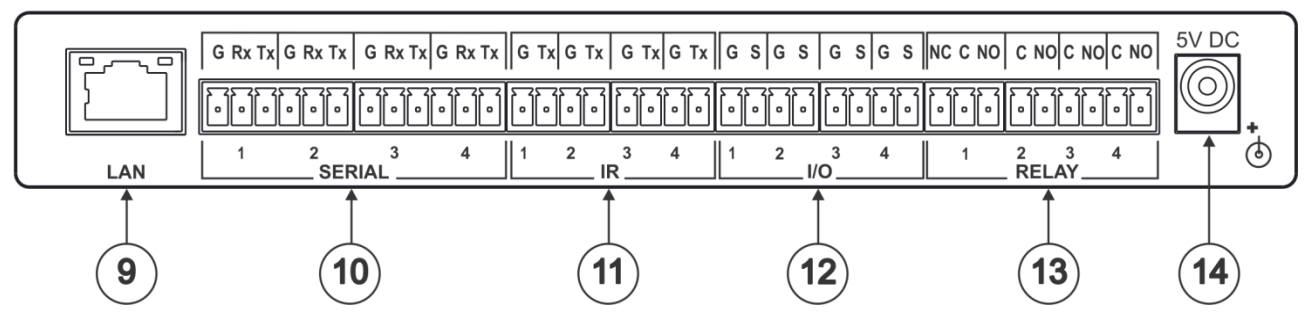

Figure 2: SL-240C Master / Room Controller & Kramer Control Brain Rear Panel

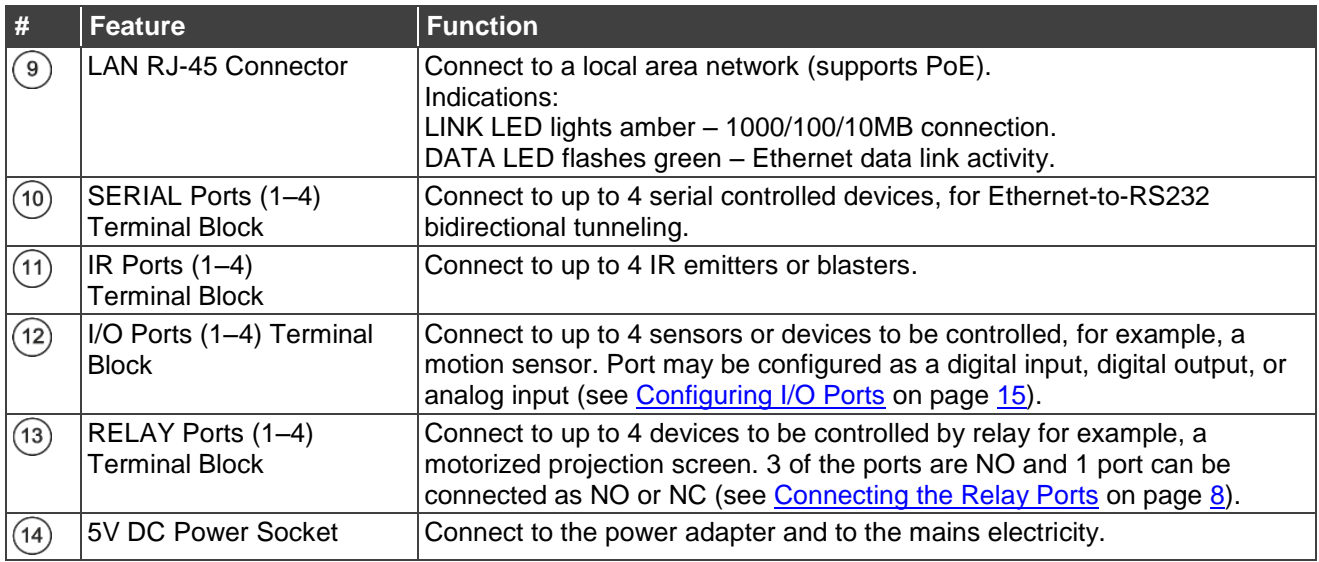

# <span id="page-7-0"></span>Installing in a Rack

This section provides instructions for rack mounting **SL-240C**. Before installing in a rack, verify that the environment is within the recommended range:

- Operation temperature  $0^{\circ}$  to 40 $^{\circ}$ C (32 to 104 $^{\circ}$ F).
- Storage temperature  $-$  -40 $\degree$  to +70 $\degree$ C (-40 to +158 $\degree$ F).
- Humidity 10% to 90%, RHL non-condensing.

**When installing on a 19" rack, avoid hazards by taking care that:**

- It is located within recommended environmental conditions. Operating ambient temperature of a closed or multi-unit rack assembly may exceed ambient room temperature.
- Once rack mounted, there is enough air flow around **SL-240C**.
- **SL-240C** is placed upright in the correct horizontal position.
- You do not overload the circuit(s). When connecting **SL-240C** to the supply circuit, overloading the circuits may have a detrimental effect on overcurrent protection and supply wiring. Refer to the appropriate nameplate ratings for information. For example, for fuse replacement, see the value printed on the product label.
- **SL-240C** is earthed (grounded) and connected only to an electricity socket with grounding. Pay particular attention when electricity is supplied indirectly (for example, when the power cord is not plugged directly into the wall socket but to an extension cable or power strip). Use only the supplied power cord.

**To rack-mount SL-240C:**

- Mount the unit in a rack using an optional **RK-T2B** rack adapter (see the RK-1T2PT, RK-2T1PT, RK-3T, RK-6T, RK-9T, RK-3TR, RK-4PT, **RK-T2B**, RK-T2SB User Manual at: [www.kramerav.com/product/RK-T2B#Tab\\_Resources\)](https://www.kramerav.com/product/RK-T2B#Tab_Resources).
- Always mount **SL-240C** in the rack before connecting any cables or power.

# <span id="page-8-0"></span>Connecting SL-240C

Always switch off the power to each device before connecting it to your **SL-240C**. After connecting your **SL-240C**, connect its power and then switch on the power to each device.

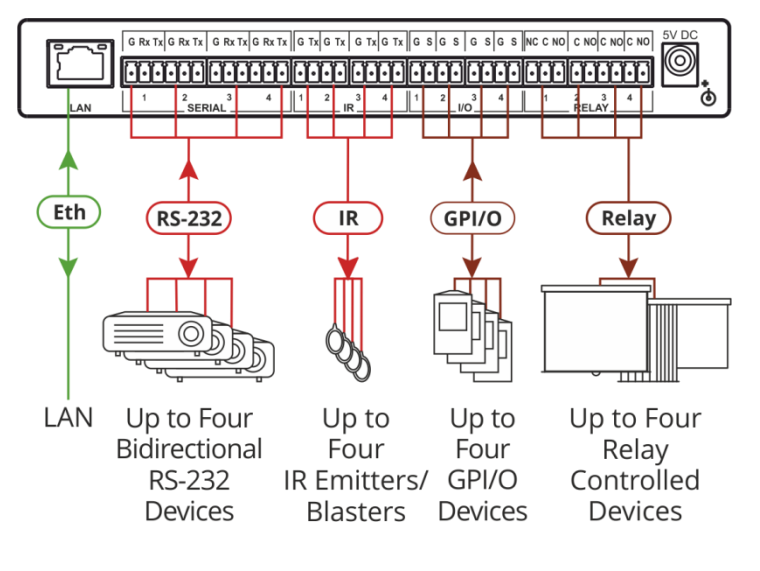

Figure 3: Connecting SL-240C

<span id="page-8-1"></span>**To connect SL-240C as illustrated in the example in [Figure](#page-8-1) 3, do the following:** 

- 1. Connect up to four bidirectional RS-232 devices to the SERIAL terminal block ports  $(10)$ .
- 2. Connect up to four IR emitters or blasters to the IR terminal block ports  $(1)$ .
- 3. Connect up to four GPIO (General Purpose I/O) devices to the I/O terminal block ports . No more than 30V can be connected.
- 4. Connect up to four relay controlled devices to the RELAY terminal block ports  $(13)$  (see [Connecting the Relay Ports](#page-9-0) on page [8\)](#page-9-0).
- 5. Connect to a LAN through the LAN RJ-45 connector  $(9)$ .
- 6. Use a PoE enabled Ethernet cable to receive power from the network connection OR connect the 5V DC power adapter to the power socket  $(14)$  and to the mains electricity.

# <span id="page-9-0"></span>Connecting the Relay Ports

The normal state of the relay ports is as follows:

- Port 1 can be connected as NO or NC (Normally Closed)
- Ports 2, 3 and  $4 NO$  (Normally Open)

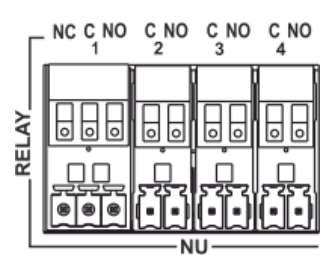

Figure 4: Relay Ports

**To connect a ports as NO:**

Connect the device to the C (Common) and NO terminals of the relevant port.

**To connect port 1 as NC:**

Connect the device to the C and NC terminal of port 1.

# <span id="page-10-0"></span>Remote Operation via the Web Pages

**SL-240C** embedded webpages enable you to define device settings, configure communication parameters, configure port settings, define security parameters, and view activity logs.

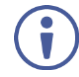

The specific parameter values shown in screenshots of this manual are merely representative.

**To access the web pages:**

- 1. Enter the IP address of the device (see [Default Communication Parameters](#page-28-0) on pag[e 27\)](#page-28-0) in the address bar of your browser.
	- The Loading page appears followed shortly by the General Info page.

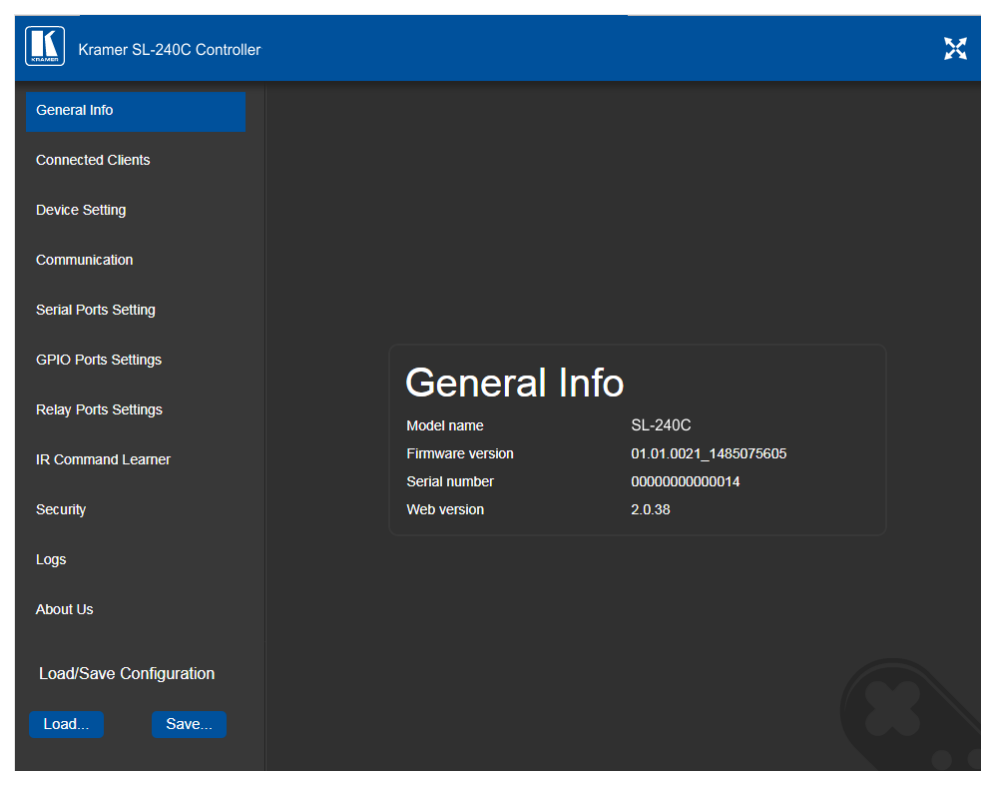

Figure 5: Embedded Web Pages – General Info Page

<span id="page-10-1"></span>The General Info page displays the following:

- Model name
- Firmware version
- Serial number
- Web pages version
- 2. Click the tabs on the left side of the screen to access the relevant web page.

## <span id="page-11-0"></span>Loading and Saving Configurations

You can save a configuration for easy recall in the future.

At the bottom left hand side of all web pages there is a Load and a Save button. These enable you to save the current configuration and load any pre-saved configurations.

**To load a configuration:**

- 1. Click **Load**. An Explorer window opens.
- 2. Select the required file and click **Open**. The device is configured according to the saved preset.

**To save the current configuration:**

- 1. Configure the device as required.
- 2. Click **Save**. The Save File window opens.
- 3. Browse to the required location to which to save the file.
- 4. Enter the required name for the saved preset.
- 5. Click **OK**. The current configuration is saved.

When using Chrome, the file is automatically saved in the Downloads folder.

## <span id="page-12-0"></span>Viewing Connected Clients Information

**SL-240C** web pages enable you to view information for client devices that are connected to **SL-240C** via Ethernet.

**To view connected clients information:**

1. Click **Connected Clients** on the left side of the web page [\(Figure 5\)](#page-10-1). The Connected Clients page appears.

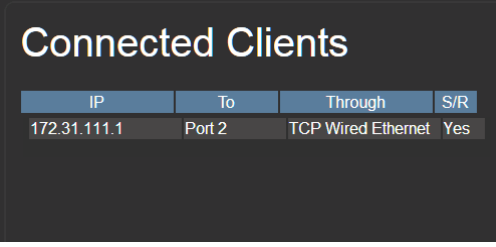

Figure 6: Connected Clients Page

- 2. View the following connected clients information:
	- $\bullet$  IP IP address
	- To The RS-232 port to which it is connected
	- Through Method of connection
	- S/R Whether or not Send Replies is enabled for the port (see Configuring the Serial [Ports](#page-15-0) on page [14\)](#page-15-0).

## <span id="page-12-1"></span>Modifying Device Settings

**SL-240C** web pages enable you to modify the following device settings:

- Device Name
- Time and Date Settings

## Changing the Device Name

**SL-240C** device name is used by DNS when addressing the device and is necessary for accessing the device for the first time using a Web browser.

**To change the name of your device:**

1. Click **Device Settings** on the left side of the web page [\(Figure 5\)](#page-10-1). The Device Settings page appears.

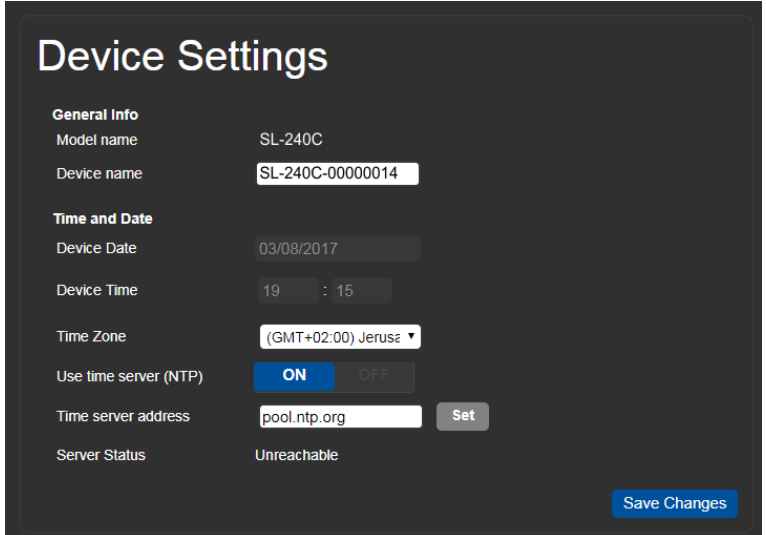

Figure 7: Device Settings Page

- <span id="page-13-0"></span>2. In the General info area, enter a new name in the Device name field. The device name cannot include any spaces, can be up to 14 characters and can include letters, numbers, hyphens and underscores only.
- 3. Click **Save Changes**.

## Setting the Date and Time

**SL-240C** web pages enable you to manually set the date and time for your **SL-240C** device or to use a time server to automatically set the date and time. Date and time settings are used by the device for logging purposes (see  $Using the Log$  on page  $23$ ), for time driven events as</u> defined through Kramer Control Builder, and for successfully connecting to the Kramer Control cloud for provisioning, publishing, and dashboard support.

**To set the date and time for your device:**

- 1. Click **Device Settings** on the left side of the web page [\(Figure 5\)](#page-10-1). The Device Settings page appears [\(Figure 7\)](#page-13-0).
- 2. In the Time and Date area, if Use time server (NTP) is set to ON, click **OFF** and click in the relevant fields to define the date, time and time zone.

–OR–

3. Click the **ON** button, enter the time server address in the Time server address field, and click **Set**.

4. Click **Save Changes**.

# <span id="page-14-0"></span>Defining IP Settings

The default IP address setting for the device is DHCP ON.

**To define static IP settings:**

1. Click **Communication** on the left side of the web page [\(Figure 5\)](#page-10-1). The Communication page appears.

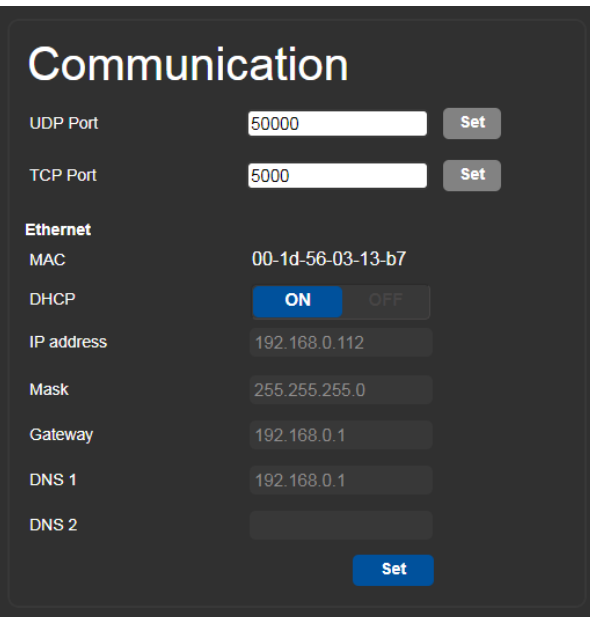

Figure 8: Communication Page

- 2. In the Ethernet section, view the MAC address.
- 3. Click the DHCP **OFF** button.
- 4. Enter the required IP settings in the relevant fields.
- 5. Click **Set**.

## <span id="page-15-0"></span>Configuring the Serial Ports

**SL-240C** web pages enable you to configure each of the serial ports (10).

**To configure a serial port:**

1. Click **Serial Ports Setting** on the left side of the web page [\(Figure 5\)](#page-10-1). The Serial Ports Setting page appears.

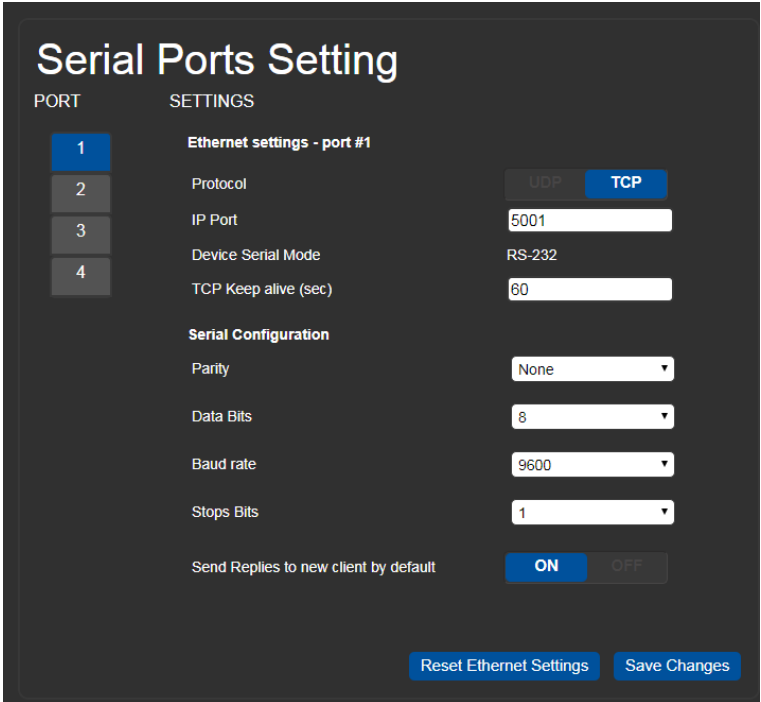

Figure 9: Serial Ports Setting Page

- 2. In the Port area, click a port number (1–4).
- 3. In the Settings area, click **UDP** or **TCP**.
- 4. Enter the IP Port number.
- 5. Enter a TCP Keepalive value between 0 and 3600 seconds. This value defines how often the unit sends a "keep alive" signal to the client. The default value is 60 seconds.
- 6. Define the serial settings as necessary (see [Default Communication Parameters](#page-28-0) on page [27\)](#page-28-0).
- 7. Select whether or not to send replies on the port to a new connected client by default, (see *Viewing Connected Clients Information* on page [11\)](#page-12-0).
- 8. Click **Save Changes**.

## <span id="page-16-0"></span>Configuring I/O Ports

**SL-240C** web pages enable you to configure each of the I/O ports  $(12)$ . The I/O ports control devices such as sensors, door locks, audio volume and lighting control devices.

**To configure an I/O port:**

1. Click **GPIO Ports Settings** on the left side of the web page [\(Figure 5\)](#page-10-1). The GPIO Ports Settings page appears.

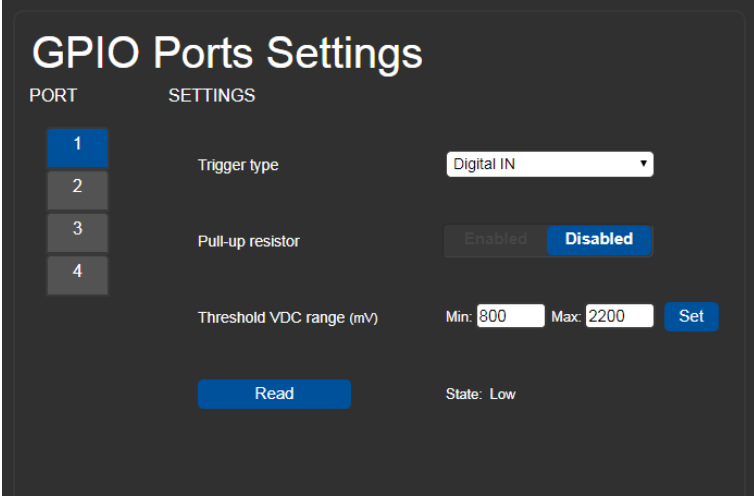

Figure 10: GPIO Ports Settings Page – Digital IN Trigger Type

- <span id="page-16-1"></span>2. In the Port area, click the number (1–4) of the port to be configured.
- 3. In the Settings area, select one of the following from the Trigger type option box:
	- **Digital Input** (see [Configuring a Digital Input](#page-17-0) Trigger Type on page [16\)](#page-17-0)
	- **Digital Output** (see [Configuring a Digital Out Trigger Type](#page-18-0) on page [17\)](#page-18-0)
	- Analog Input (see [Configuring an Analog In Trigger Type](#page-19-0) on page [18\)](#page-19-0)

The settings available on the page change depending on which trigger type is selected.

## <span id="page-17-0"></span>Configuring a Digital Input Trigger Type

Digital Input trigger mode reads the digital input of an external sensor device that is connected to the GPIO port, and detects High (upon passing Max threshold from Low state) or Low (upon passing Min threshold from High state) port states according to the user defined voltage threshold levels.

**To configure a digital input trigger type:**

1. On the GPIO Ports Settings page, select Digital IN from the Trigger type option box [\(Figure 10\)](#page-16-1).

The Digital IN options appear [\(Figure 10\)](#page-16-1).

- 2. Select one of the following for the Pull-up resistor setting:
	- **Enabled**

Detection of an open circuit as High, or a short to ground as Low. This is suitable for example, for a pushbutton switch (connecting one terminal of the switch to ground, and the other to the input) or for an alarm closing a circuit that activates a series of actions. When the pull-up resistor is enabled, the port state is high and to be triggered it must be pulled low by the externally connected sensor.

### **Disabled**

Suitable, for example, for a high temperature alarm that exceeds the maximum voltage threshold.

When the pull-up resistor is disabled, the port state is low and to be triggered it must be pulled high by the externally connected sensor.

3. Define the Min and Max for the Threshold VDC range (threshold voltage at which the port changes state) and click **Set**.

## <span id="page-18-0"></span>Configuring a Digital Out Trigger Type

**To configure a digital output trigger type:**

1. On the GPIO Ports Settings page, select Digital OUT from the Trigger type option box [\(Figure 10\)](#page-16-1).

A Warning message appears.

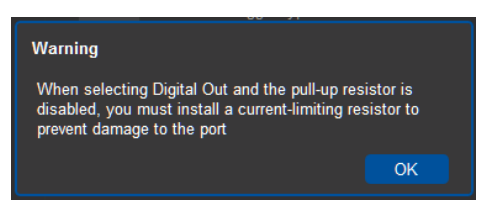

Figure 11: Digital Out Selection Warning

2. Click **OK**.

The Digital OUT options appear.

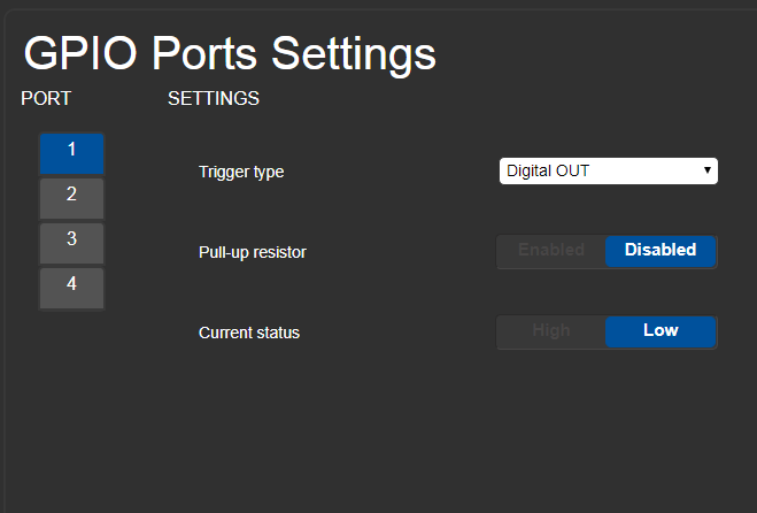

Figure 12: GPIO Ports Settings Page – Digital OUT Trigger Type

- 3. Select one of the following for the Pull-up resistor setting:
	- Pullup resistor enabled:

The port can be used for controlling devices that accept a TTL signal such as for powering LEDs. The voltage output is TTL positive logic: high: ~ 3.5V; low: ~ 0.3V. When the pull-up resistor is enabled, the port state is high. For the state to be low, you must click **Low** for the Current Status.

• Pullup resistor disabled:

The port is used for controlling external devices such as room or light switches. The external source device determines the voltage output; the maximum voltage is 30V DC and the maximum current is 100mA.

When the pull-up resistor is disabled, the port state is low and to set it high, you must click **High** for the Current Status.

Make sure that the current in this configuration does not exceed 100mA.

## <span id="page-19-0"></span>Configuring an Analog In Trigger Type

When you select the Analog IN trigger type, the port is triggered by an external analog device, such as a volume control device. The trigger is activated once when the detected voltage is within the 0 to 30V DC voltage range.

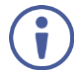

When the Analog IN trigger type is selected, the Pullup resistor and Threshold settings are disabled.

**To configure an analog input trigger type:**

1. On the GPIO Ports Settings page, select **Analog IN** from the Trigger type option box [\(Figure 10\)](#page-16-1).

The Analog IN options appear.

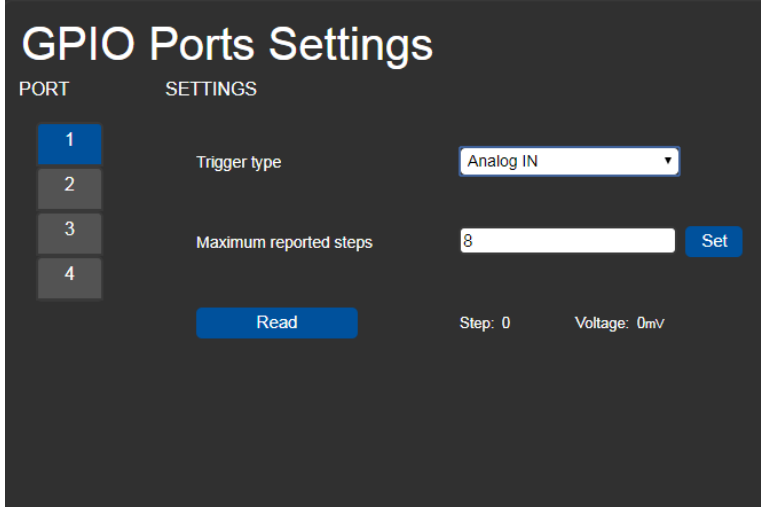

Figure 13: GPIO Port Settings Page Analog IN

2. Enter or use the arrows to scroll to a value (1–100) for the Maximum reported steps. This value is the number of steps that the analog input signal is divided into. To calculate the voltage of each step, use the following formula: Voltage of one step = 30V / number of steps

## <span id="page-20-0"></span>Changing the State of a Relay Port

**SL-240C** web pages enable you to change the state of each of the relay ports  $(13)$ . The **SL-240C** relay ports have the following characteristics:

- Default state of relays 2–4 is NO (normally open)
- Default state of relay 1 can be NO or NC (normally closed), depending on how it is connected to the device (see [Connecting the Relay Ports](#page-9-0) on page [8\)](#page-9-0)
- Rated at 30V DC and 1A
- A non-latching relay function the contact is left in its default state when unpowered or in power up state. This means that if a relay is in its non-default state and power is lost, the relay returns to its default state. To return it to its pre-power loss state, the setting must be changed using either the web pages or a Protocol 3000 command.

**To change the state of a relay, (for example, relay 2):**

1. Click **Relay Ports Settings** on the left side of the web page [\(Figure 5\)](#page-10-1). The Relay Ports Settings page appears.

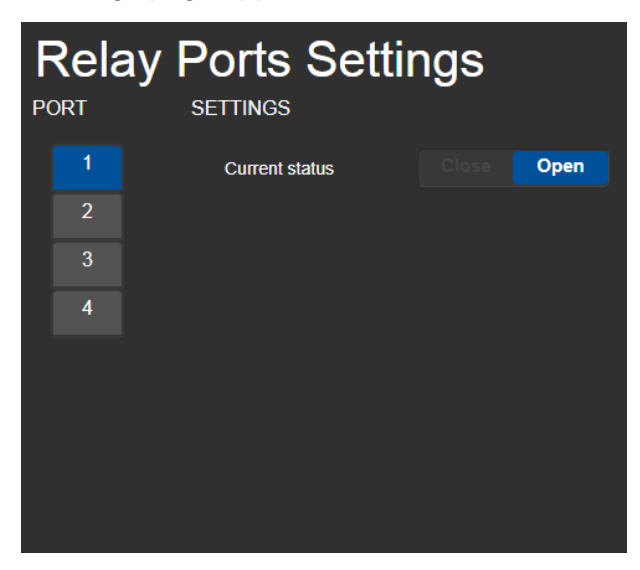

Figure 14: Relay Ports Settings Page

- 2. In the Port section, click the number (1–4) of the relay port to be changed. The current status of the selected relay appears.
- 3. Click **Close/Open**.

The relay changes to the selected state.

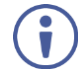

When relay 1 is connected as NC (see [Connecting the Relay Ports](#page-9-0) on page [8\)](#page-9-0), the Current status buttons are reversed.

Clicking Open closes the relay and clicking Close opens the relay.

## <span id="page-21-0"></span>Teaching IR Commands

**SL-240C** web pages enable you to teach **SL-240C** IR commands. These can be saved for later use. The IR learning commands are in Pronto format.

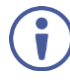

While learning is in progress, the relevant  $IR$  LED  $(2)$  on the front panel lights and **SL**-**240C** is not available for normal operation.

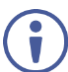

At the start and end of learning a message is sent to all attached clients.

**To teach a command to SL-240C:**

1. Click **IR Command Learner** on the left side of the web page [\(Figure 5\)](#page-10-1). The IR Command Learner page appears.

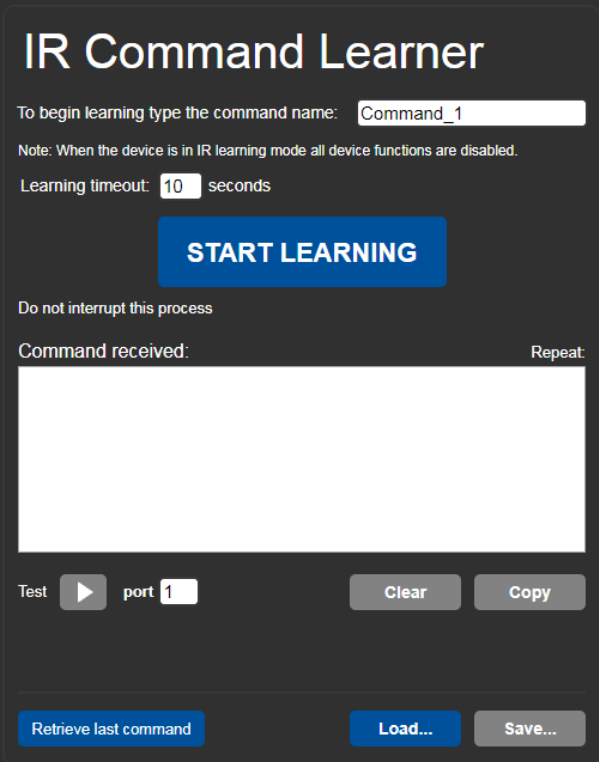

Figure 15: IR Command Learner Page

- 2. Enter a name for the command in the first field.
- 3. Enter a value in the Learning timeout field. This value defines how long the system waits to receive a command before exiting learning mode.
- 4. Click **Start Learning**.
- 5. Position the IR remote control approximately 5cm to 7cm (2in to 2.7in) from the **SL-240C** front panel.
- 6. Send a command with the remote control. The command string received during the process appears in the Command received box.
- 7. Click **Copy**. The command string is copied to the clip board.
- 8. Paste the command string into a control application.

Depending on the application, the format of the command string may have to be modified.

- 9. (Optional) Select the port on which to test the learned command and press the Test **play** button. The command runs on the selected port.
- 10. Click **Save** to save the new command.
- 11. To delete the current command, click **Clear**.
- 12. To retrieve a previously saved command, click **Load**.

## <span id="page-22-0"></span>Activating Device Security

**SL-240C** web pages enable you to turn logon security (authentication) on or off. When security is on, access to the Web pages is granted only on submission of a valid user name and password. For default logon credentials see [Default Security Parameters](#page-28-1) on page [27.](#page-28-1)

**To activate Web page security:**

1. Click **Security** on the left side of the web page [\(Figure 5\)](#page-10-1). The **Security** page appears.

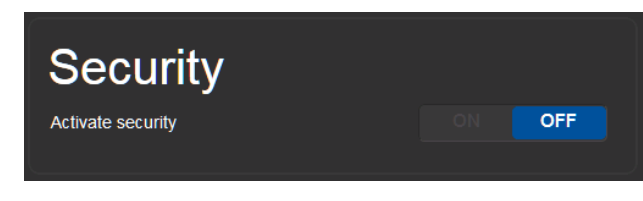

Figure 16: Security Page

2. Click **ON**.

A confirmation message appears.

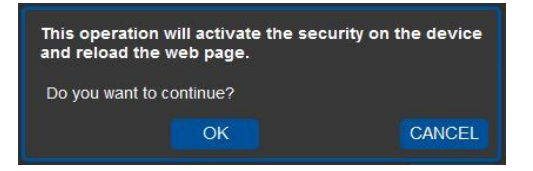

Figure 17: Security Confirmation Message

3. Click **OK**.

The **Authentication Required** window appears.

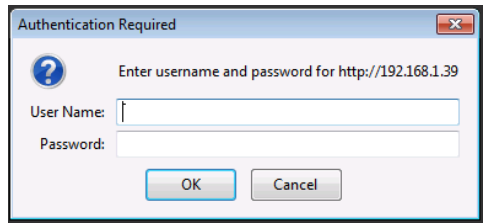

Figure 18: Authentication Required Window

- 4. Enter the default username and password (see [Default Security Parameters](#page-28-1) on page [27\)](#page-28-1).
- 5. Click **OK**.

The web pages reload and the General Info page [\(Figure 5\)](#page-10-1) appears.

6. Click **Security** on the left side of the web page. The **Security** page appears with the Change Password settings.

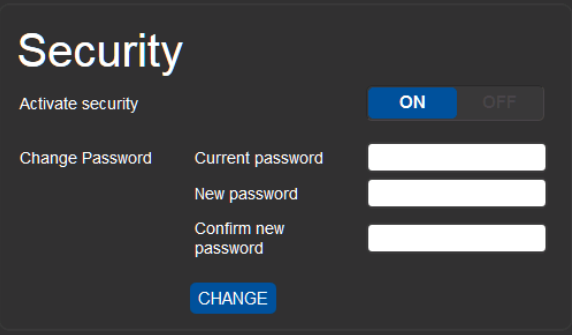

Figure 19: Security Activated Page

7. If required, change the password and click **Change**.

## <span id="page-24-0"></span>Using the Log

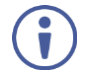

This feature is for future use and is not yet available.

**SL-240C** web pages enable you to view the current log entries, search log entries with filters and configure the types of events the log records. The log file is updated once per minute.

**To use the log:** 

1. Click **Logs** on the left side of the web page [\(Figure 5\)](#page-10-1). The **Logs** page appears.

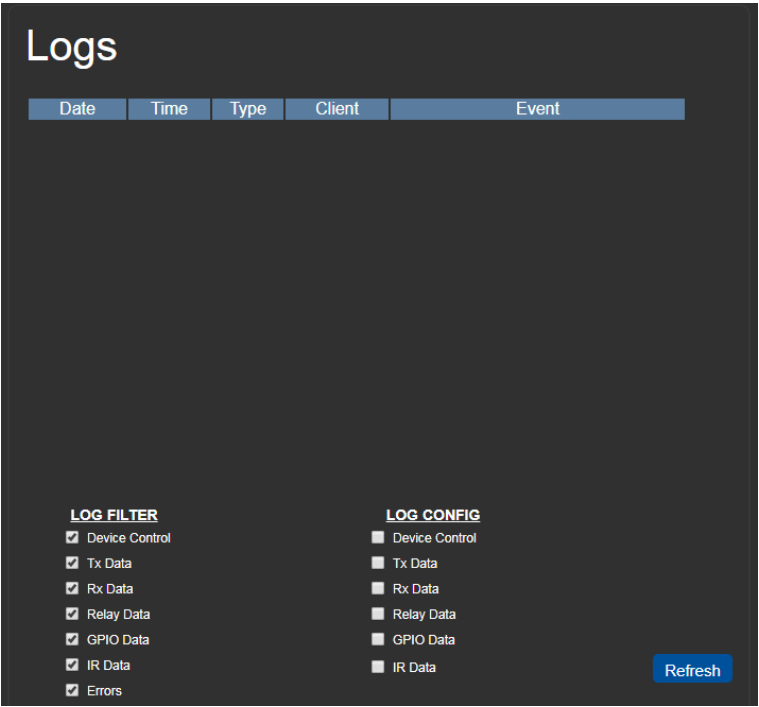

Figure 20: Logs Page

- 2. Select any of the options in the Log Filter list to define which types of events are displayed.
- 3. Select any of the options in the Log Config list to define which types of events are recorded.

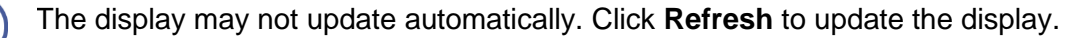

## <span id="page-25-0"></span>About Us Page

Click **About** on the left side of the web page [\(Figure 5\)](#page-10-1).to display the web page version and Kramer company information.

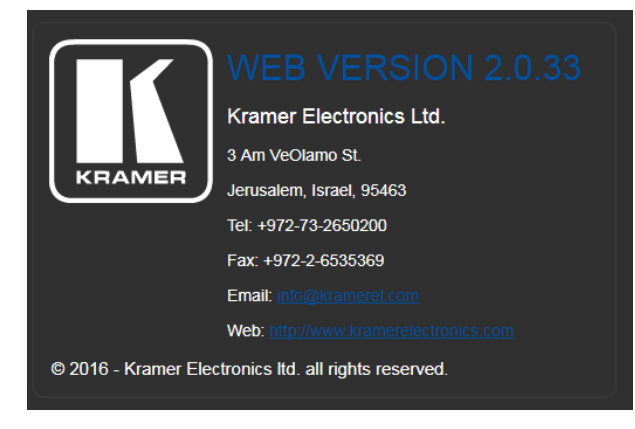

Figure 21: About Us Page – Example

# <span id="page-26-0"></span>Resetting and Upgrading Firmware

## <span id="page-26-1"></span>Resetting to Factory Default Settings

**To reset the device to its factory default settings:**

- 1. Press and hold the *RESET* button  $\binom{7}{1}$  on the rear panel for 6 seconds.
- 2. Release the *RESET* button. Wait for the reset process to complete. The device is reset to the factory default settings.

## <span id="page-26-2"></span>Upgrading the Firmware

**SL-240C** enables upgrading the device firmware via Ethernet or USB using the K-Upload software application, available at

[http://www.kramerav.com/product/SL-240C.](http://www.kramerav.com/product/SL-240C) For instructions on upgrading the firmware using K-Upload, see the *K-Upload User Manual*.

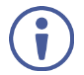

It is recommended to upgrade the firmware via Ethernet.

# <span id="page-27-0"></span>Technical Specifications

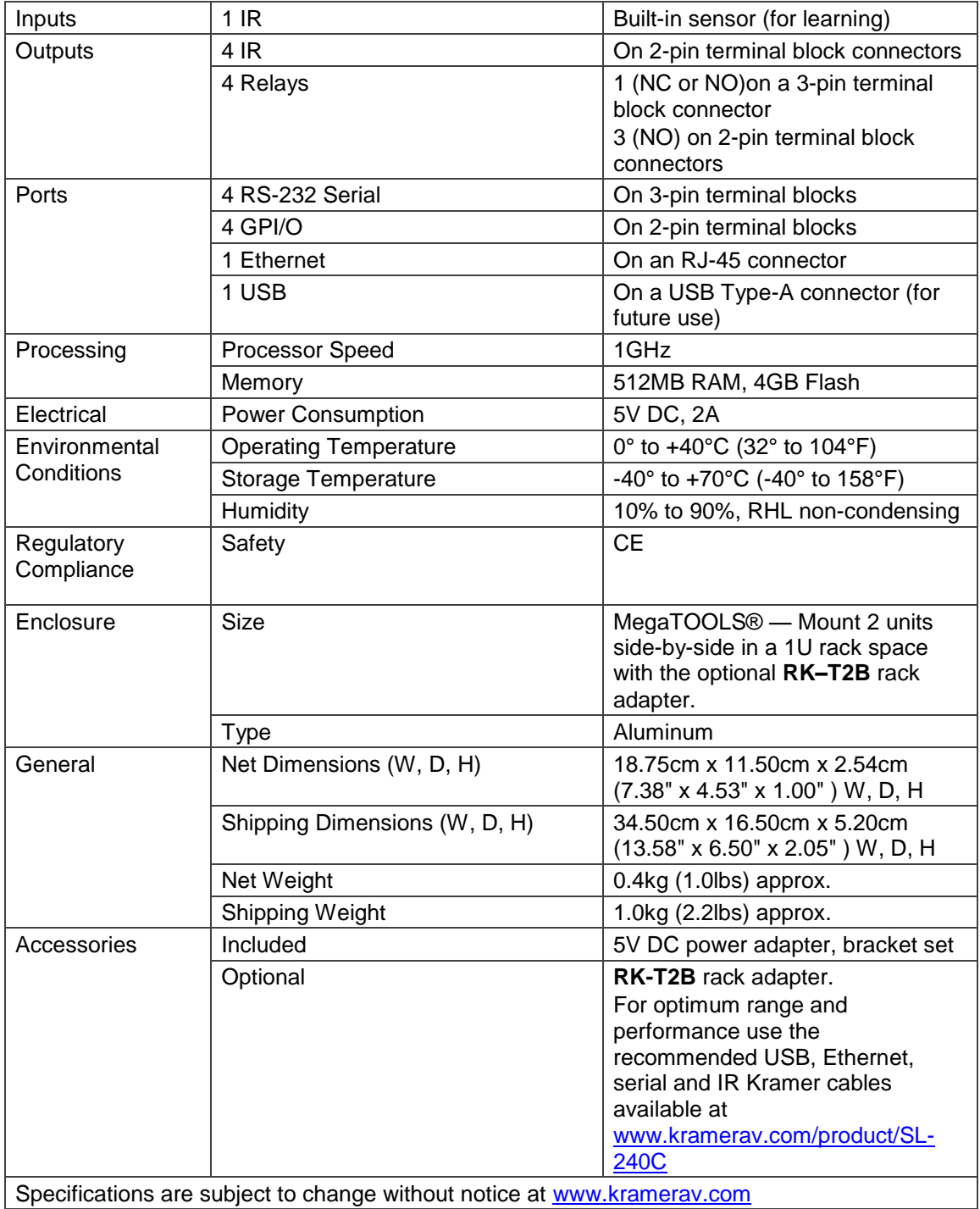

# <span id="page-28-0"></span>Default Communication Parameters

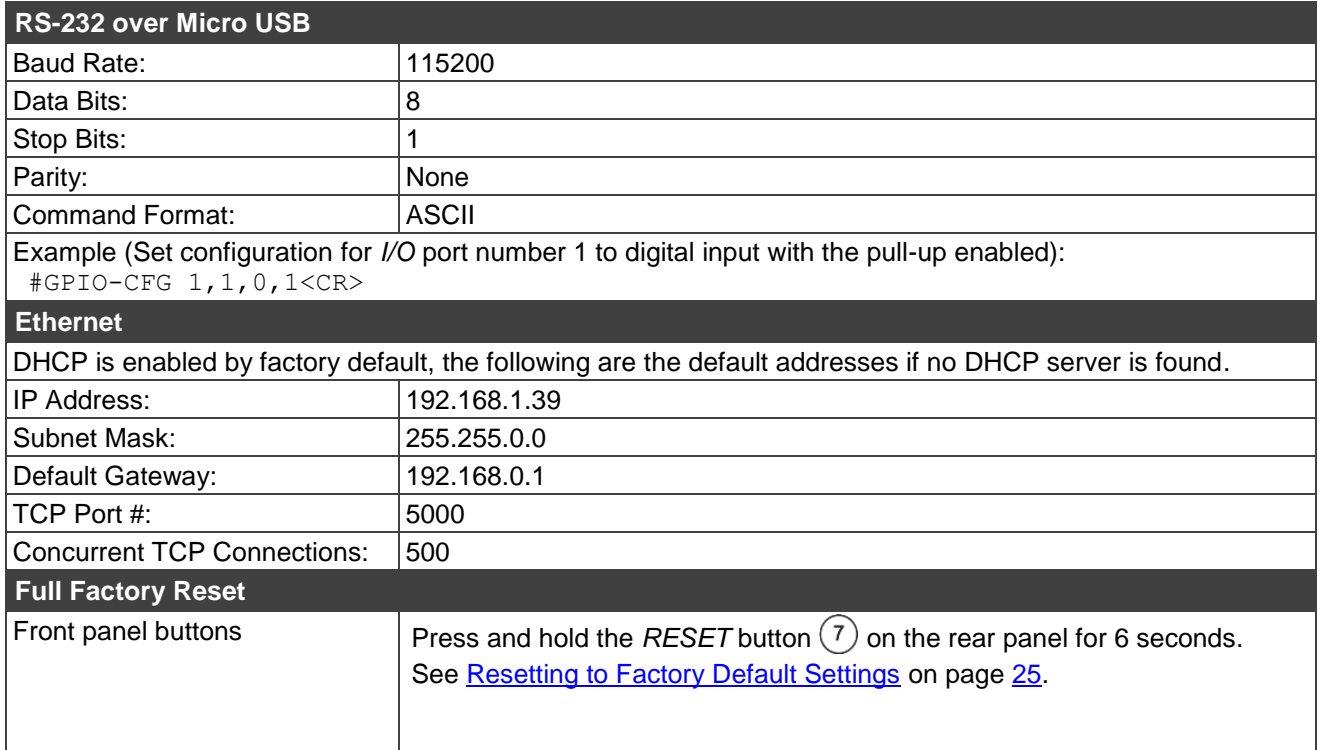

# <span id="page-28-1"></span>Default Security Parameters

- Default User Name: Admin
- Default Password: adminpw

# <span id="page-29-0"></span>Protocol 3000

The **SL-240C** Master / Room Controller & Kramer Control Brain can be operated using the Kramer Protocol 3000 serial commands.

The command framing varies according to how you interface with a device. For example, a basic video input switching command that routes a layer 1 video signal to HDMI out 1 from HDMI input 2 (ROUTE  $1, 1, 2$ ), is entered as follows:

Terminal communication software, such as Hercules:

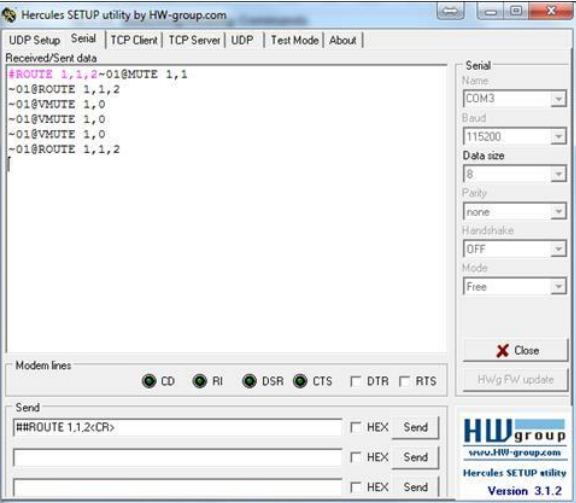

The above image is for illustration purposes only.

The framing of the command varies according to the terminal communication software.

You can enter commands directly using terminal communication software (e.g., Hercules) by connecting a PC to the serial or Ethernet port on **SL-240C**. To enter CR press the Enter key  $(\overline{LF}]$  is also sent but is ignored by the command parser).

Commands sent from various non-Kramer controllers (e.g., Crestron) may require special coding for some characters (such as,  $/X#$ ). For more information, refer to your controller's documentation.

For more information about:

- Using Protocol 3000 commands, see [Understanding Protocol 3000](#page-30-0) on page [29](#page-30-0)
- General syntax used for Protocol 3000 commands, see [Kramer Protocol 3000 Syntax](#page-31-0) on page [30](#page-31-0)
- Protocol 3000 commands available for **SL-240C**, see [Protocol 3000](#page-32-0) Commands on page [31](#page-32-0)

## <span id="page-30-0"></span>Understanding Protocol 3000

Protocol 3000 commands are structured according to the following:

- **Command –** A sequence of ASCII letters (A–Z, a-z and -). A command and its parameters must be separated by at least one space.
- **Parameters –** A sequence of alphanumeric ASCII characters (0−9, A−Z, a−z and some special characters for specific commands). Parameters are separated by commas.
- **Message string –** Every command entered as part of a message string begins with a message starting character and ends with a message closing character.

A string can contain more than one command. Commands are separated by a pipe (|) character. The maximum string length is 64 characters.

### **Message starting character:**

- $\bullet$   $\bullet$  + For host command/query
- $\bullet$  ~ For device response
- **Query sign** –? follows some commands to define a query request
- **Message closing character:**
	- CR Carriage return for host messages (ASCII 13)
	- $CR$  LF Carriage return for device messages (ASCII 13) and line-feed (ASCII 10)
- **Command chain separator character –** Multiple commands can be chained in the same string. Each command is delimited by a pipe character  $($   $)$ ). When chaining commands, enter the message starting character and the message closing character only at the beginning and end of the string.

Spaces between parameters or command terms are ignored. Commands in the string do not execute until the closing character is entered. A separate response is sent for every command in the chain.

## <span id="page-31-0"></span>Kramer Protocol 3000 Syntax

The Kramer Protocol 3000 syntax uses the following delimiters:

- $CR$  = Carriage return (ASCII 13 = 0x0D)
- $\overline{LF}$  = Line feed (ASCII 10 = 0x0A)
- $\overline{SP}$  = Space (ASCII 32 = 0x20)

Some commands have short name syntax in addition to long name syntax to enable faster typing. The response is always in long syntax.

The Protocol 3000 syntax is in the following format:

Host Message Format:

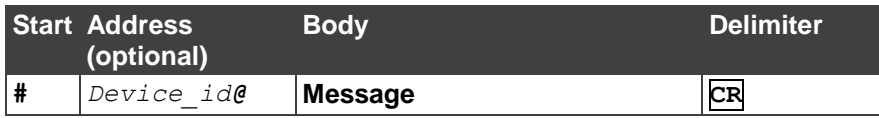

**Simple Command** – Command string with only one command without addressing:

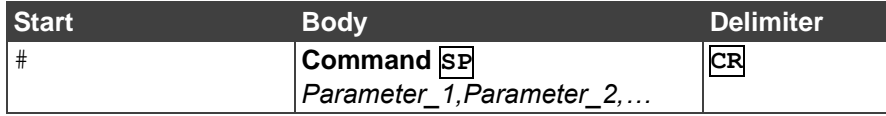

**Command String** – Formal syntax with command concatenation and addressing:

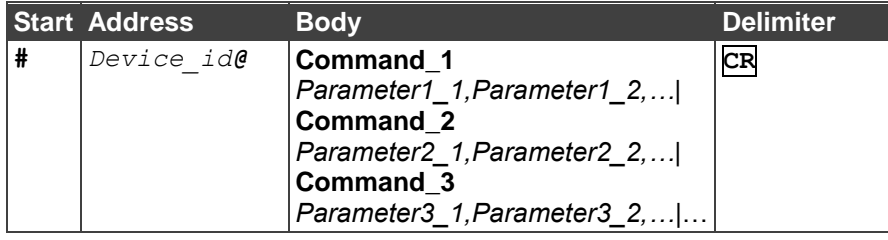

Device Message Format:

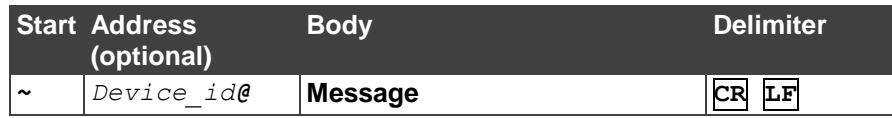

Device Long Response – Echoing command:

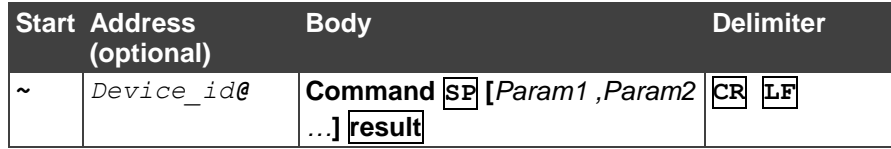

## <span id="page-32-0"></span>Protocol 3000 Commands

This section includes the following commands:

- [System Commands](#page-32-1) (page [31\)](#page-32-1)
- [Communication Commands](#page-39-0) (page [38\)](#page-39-0)
- [I/O Gateway Commands](#page-46-0) (page [45\)](#page-46-0)
- [File System Commands](#page-55-0) (page [54\)](#page-55-0)
- [Authentication Commands](#page-59-0) (page [58\)](#page-59-0)

## <span id="page-32-1"></span>System Commands

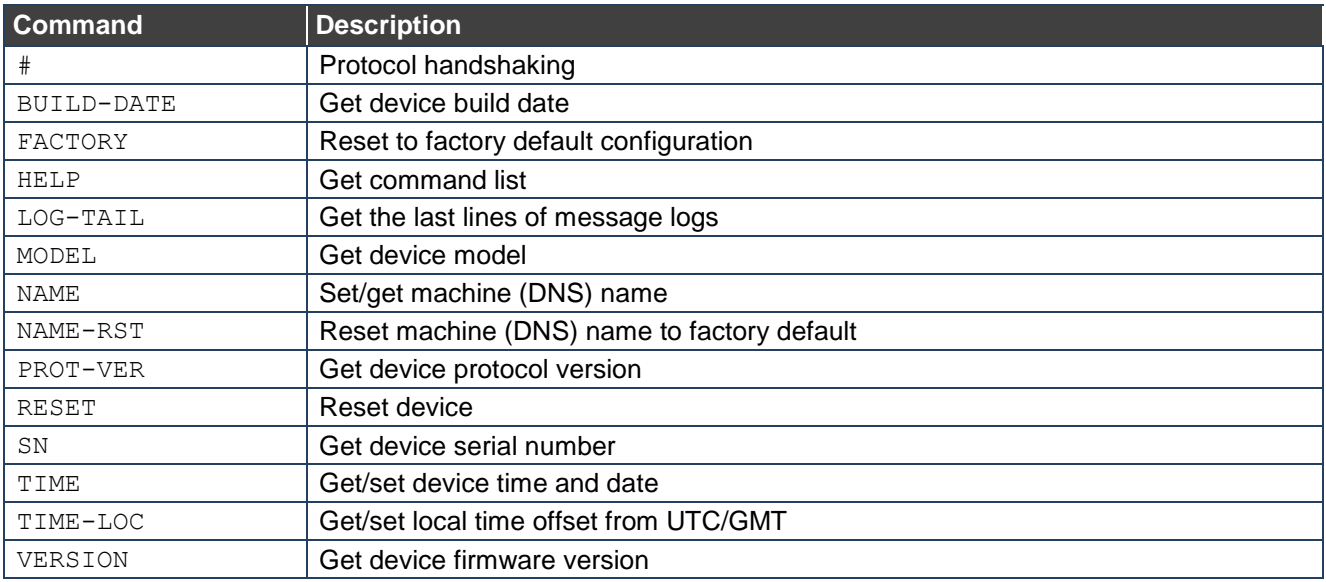

### **BUILD-DATE**

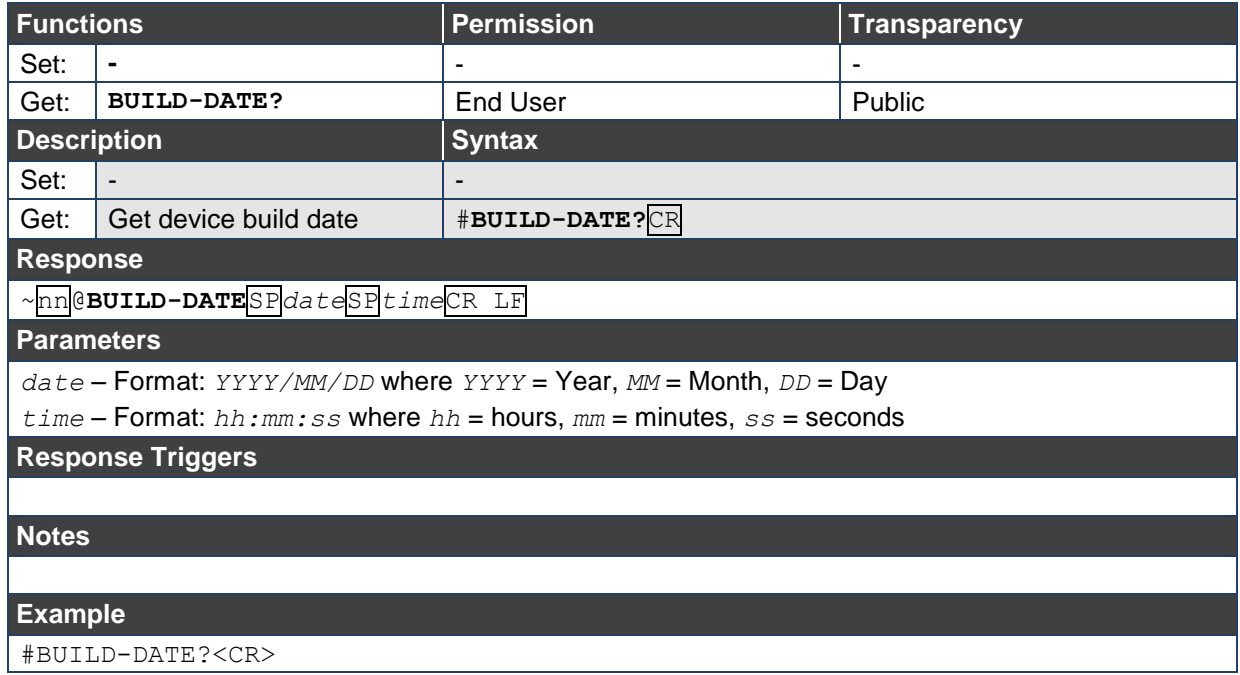

## **FACTORY**

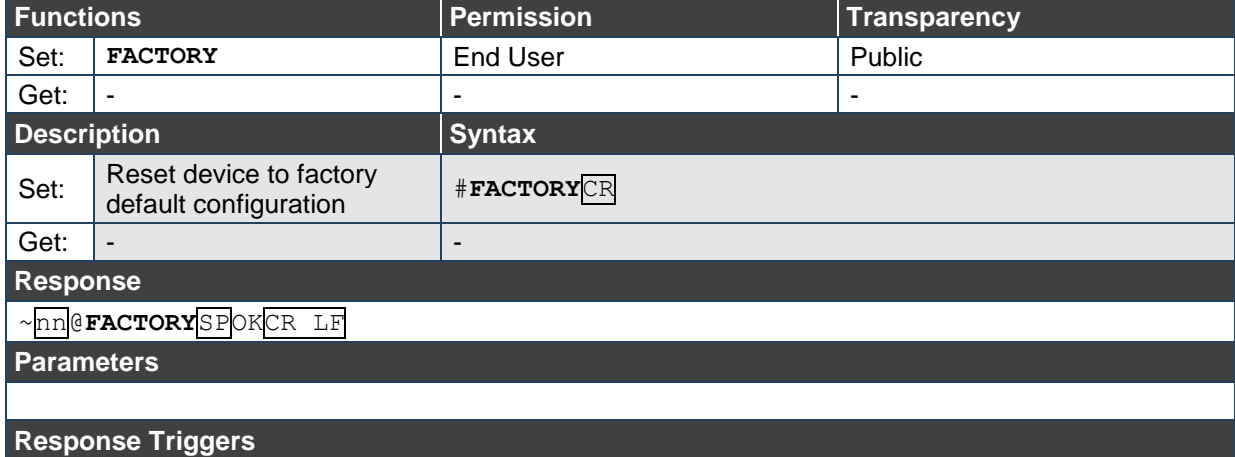

### **Notes**

This command deletes all user data from the device. The deletion can take some time. Power cycle the device after performing the reset to apply the changes.

### **Example**

#FACTORY<CR>

### **HELP**

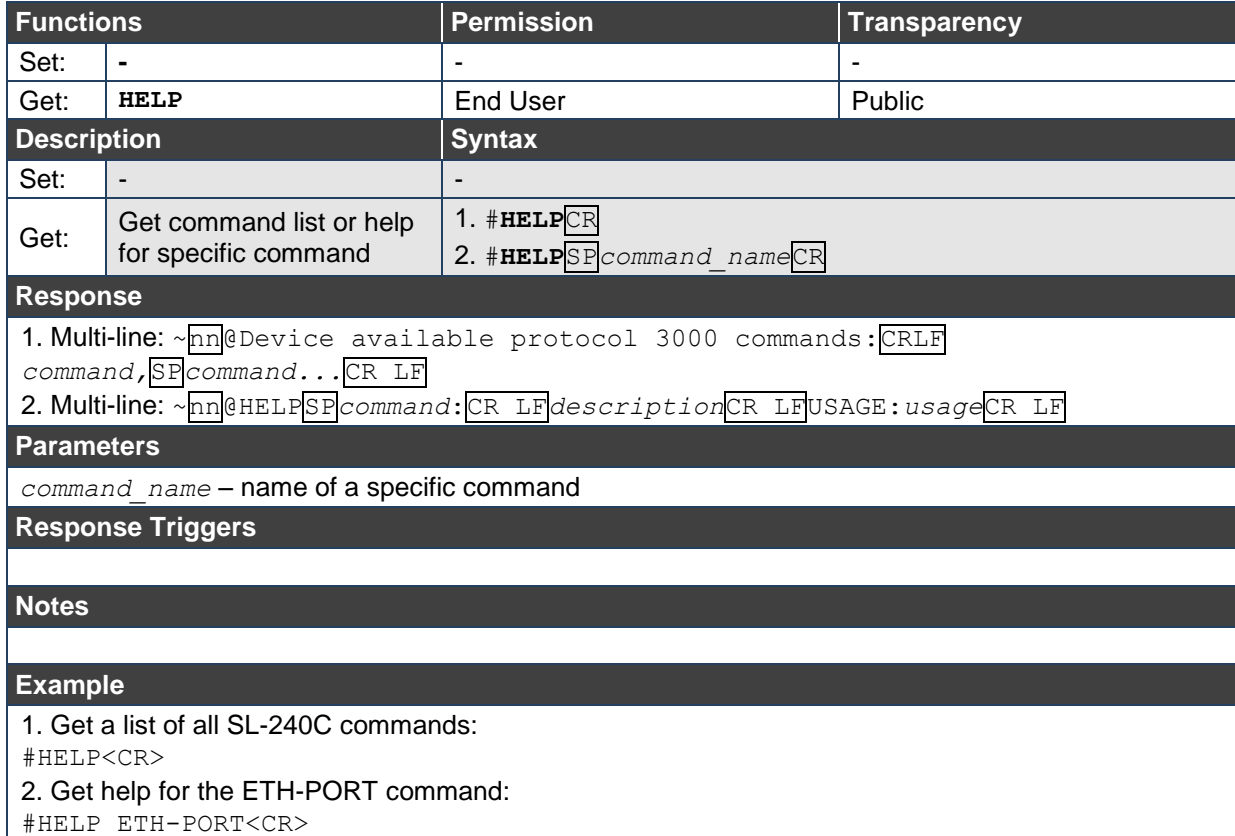

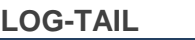

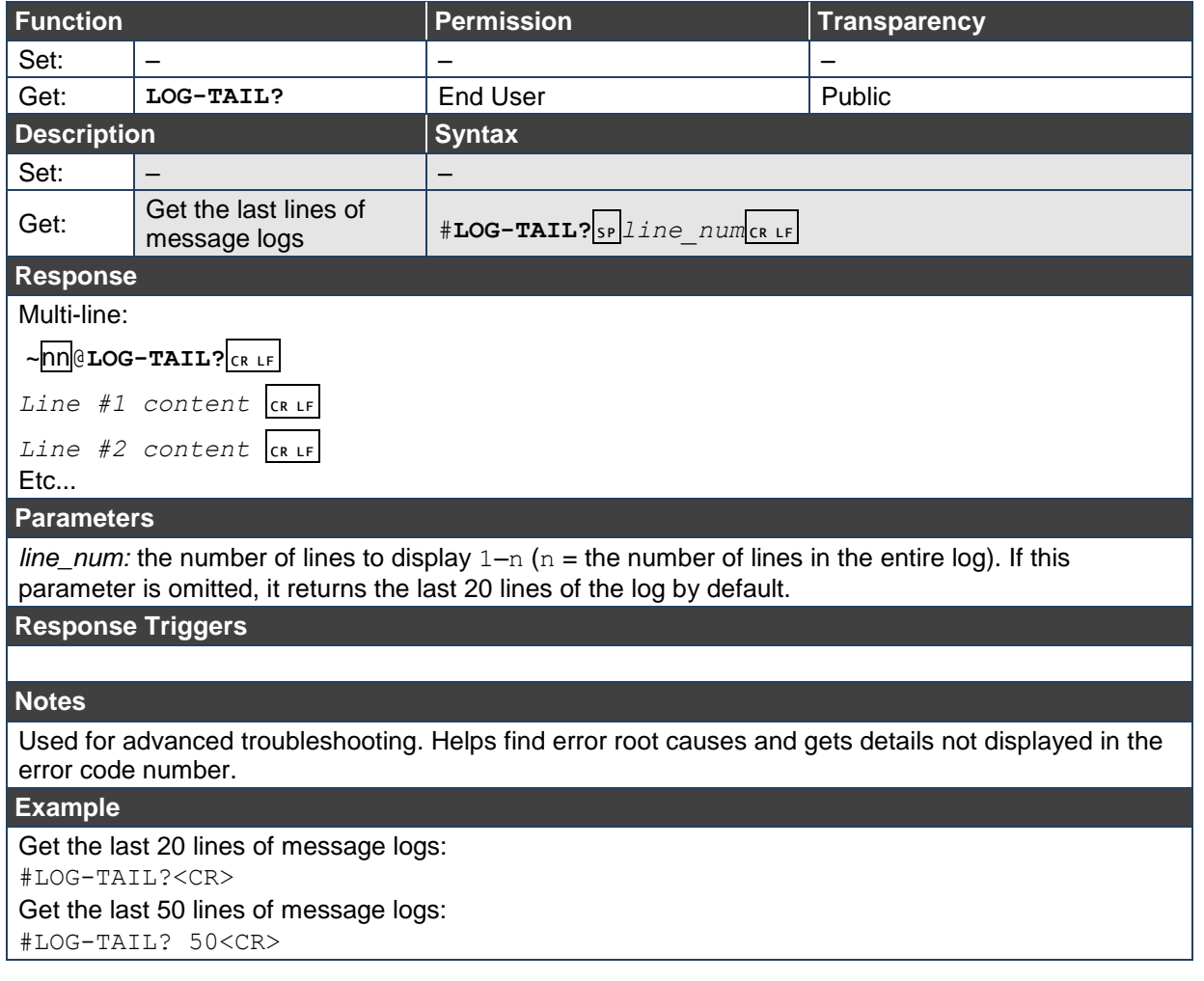

## **MODEL**

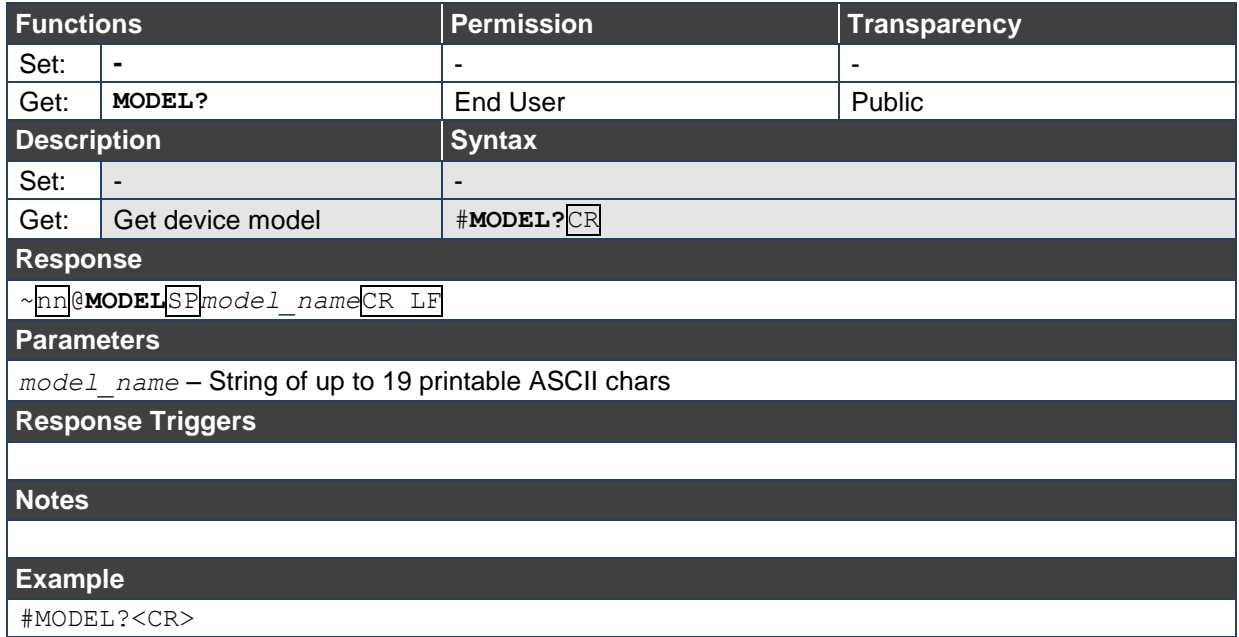

### **NAME**

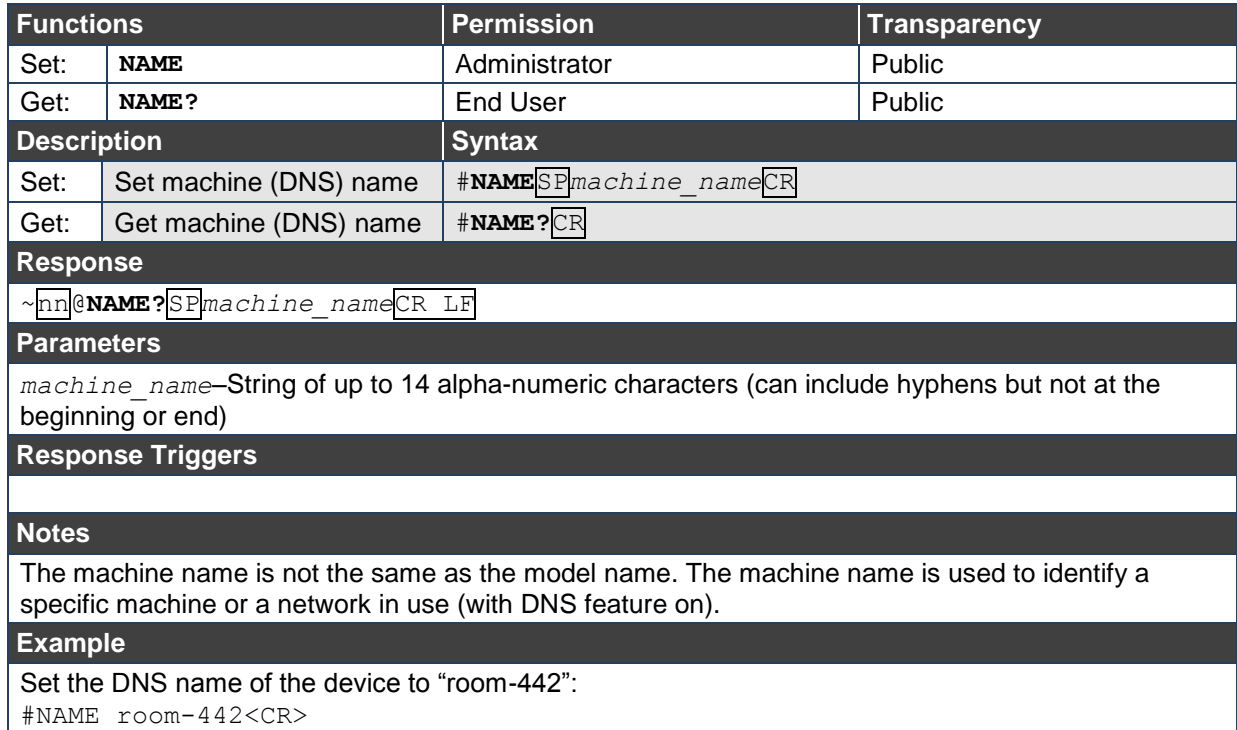

#### **NAME-RST**

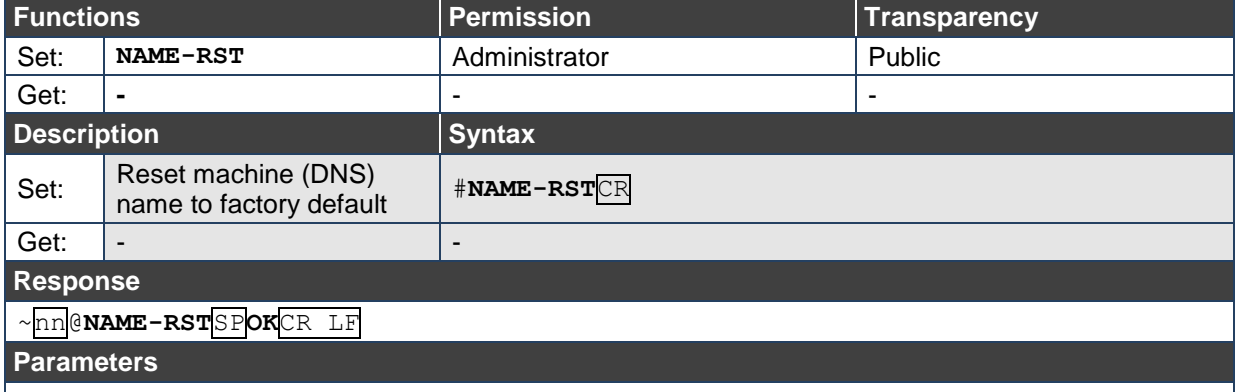

## **Response Triggers**

#### **Notes**

Factory default of machine (DNS) name is "SL-240C-XXXXXX", where XXXXXXX = the last 6 digits of the serial number.

## **Example**

Reset the DNS name of the device to the factory default: #NAME-RST<CR>

#### **PROT-VER**

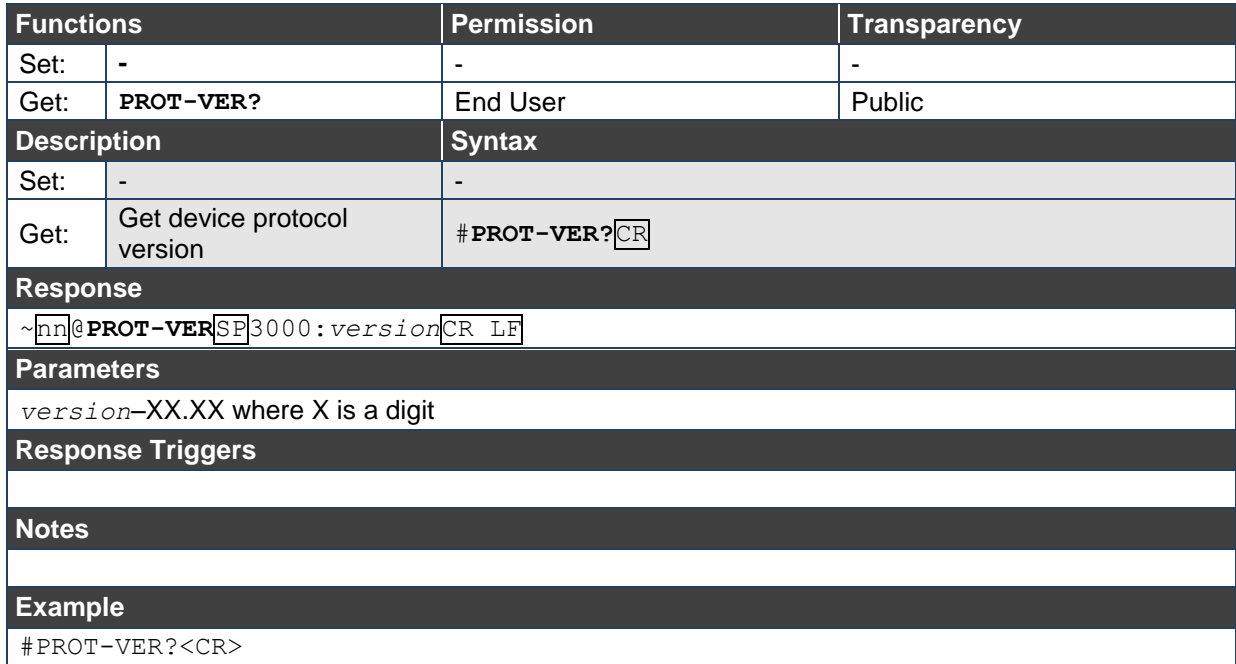

## **RESET**

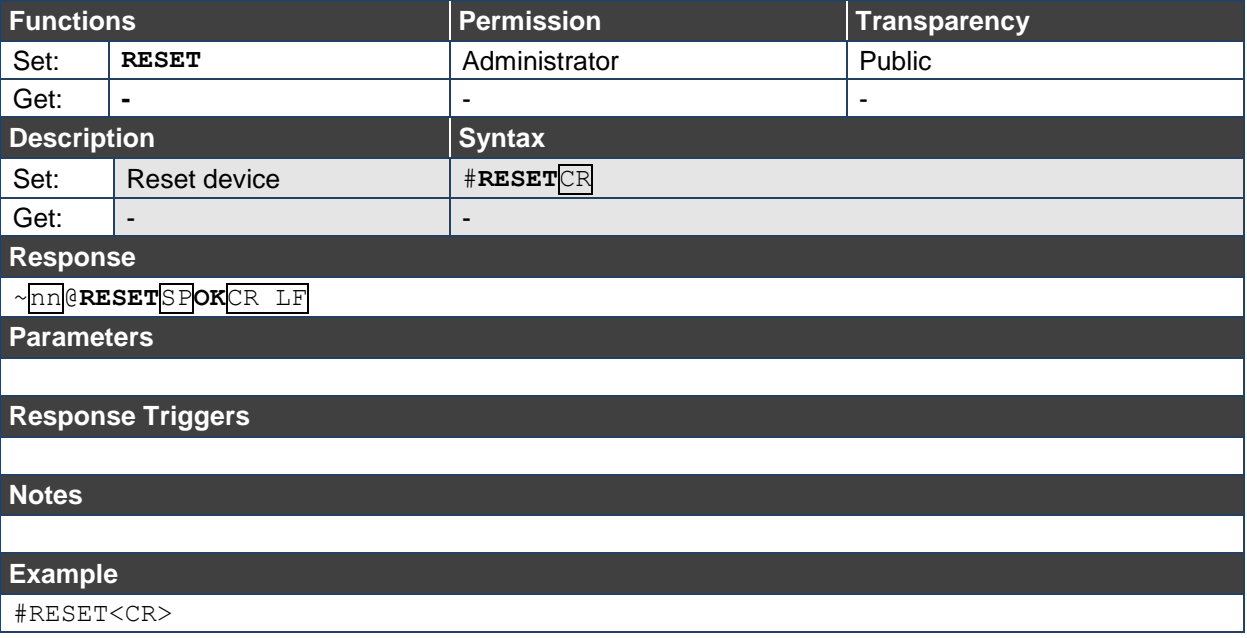

## **SN**

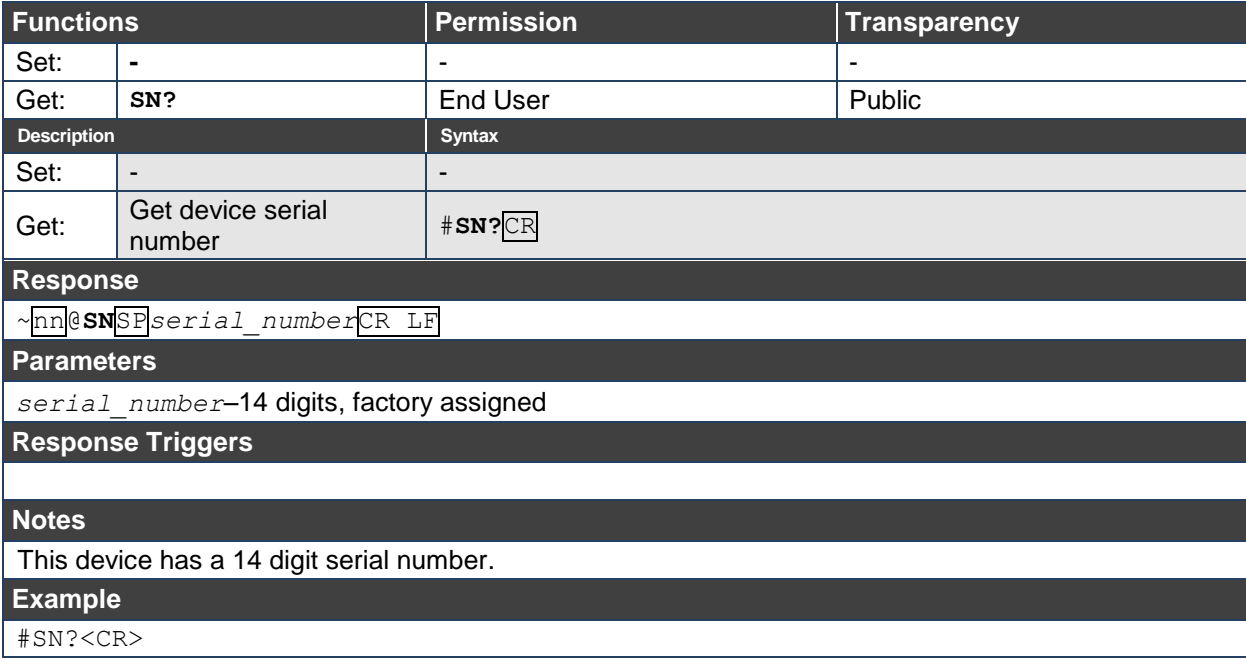

**TIME**

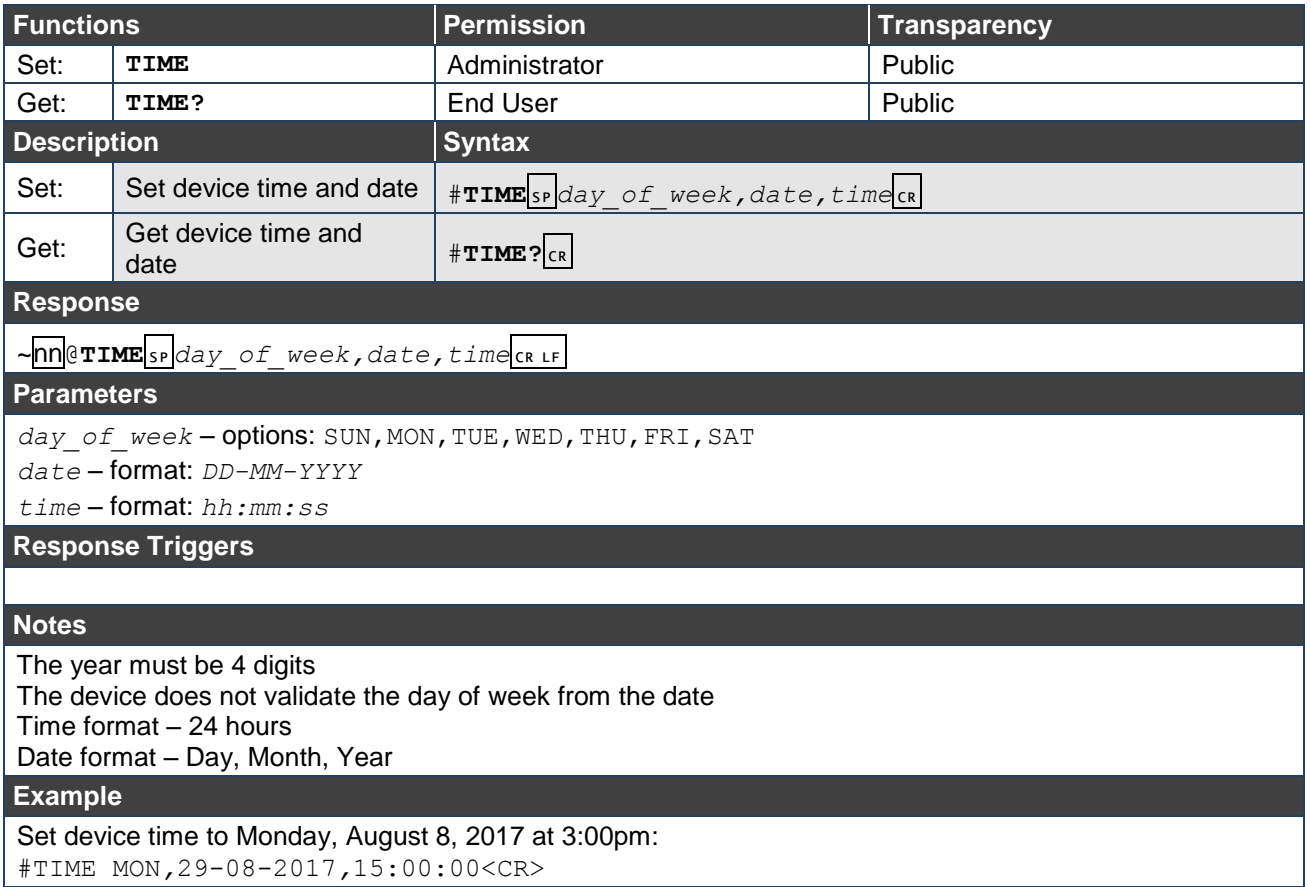

## **TIME-LOC**

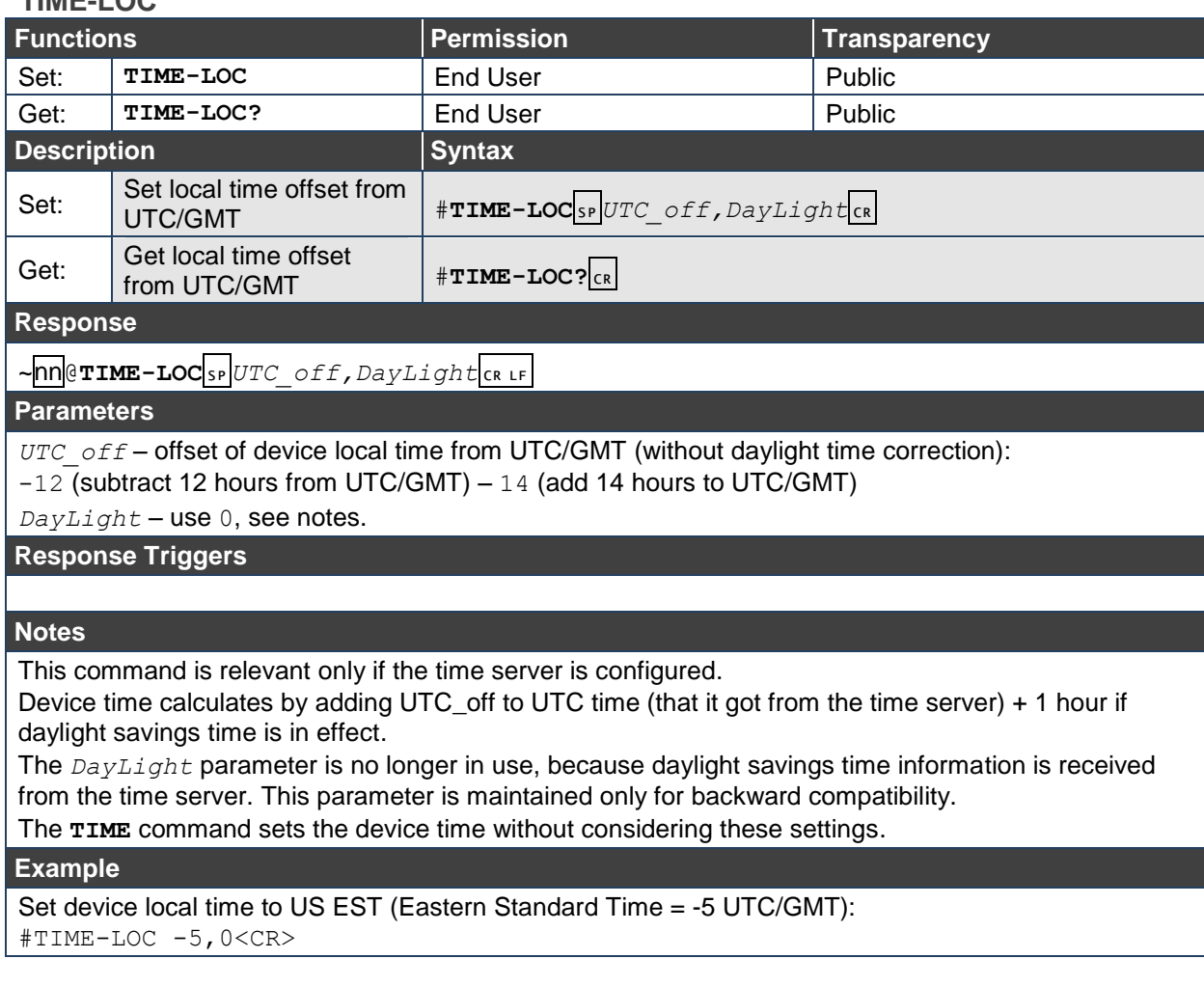

## **VERSION**

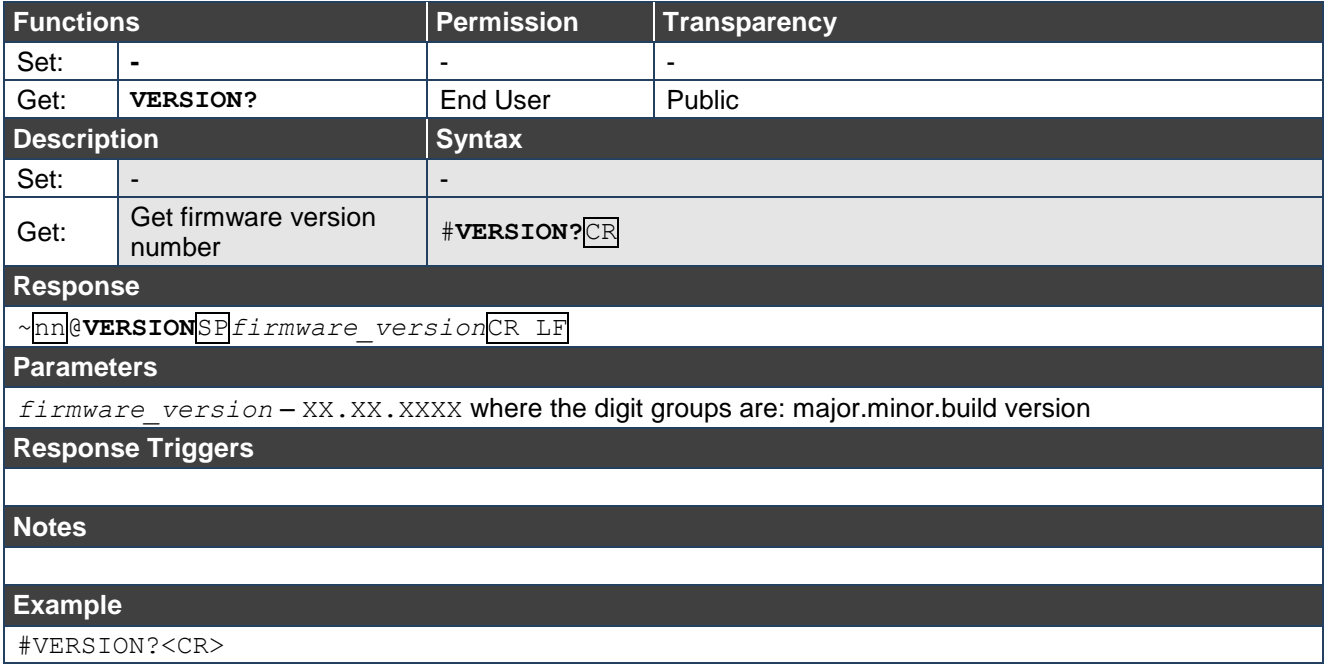

# <span id="page-39-0"></span>Communication Commands

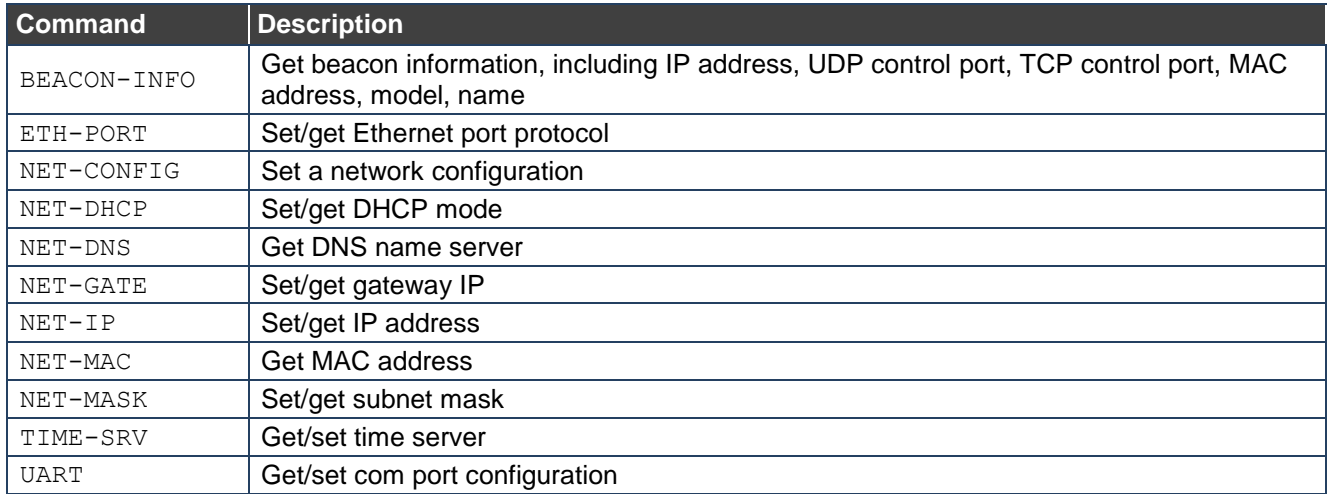

## **BEACON-INFO**

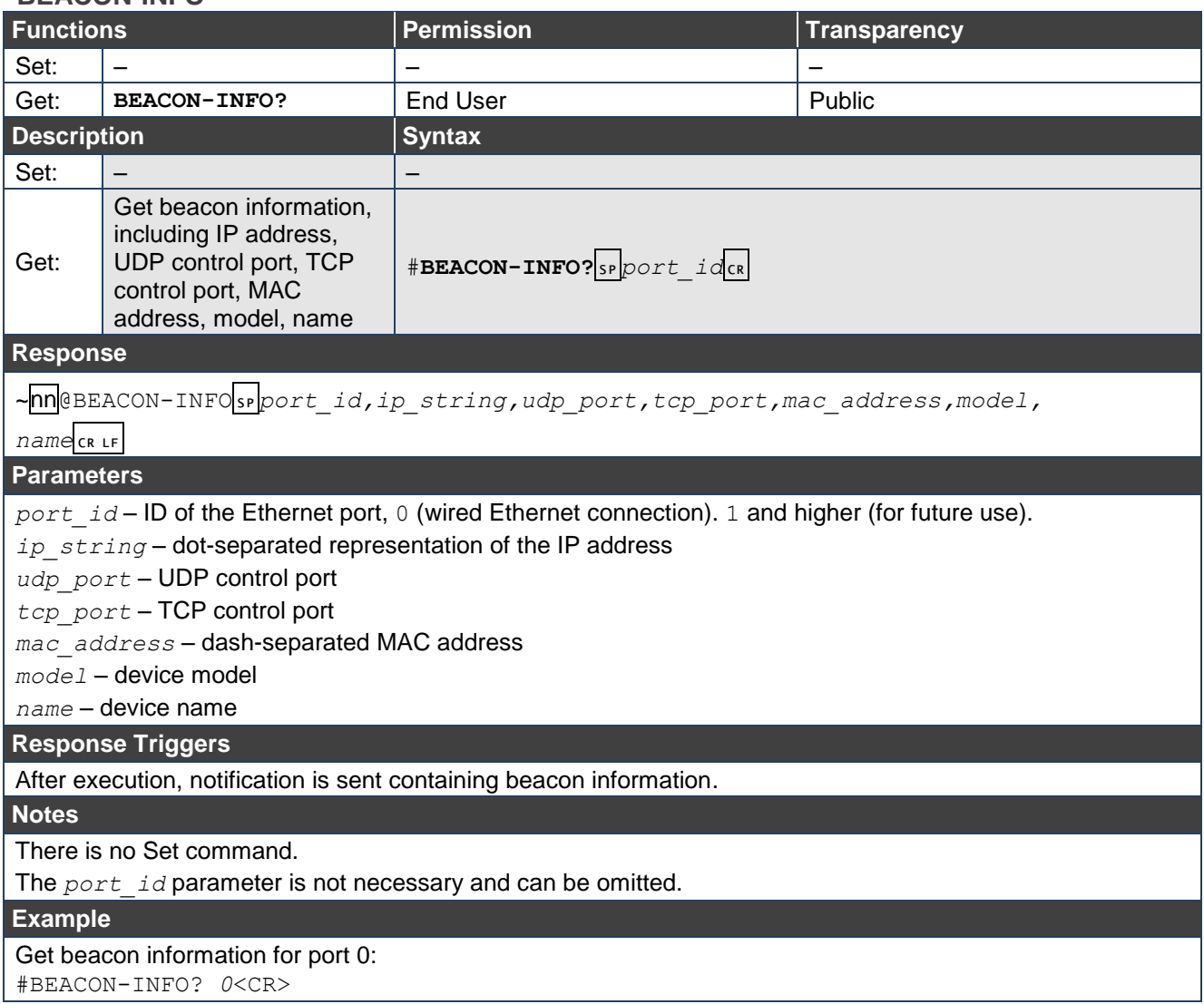

## **ETH-PORT**

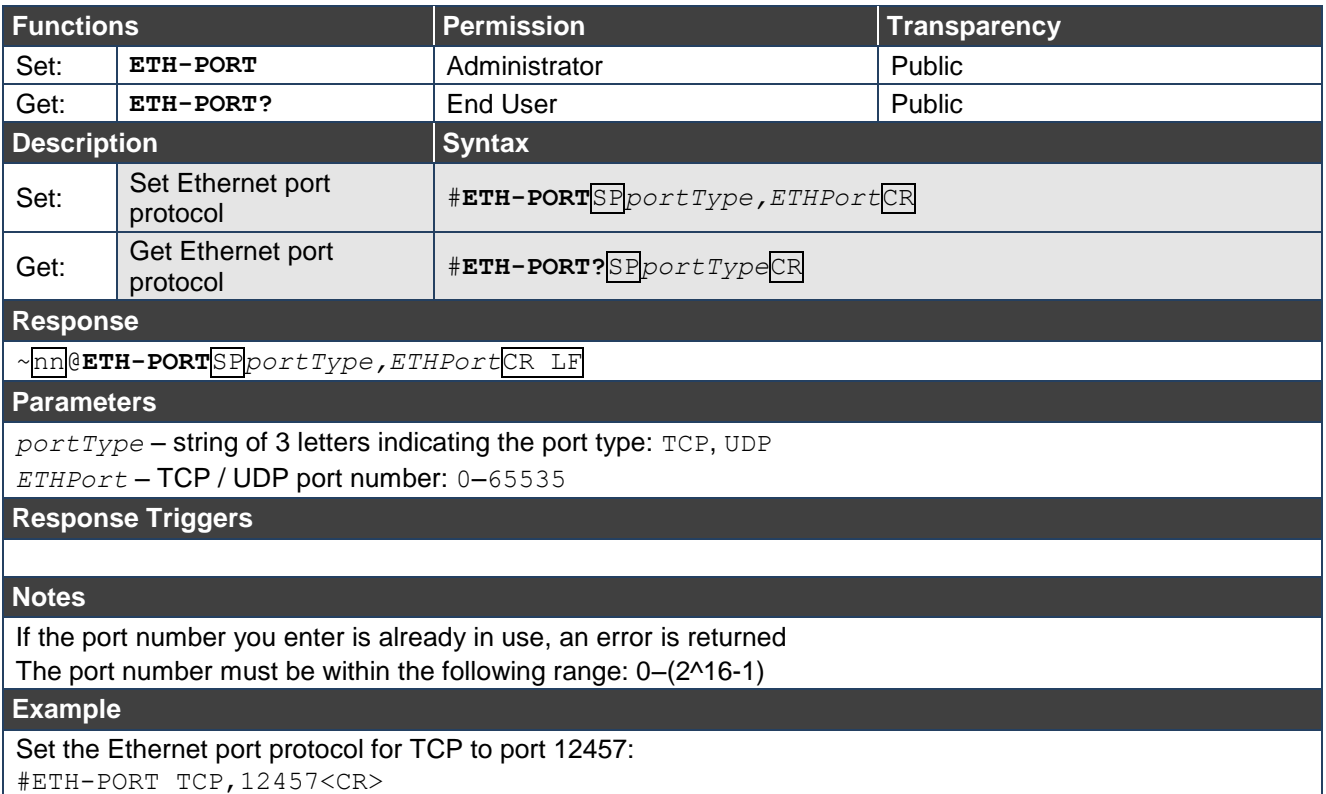

## **NET-CONFIG**

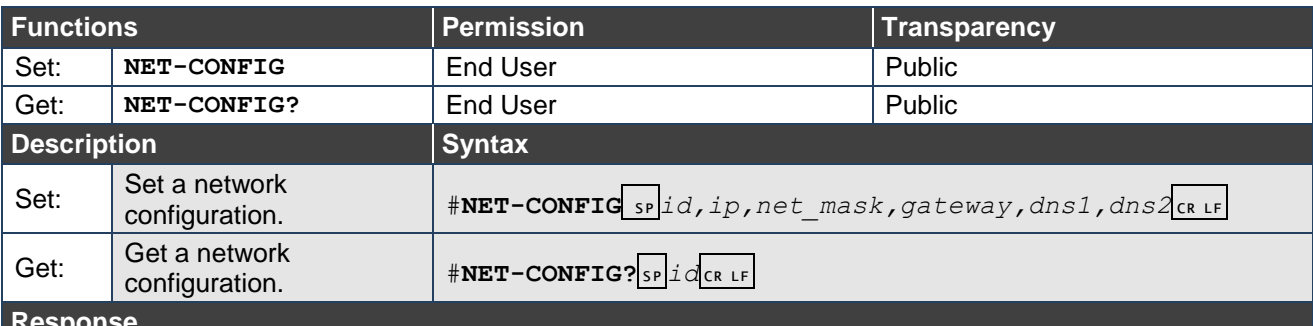

### **Response**

Get: ~nn**@NET-CONFIG**  $\frac{SP}{2}id$ , ip, net mask, gateway, dns1, dns2 on uF

#### **Parameters**

*id* – Ethernet connection ID number: 0

- *ip* network IP address, in the following format: xxx.xxx.xxx.xxx.xxx
- *net\_mask* network mask, in the following format: xxx.xxx.xxx.xxx.
- *gateway* network gateway, in the following format: xxx.xxx.xxx.xxx.xxx.
- *dns1* optional, dns address, in the following format: xxx.xxx.xxx.xxx.xxx
- *dns2* optional, second dns address, in the format: xxx.xxx.xxx.xxx

#### **Response Triggers**

#### **Notes**

*dns* shows as 0.0.0.0 if not defined.

#### **Example**

Set the device network parameters to IP address 192.168.113.10, net mask 255.255.0.0, gateway 192.168.0.1 and dns address 192.168.0.1:

#NET-CONFIG 0,192.168.113.10,255.255.0.0,192.168.0.1,192.168.0.1,0.0.0.0<CR>

### **NET-DHCP**

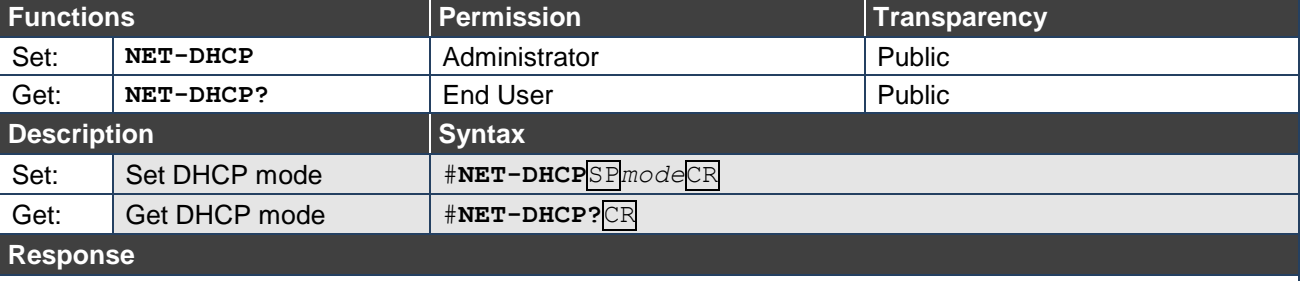

~nn@**NET-DHCP**SP*mode*CR LF

#### **Parameters**

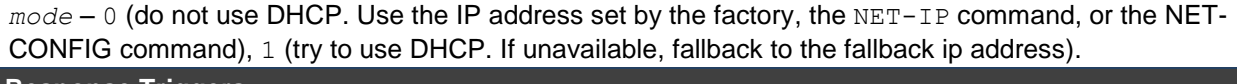

## **Response Triggers**

## **Notes**

To connect with an assigned IP by DHCP, specify the device DNS name (if available) using the NAME command. You can also get an assigned IP by direct connection to RS-232 protocol port if available. **Example**

Enable DHCP mode, if available: #NET-DHCP 1<CR>

## **NET-DNS**

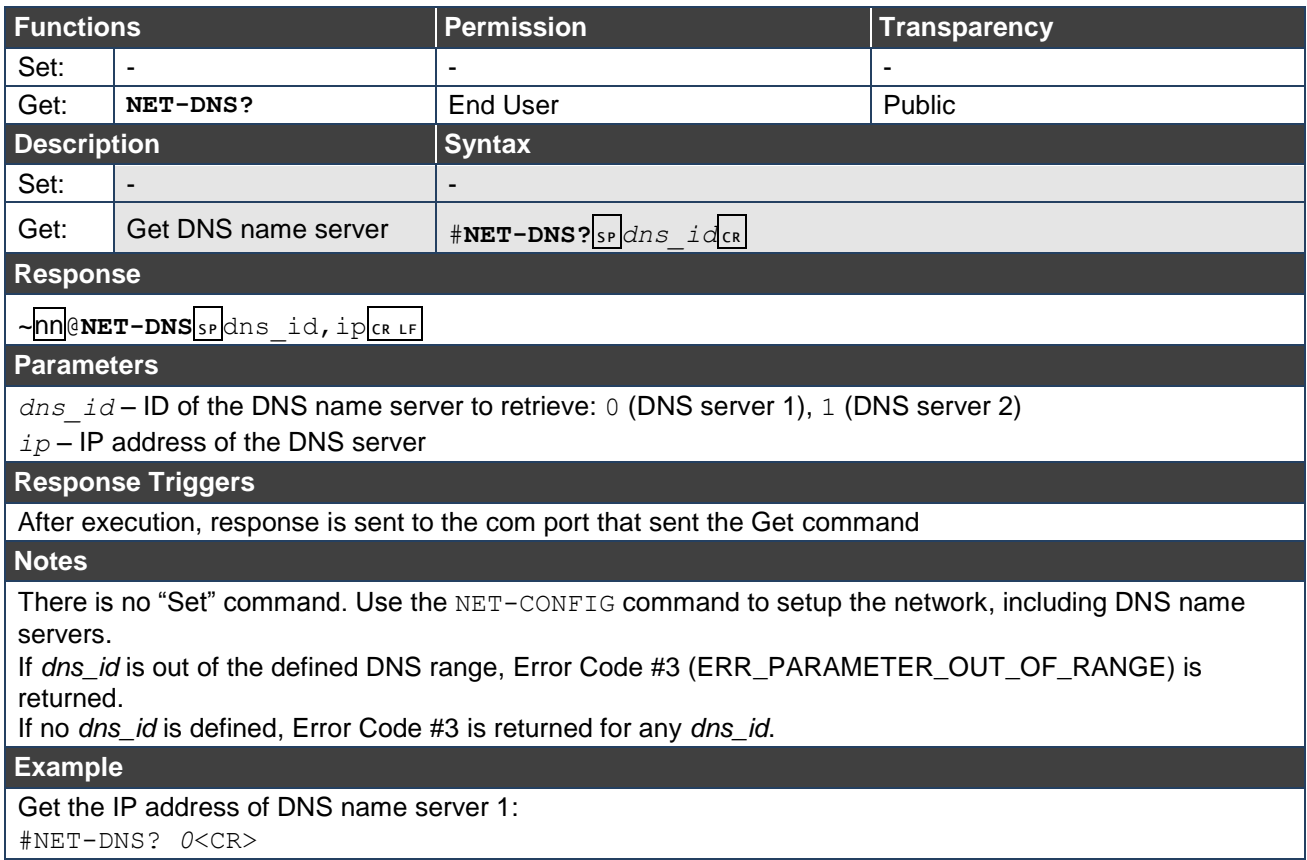

## **NET-GATE**

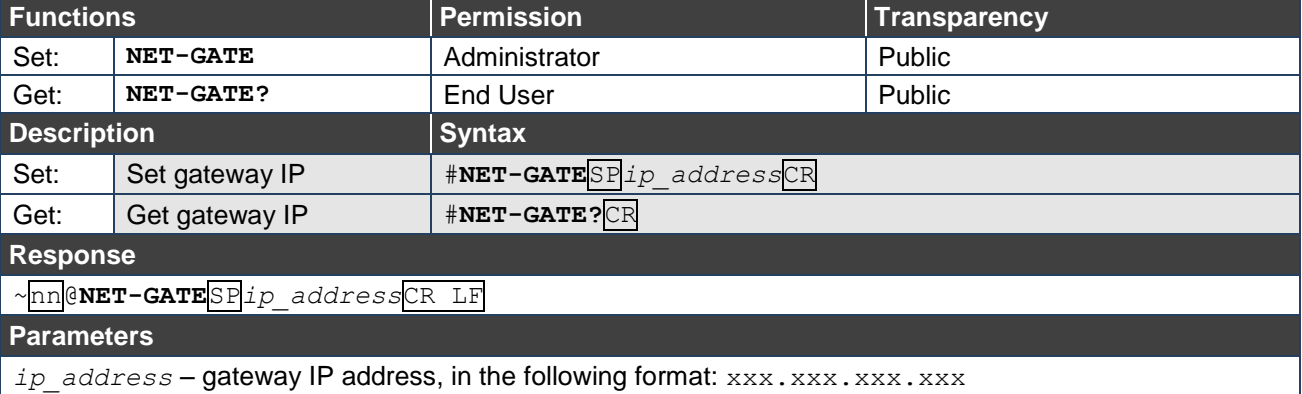

**Response Triggers**

#### **Notes**

A network gateway connects the device via another network, possibly over the Internet. Be aware of security issues. Consult your network administrator for correct settings.

#### **Example**

Set the gateway IP address to 192.168.0.1:

#NET-GATE 192.168.000.001<CR>

## **NET-IP**

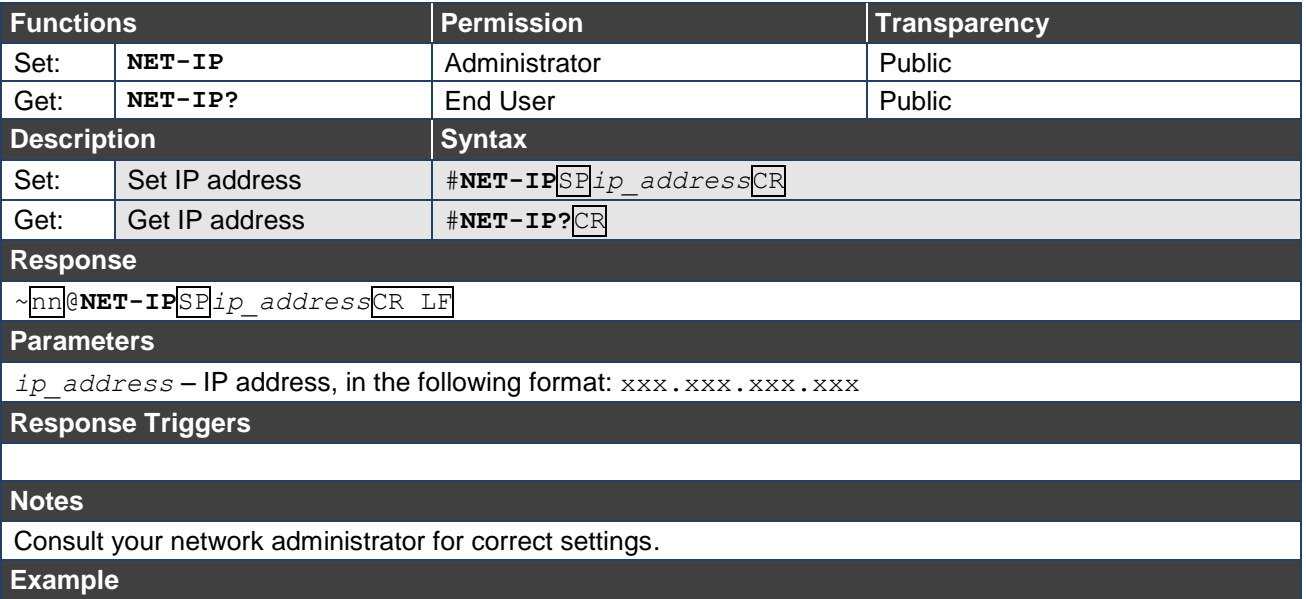

Set the IP address to 192.168.1.39:

#NET-IP 192.168.001.039<CR>

## **NET-MAC**

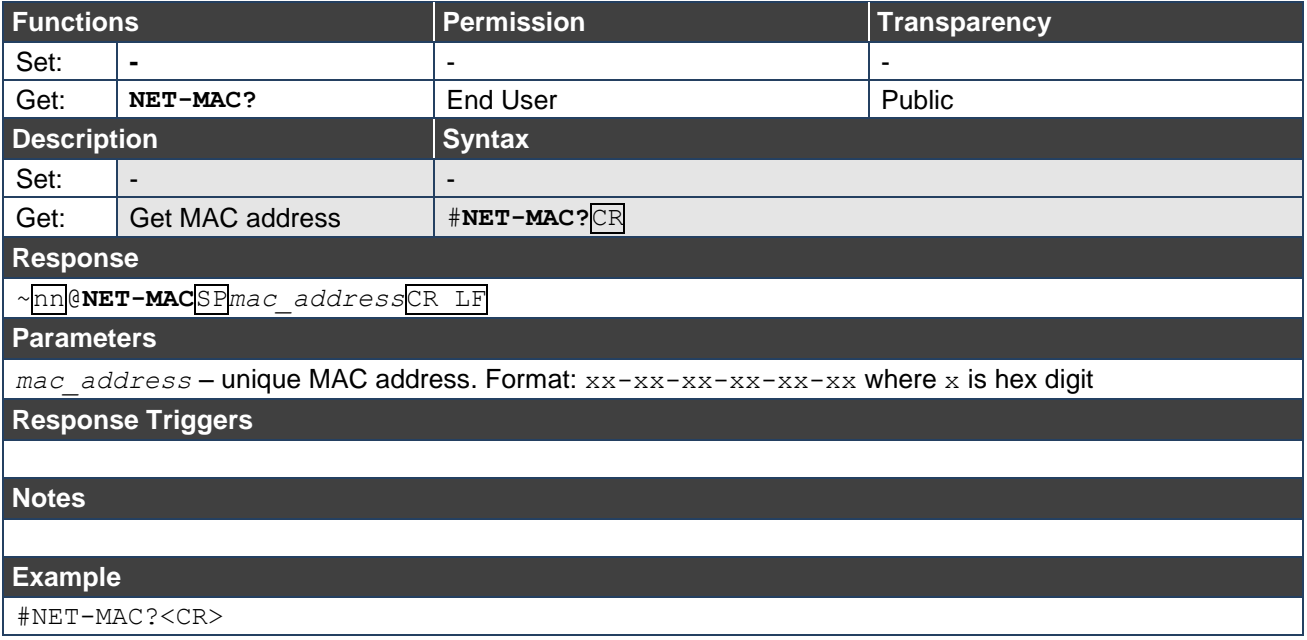

## **NET-MASK**

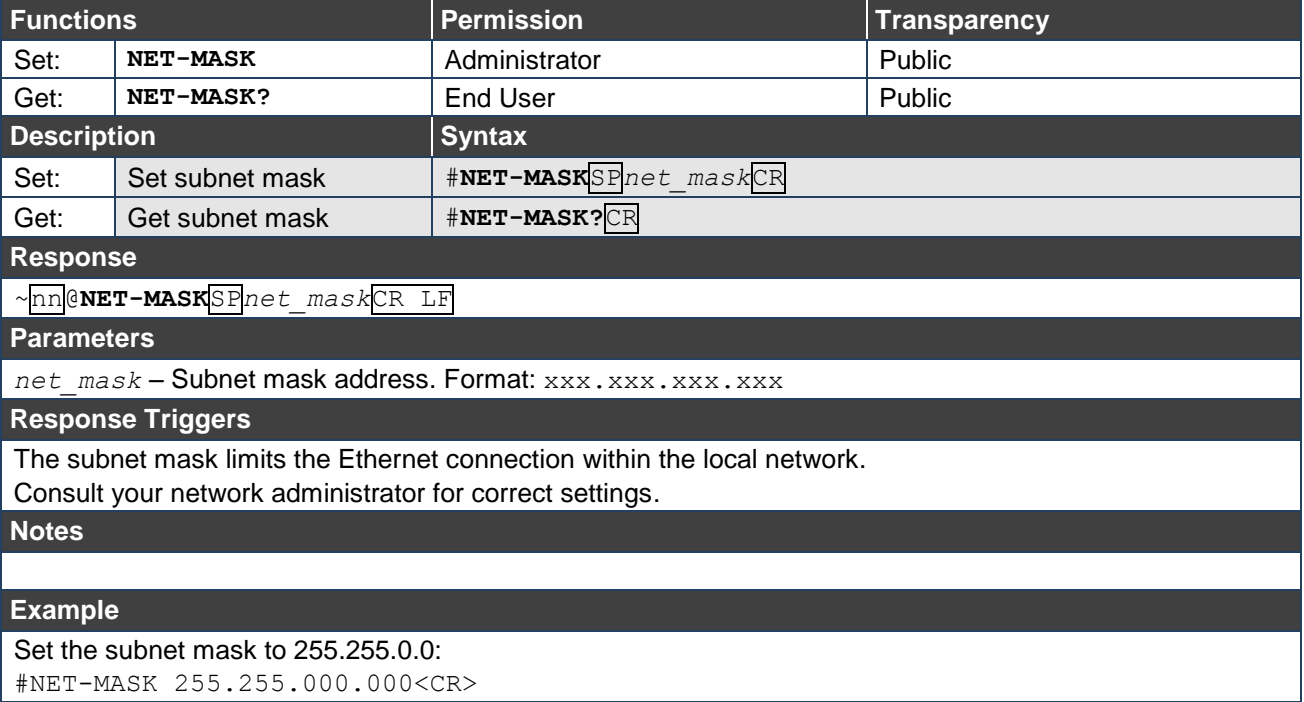

## **TIME-SRV**

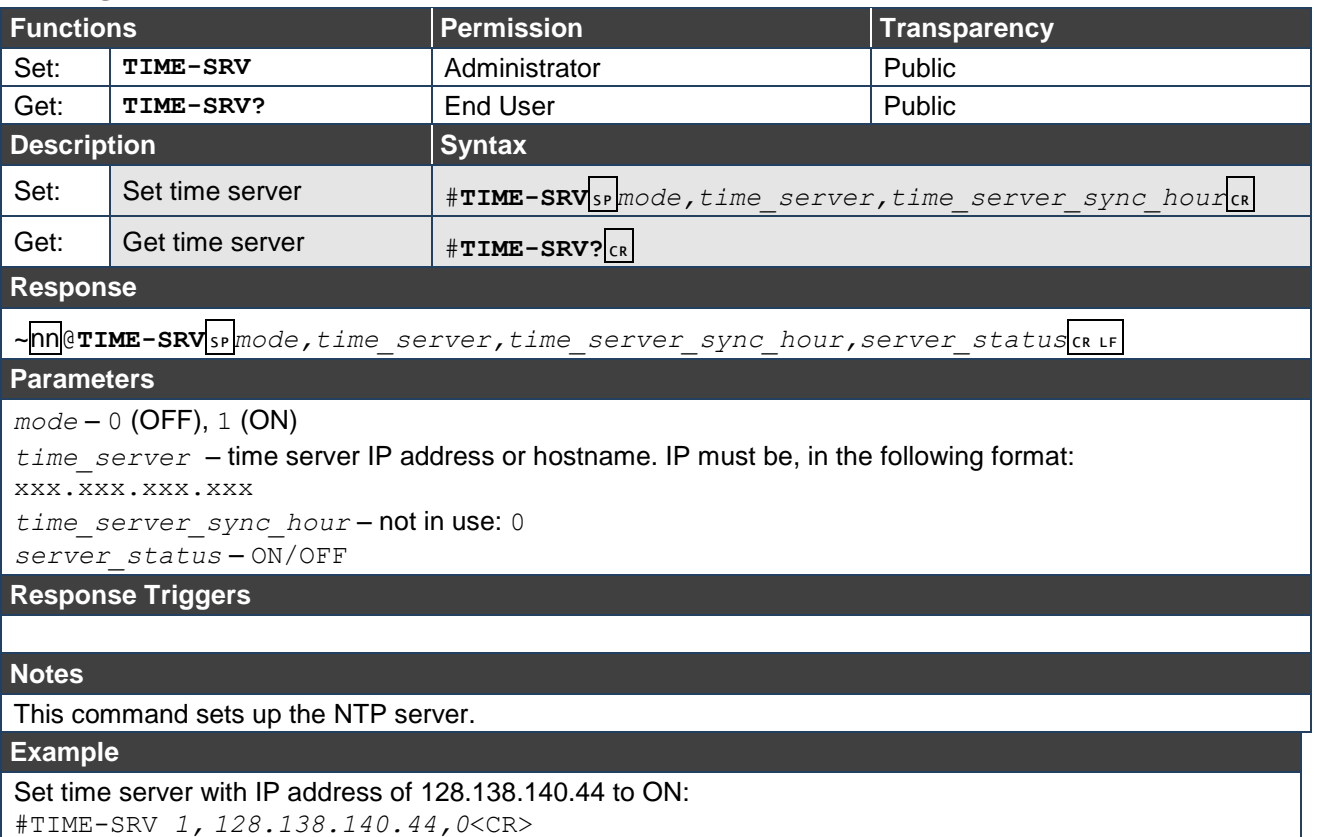

## **UART**

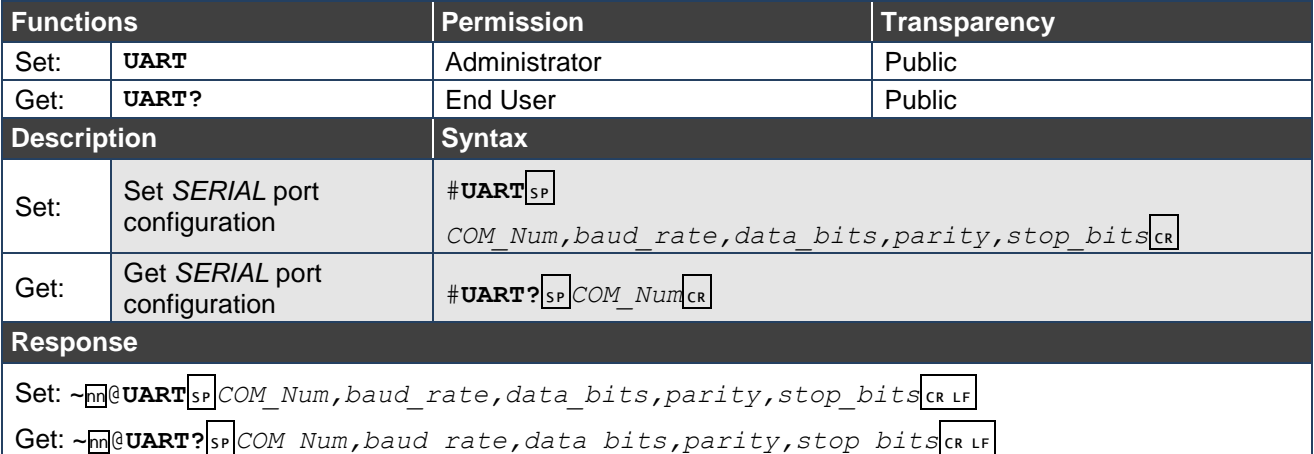

#### **Parameters**

*COM\_Num* – The number of the relevant *SERIAL* port:1–4 *baud\_rate* – 300–115200 (default: 9600) *data\_bits* – 5–8 *parity* – 0 (no parity), 1 (Odd), 2 (Even), 3 (Mark), or 4 (Space)

*stop\_bits* – 1, 1.5, 2

## **Response Triggers**

#### **Notes**

*Stop\_bits* = 1.5 only when *data\_bits* = 5.

**Example**

Set *SERIAL* port number 1 configuration to baud rate 9600, data bits 8, parity 'None', stop bits 1: #UART *1,9600,8,0,1*<CR>

## <span id="page-46-0"></span>I/O Gateway Commands

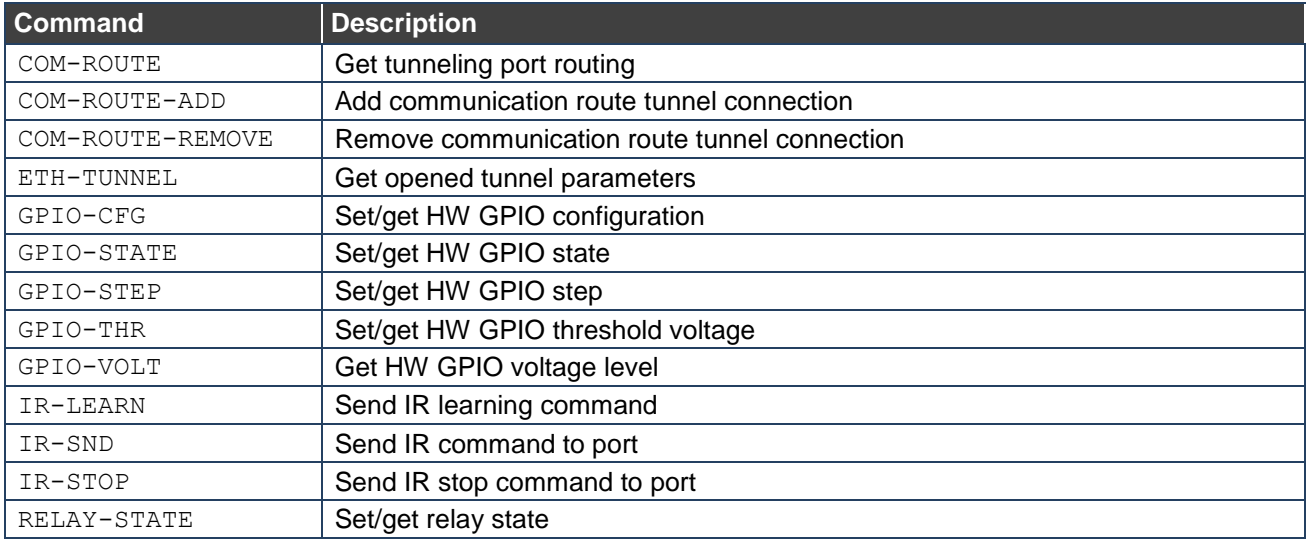

## **COM-ROUTE**

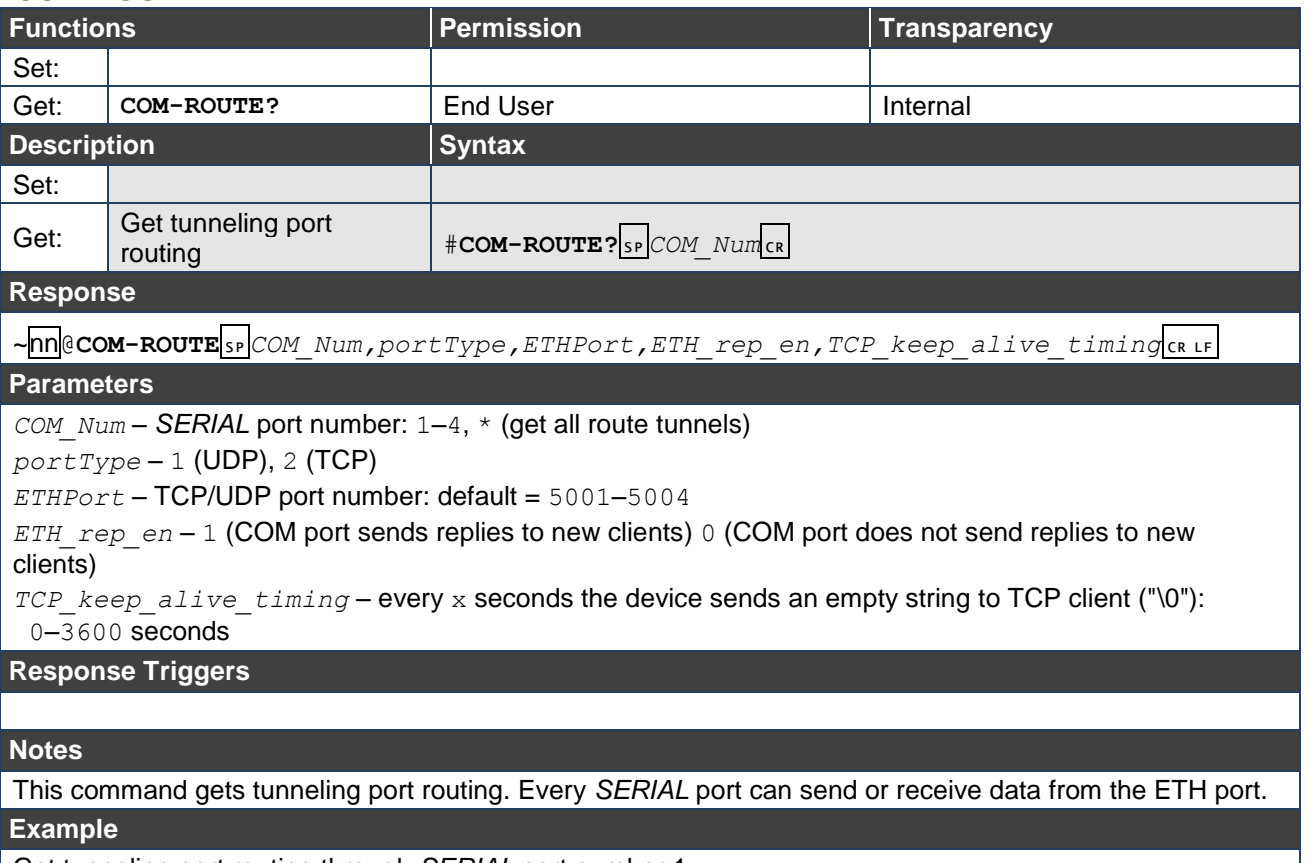

Get tunneling port routing through *SERIAL* port number 1: #COM-ROUTE? *1*<CR>

### **COM-ROUTE-ADD**

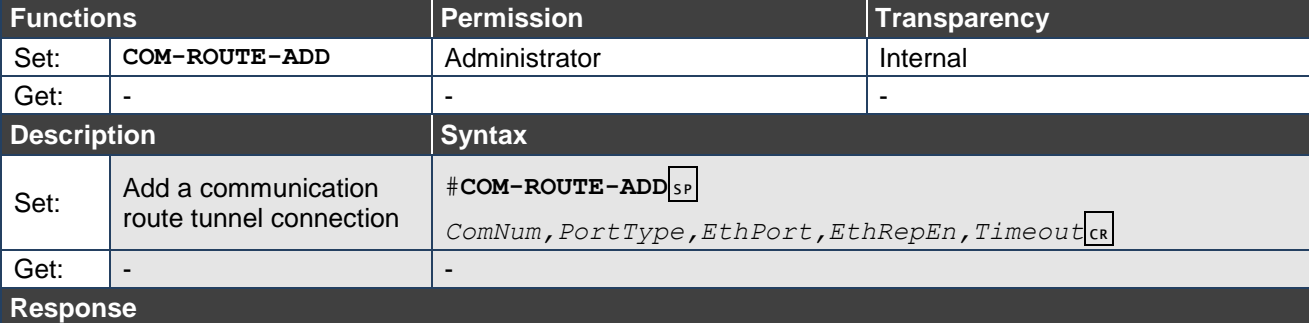

~ $nn@com-ROUTE-ADD$ <sub>SP</sub> ComNum, PortType, EthPort, EthRepEn, TCP keep alive timing  $\overline{cr}$  **Executed** 

## **Parameters**

*COM\_Num* – *SERIAL* port number: 1–4

 $portType-1$  (UDP), 2 (TCP)

*ETHPort* – TCP/UDP port number: default = 5001–5004

*ETH\_rep\_en* – 1 (COM port sends replies to new clients) 0 (COM port does not send replies to new clients) *TCP\_keep\_alive\_timing* – every x seconds the device sends an empty string to TCP client ("\0"):  $0-3600$  seconds

#### **Response Triggers**

#### **Notes**

#### **Example**

Add a communication route tunnel connection through *SERIAL* port number 1and TCP port number 5025, COM port sends replies to new clients and the device sends a keep alive signal every 10 minutes (600 seconds):

#COM-ROUTE-ADD *1,TCP,5025,1,600*<CR>

### **COM-ROUTE-REMOVE**

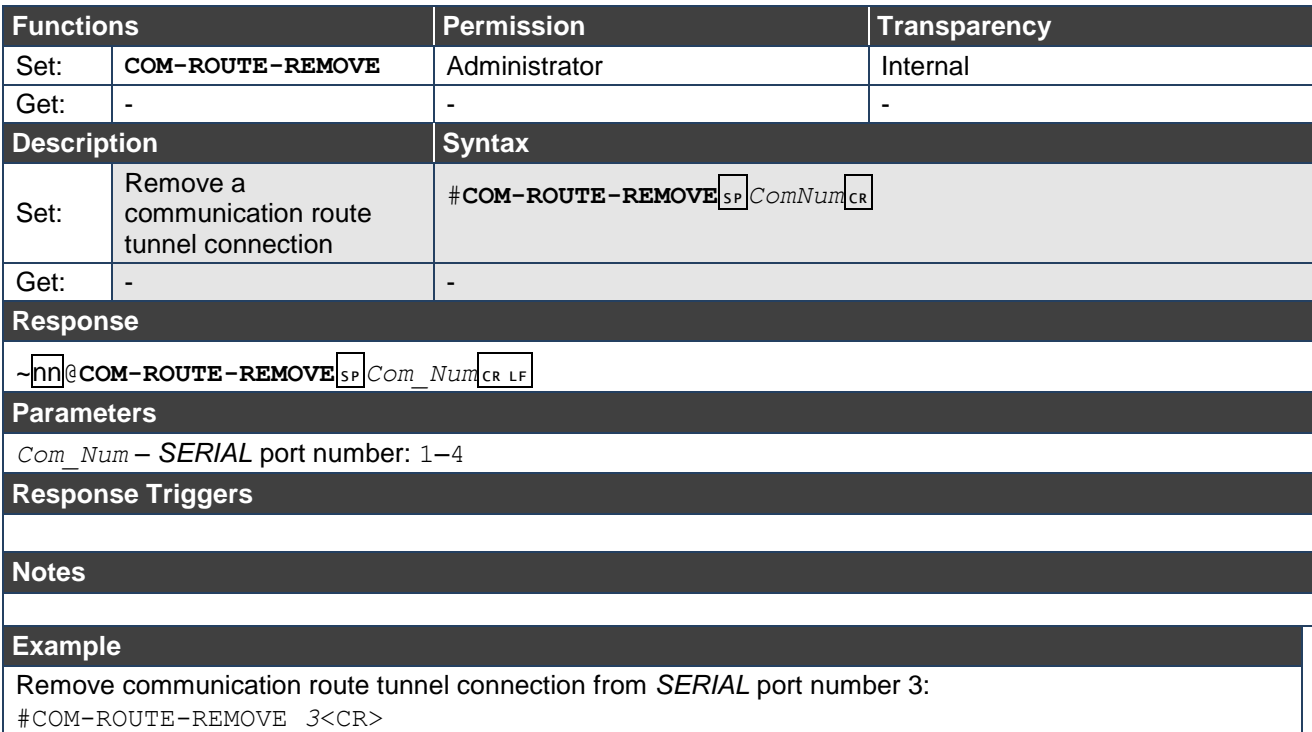

## **ETH-TUNNEL**

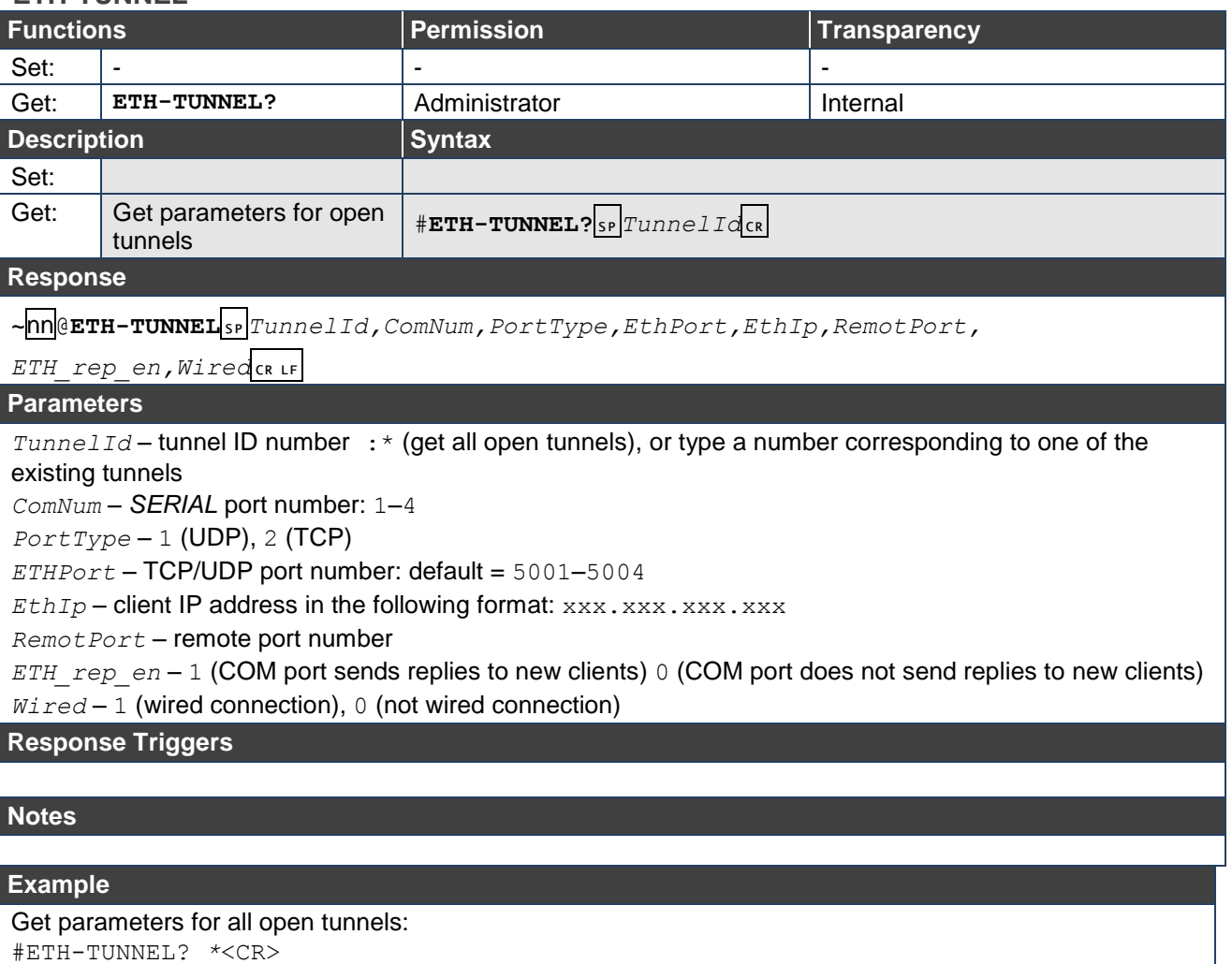

Get parameters for tunnel 1:

#ETH-TUNNEL? *1*<CR>

## **GPIO-CFG**

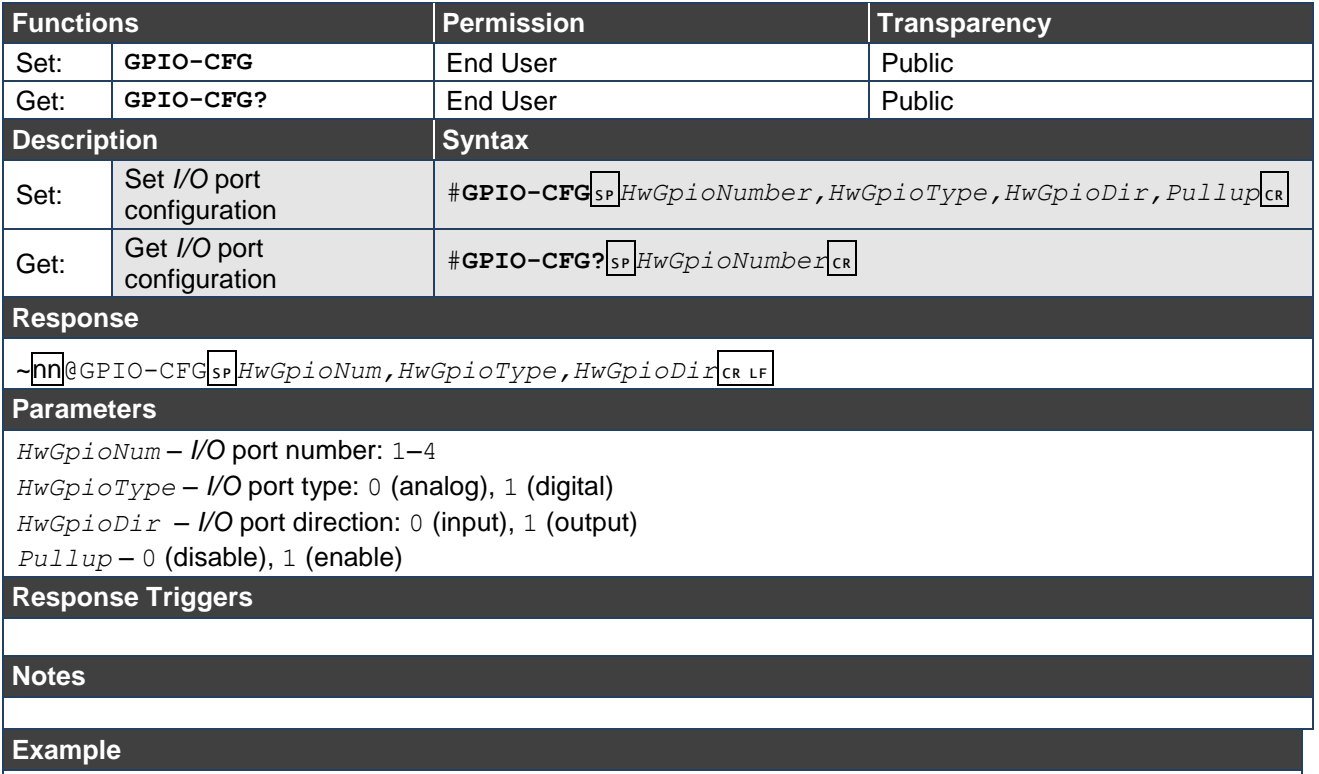

Set configuration for *I/O* port number 1 to digital input with the pull-up enabled: #GPIO-CFG 1,1,0,1<CR>

## **GPIO-STATE**

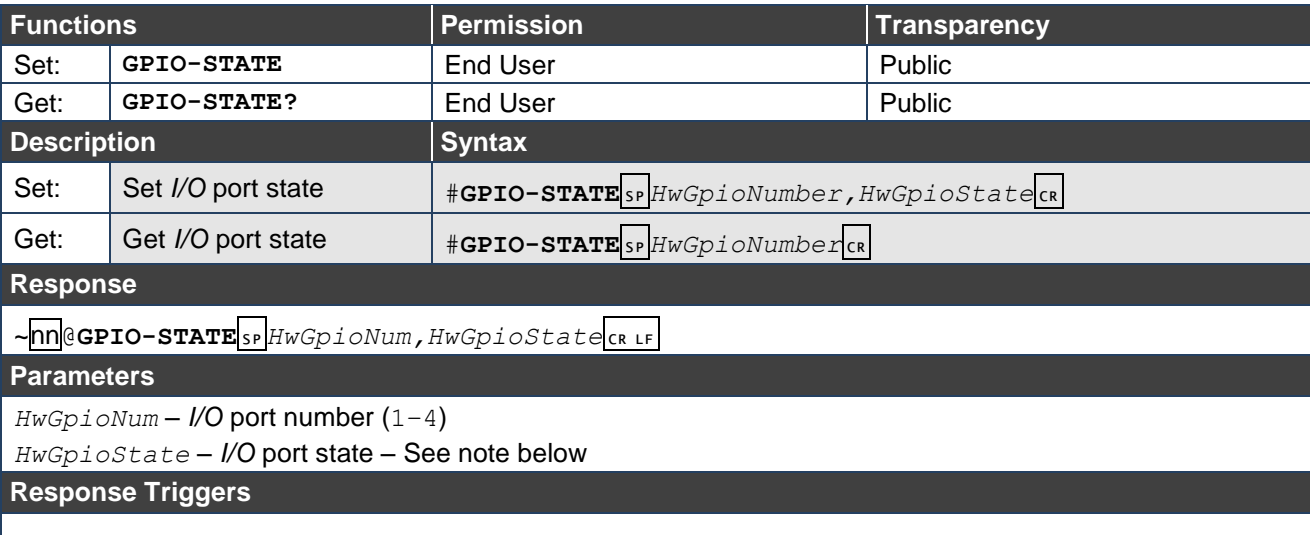

#### **Notes**

GPIO-STATE? can only be sent in digital mode and the answer is 0=Low, 1=High. In analog mode an error message is sent.

GPIO-STATE can only be sent in digital out mode and the parameter is 0=Low, 1=High. In all other modes an error message is sent.

The device uses this command to notify the user of whenever there is a change regarding the state.

**Example**

Set state for digital *I/O* port number 1 to high:

#GPIO-STATE 1,1<CR>

## **GPIO-STEP**

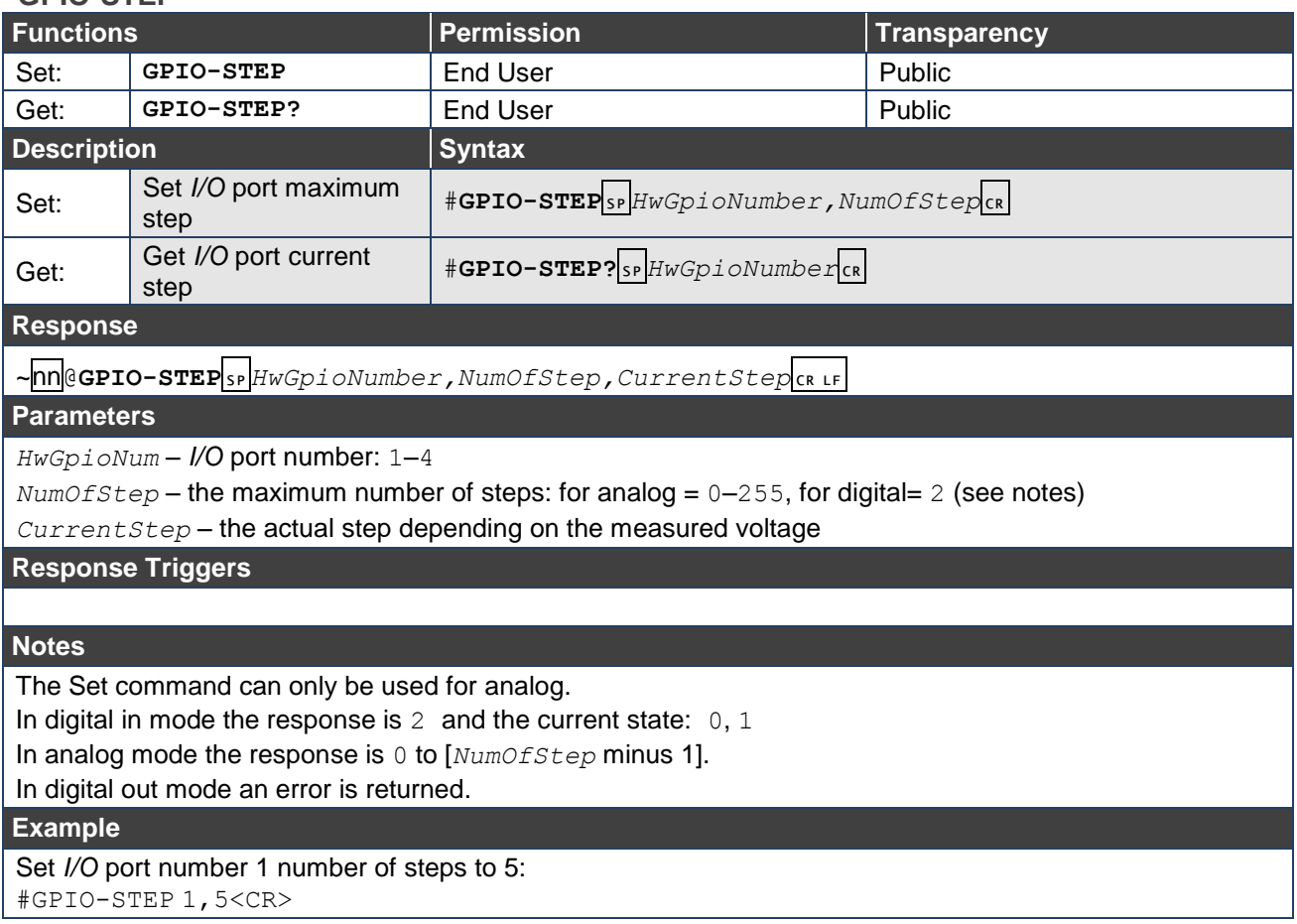

## **GPIO-THR**

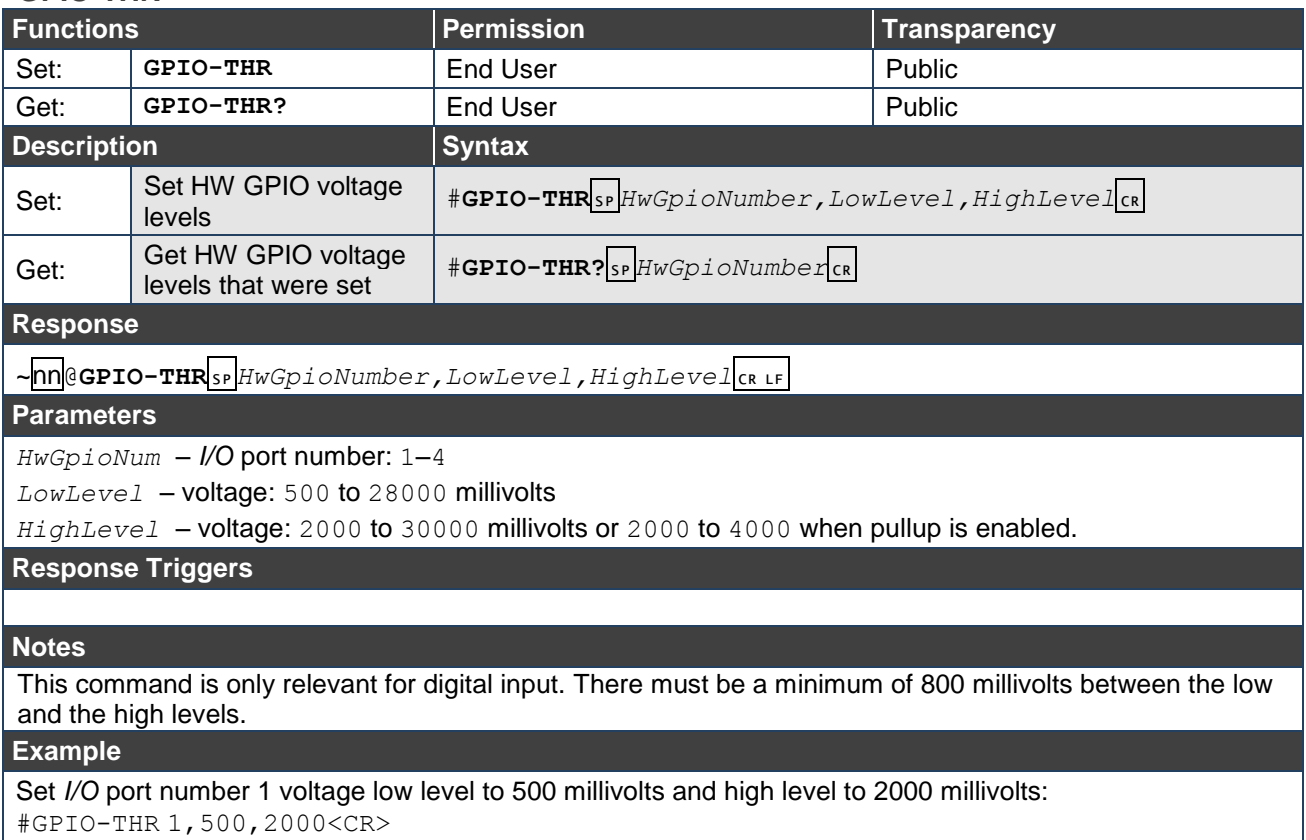

#GPIO-THR 1,500,2000<CR>

## **GPIO-VOLT**

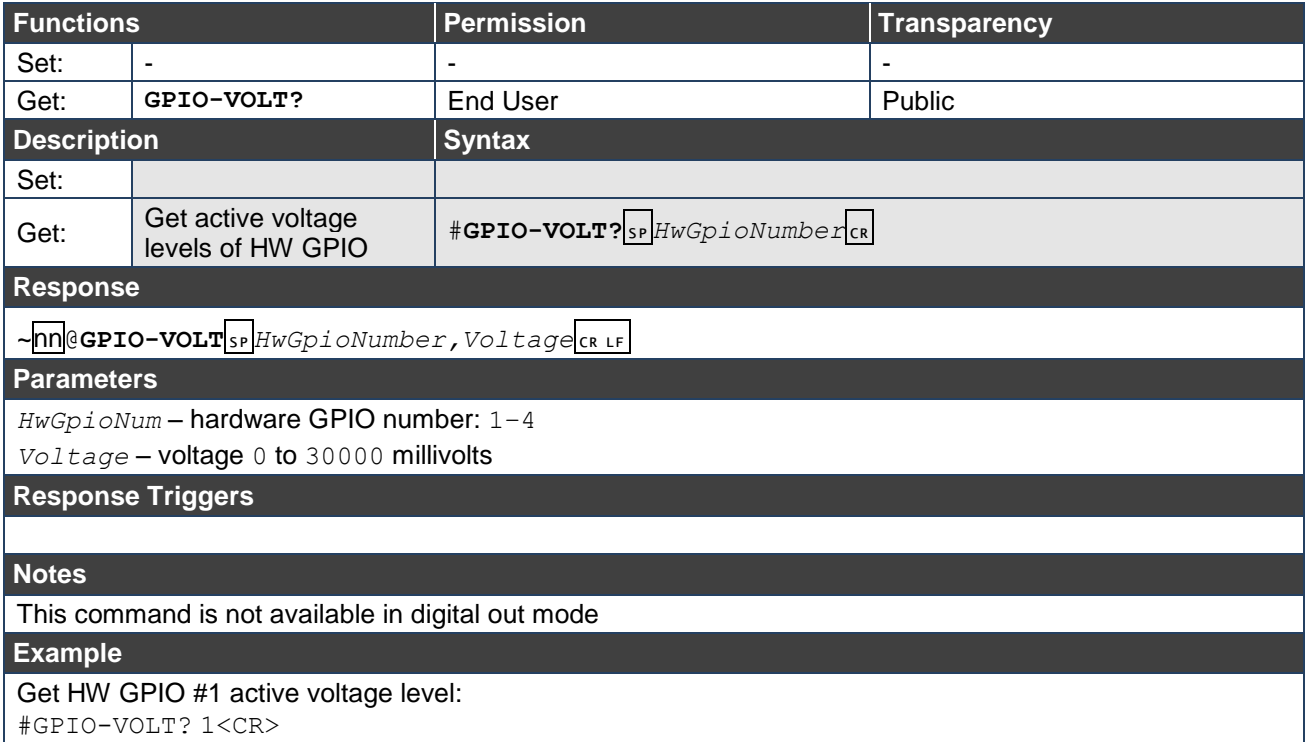

## **IR-LEARN**

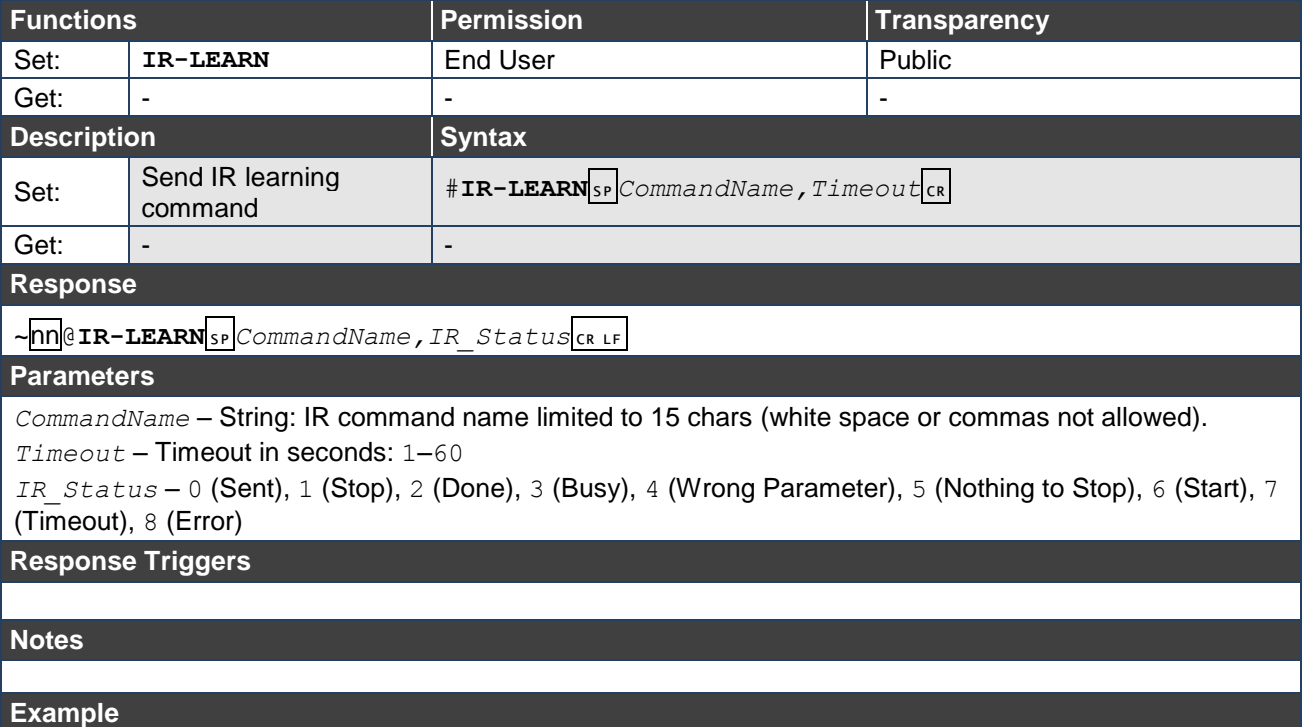

Send IR learning command PowerToggle, with a 30 second timeout: #IR-LEARN PowerToggle,30<CR>

**IR-SND**

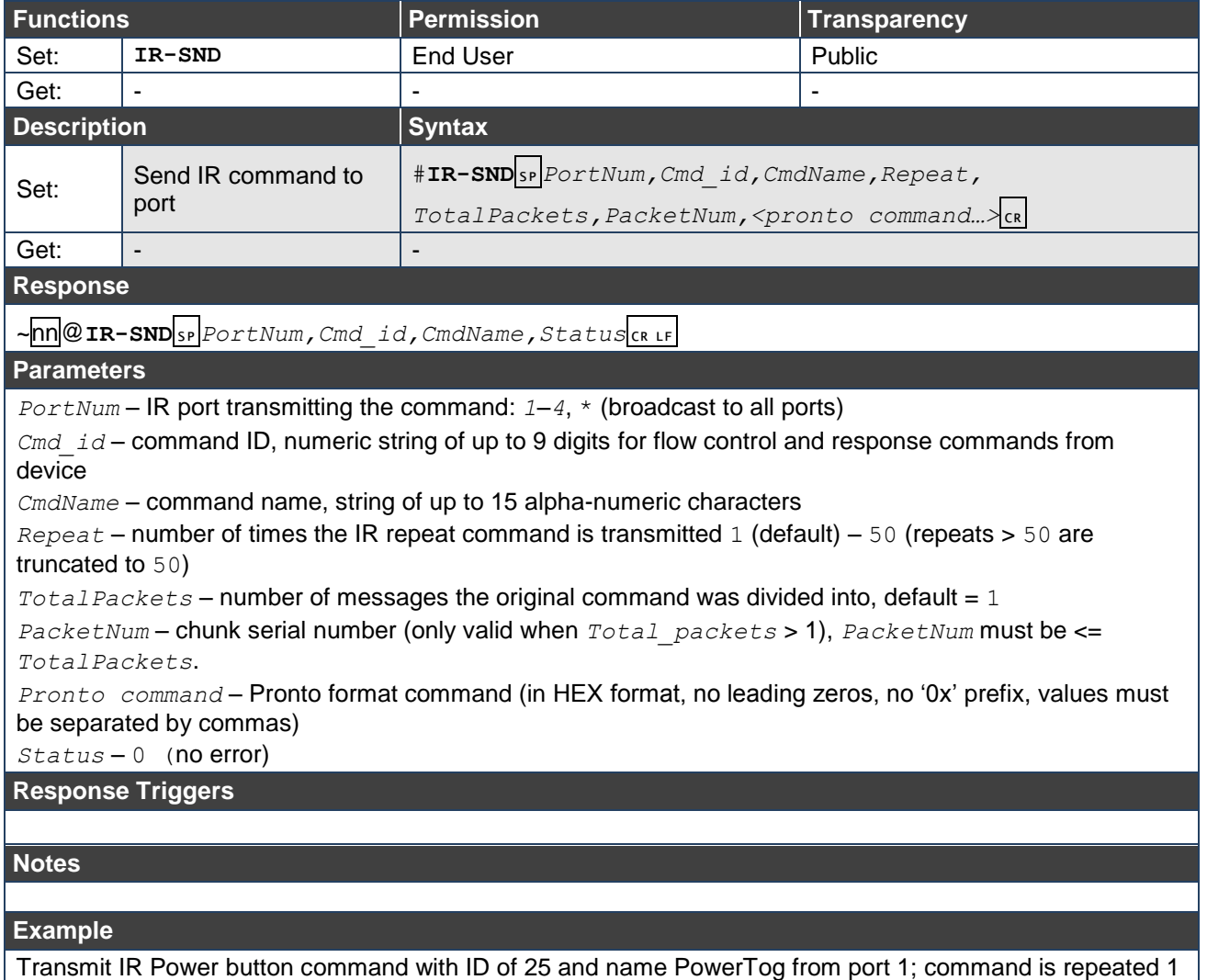

time, the total packets is 1, packet/chunk serial number is 1:

#IR-SND

*1,25,PowerTog,1,1,1,0000,006e,0022,0002,0156,00ae,0016,0016,0016,0041,0016,0016 ,0016,0041,0016,0016,0016,0016,0016,0016,0016,0016,0016,0016,0016,0041,0016,001 6,0016,0041,0016,0016,0016,0016,0016,0016,0016,0016,0016,0016,0016,0041,0016,00 16,0016,0041,0016,0016,0016,0016,0016,0016,0016,0016,0016,0041,0016,0016,0016,0 041,0016,0016,0016,0041,0016,0041,0016,0041,0016,0041,0016,069c,0156,0057,0016, 0e56*<CR>

## **IR-STOP**

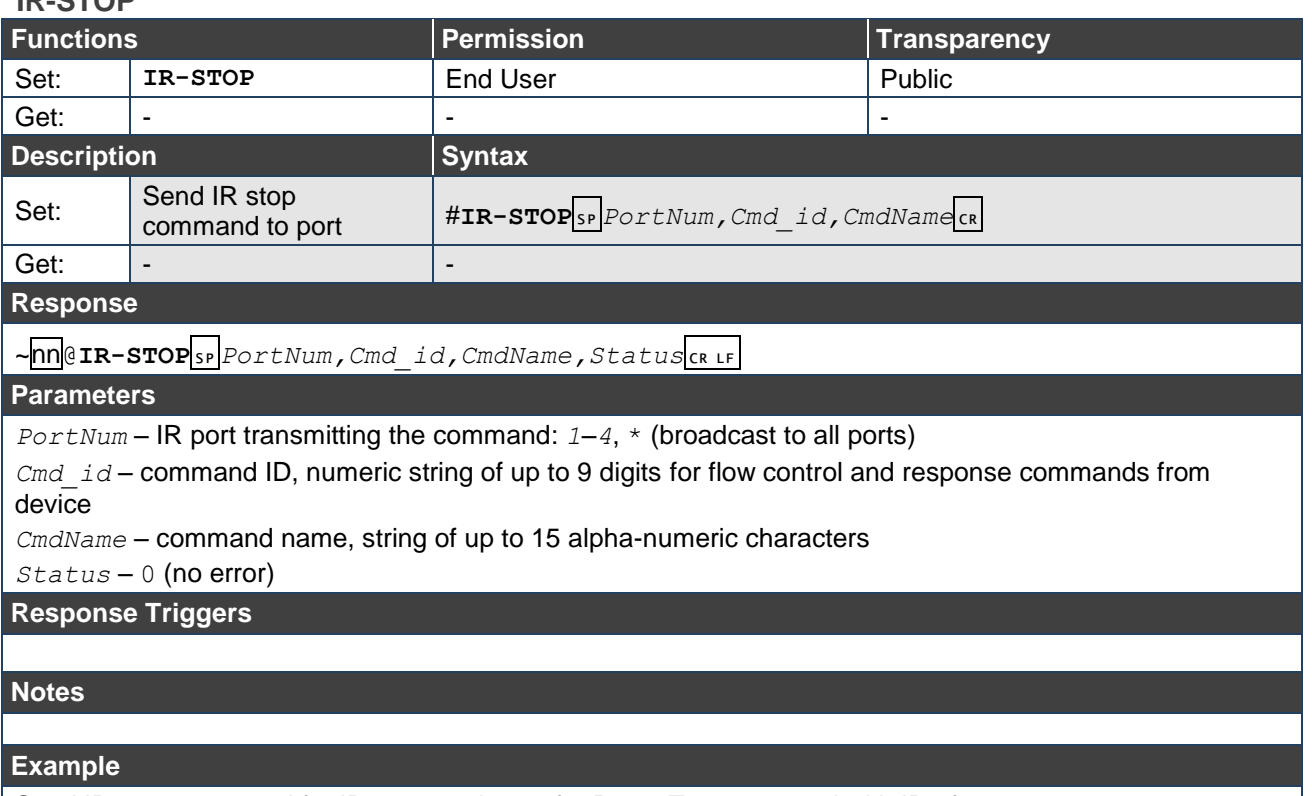

Send IR stop command for IR port number 1, for PowerTog command with ID of 25: #IR-STOP 1,25,PowerTog<CR>

## **RELAY-STATE**

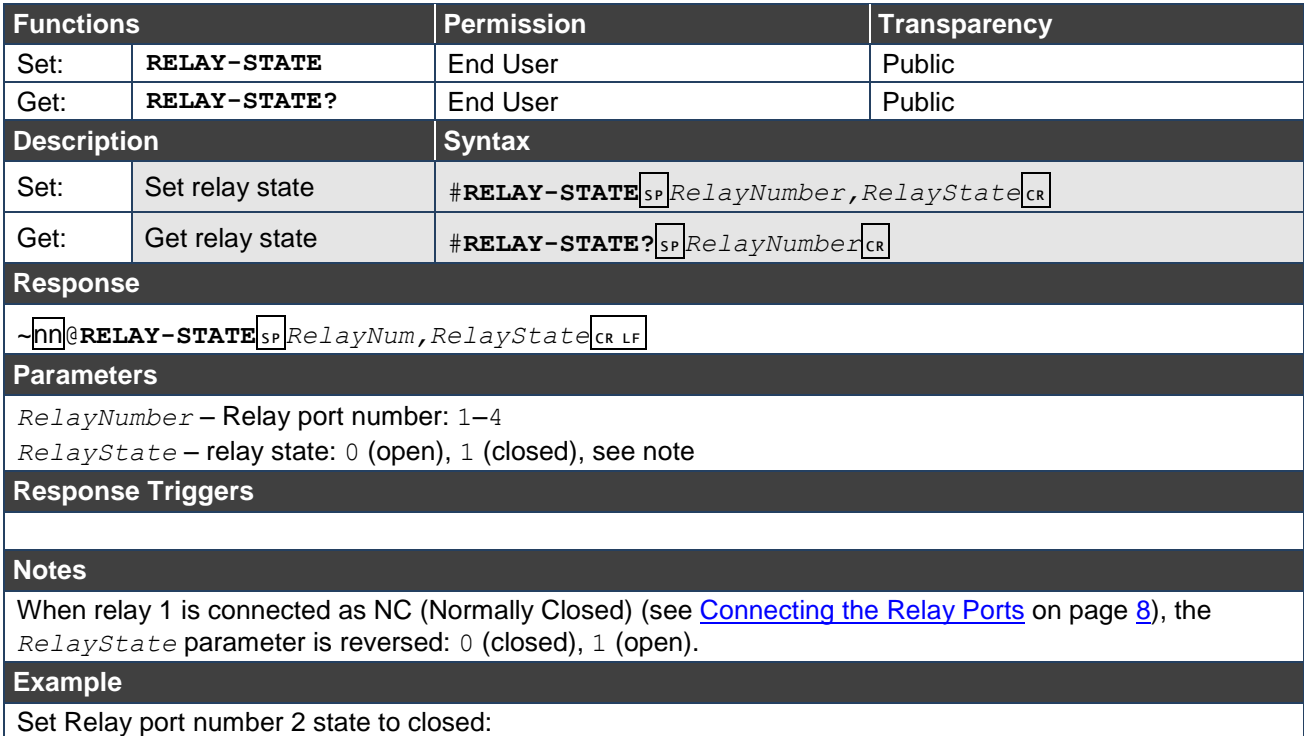

#RELAY-STATE 2,1<CR>

# <span id="page-55-0"></span>File System Commands

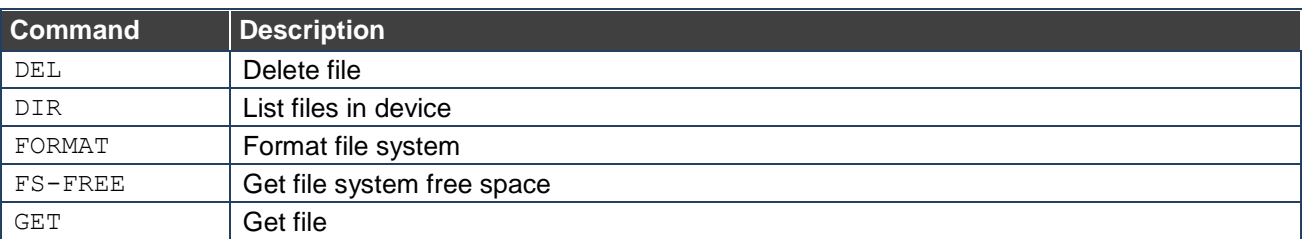

### **DEL**

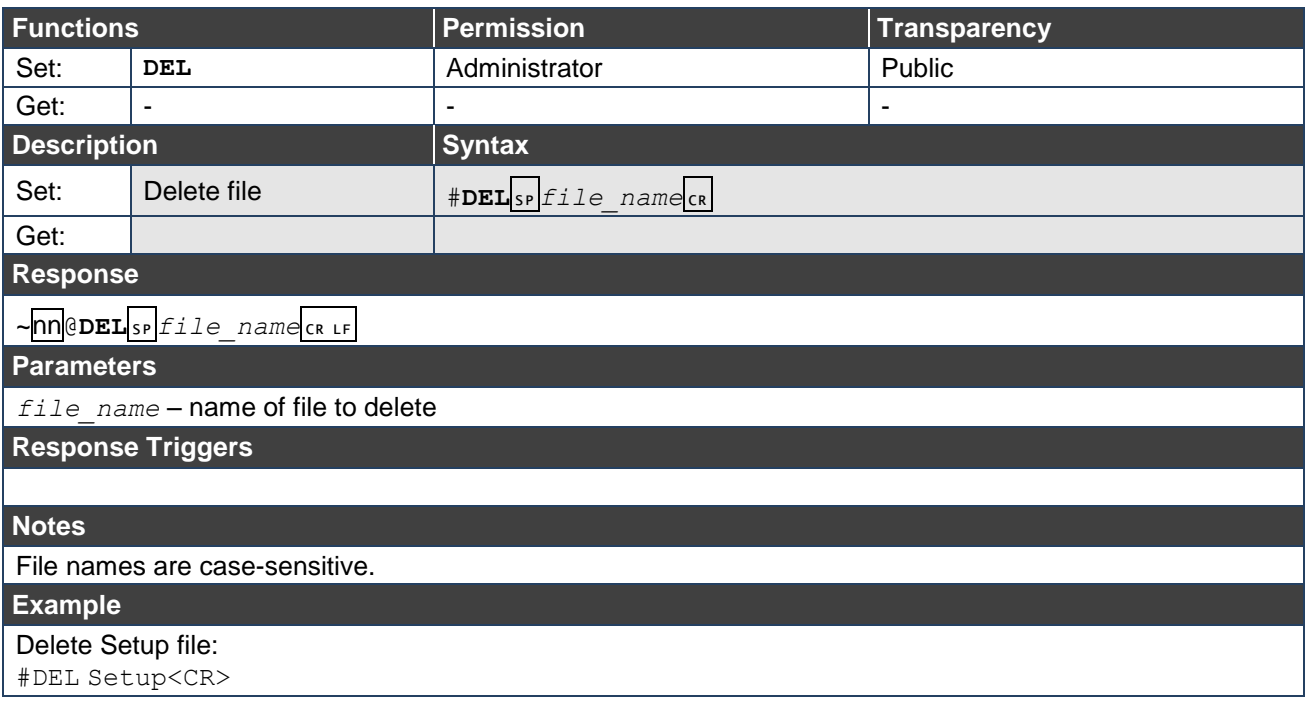

**DIR**

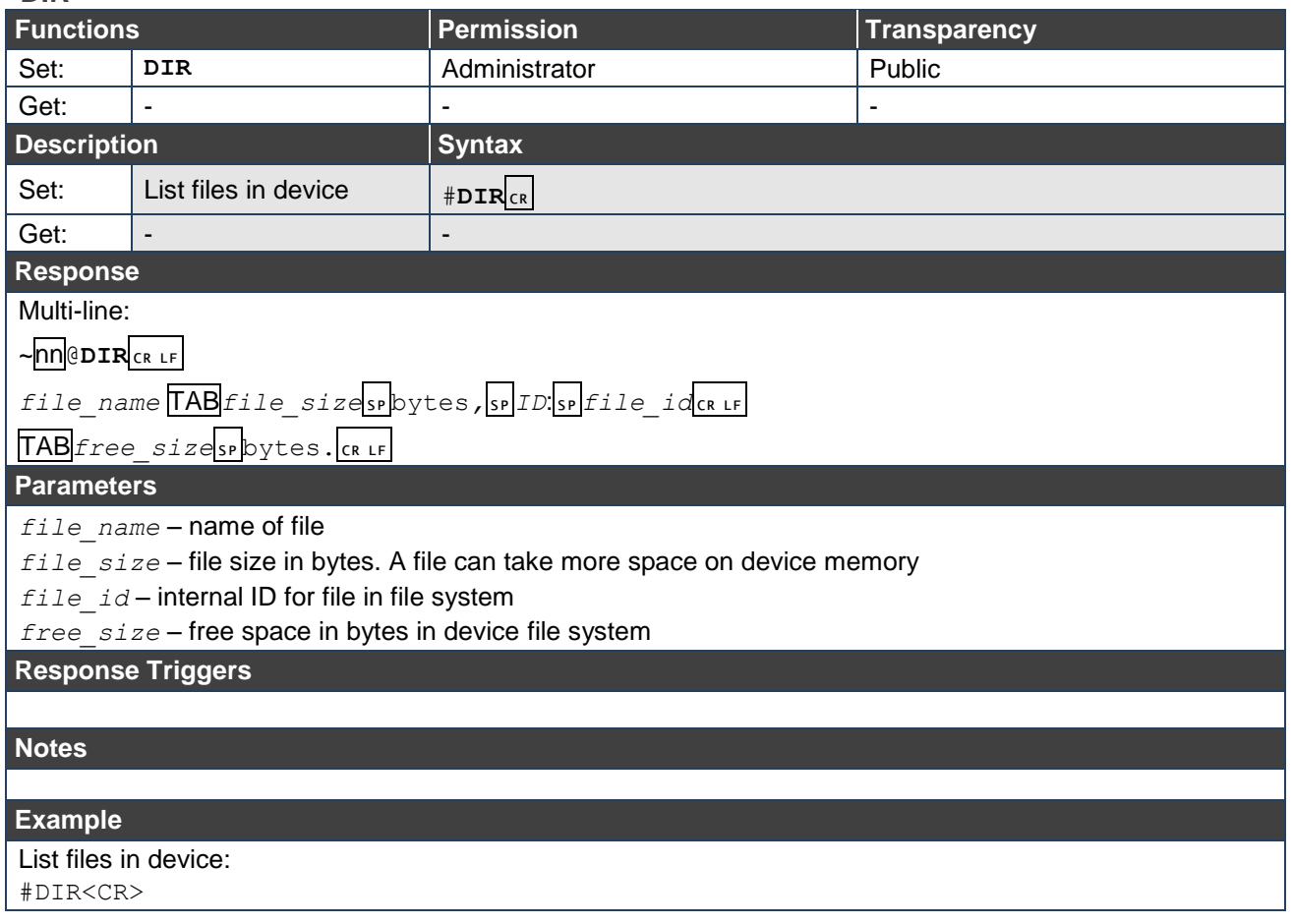

## **FORMAT**

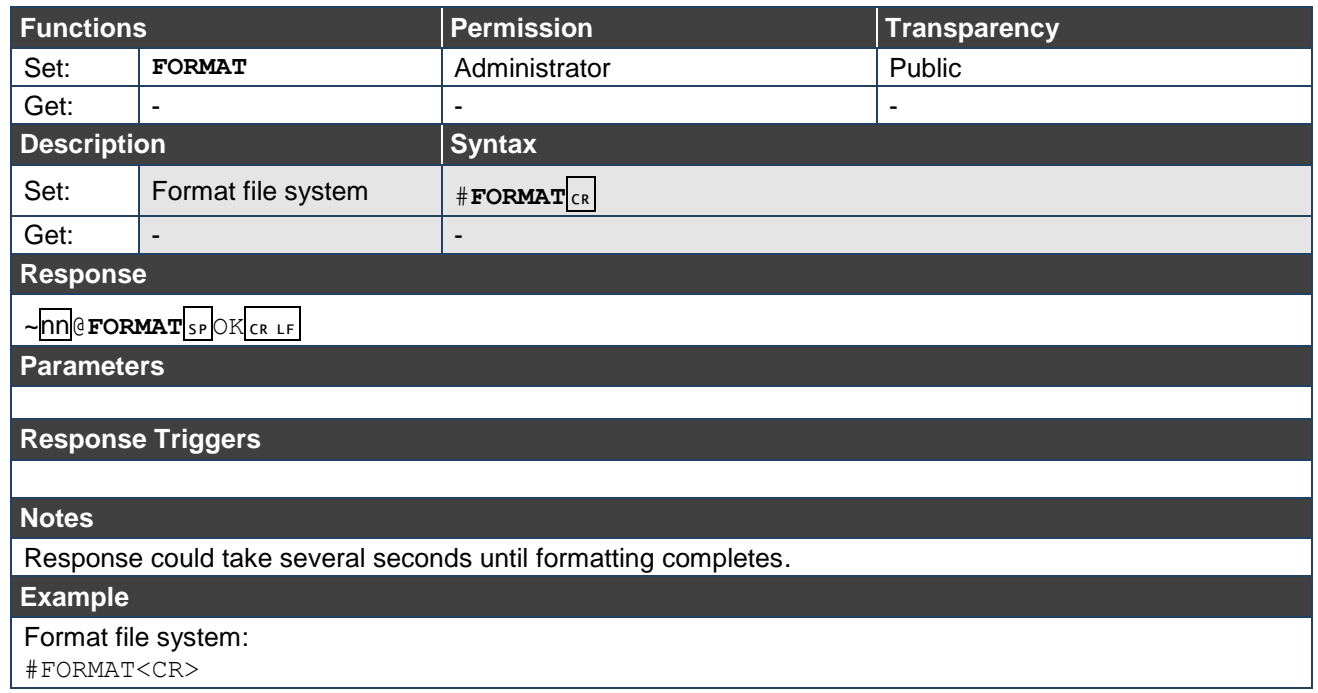

### **FS-FREE?**

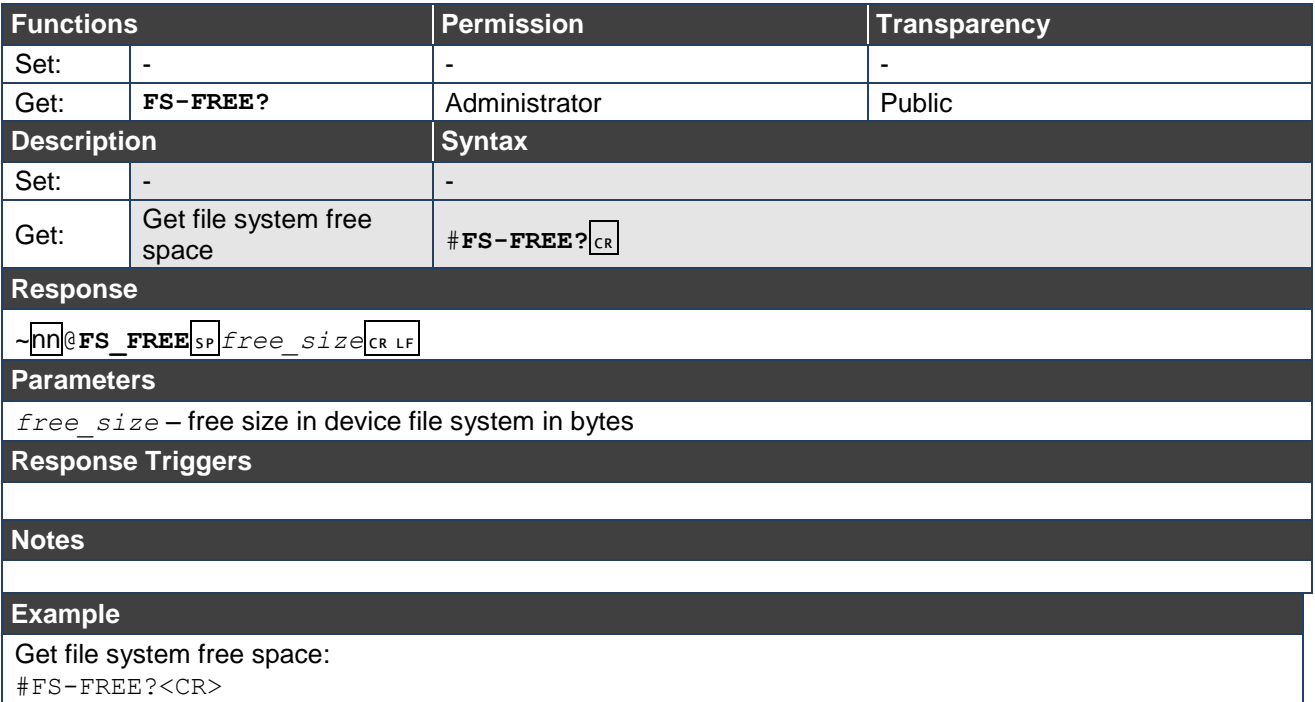

**GET**

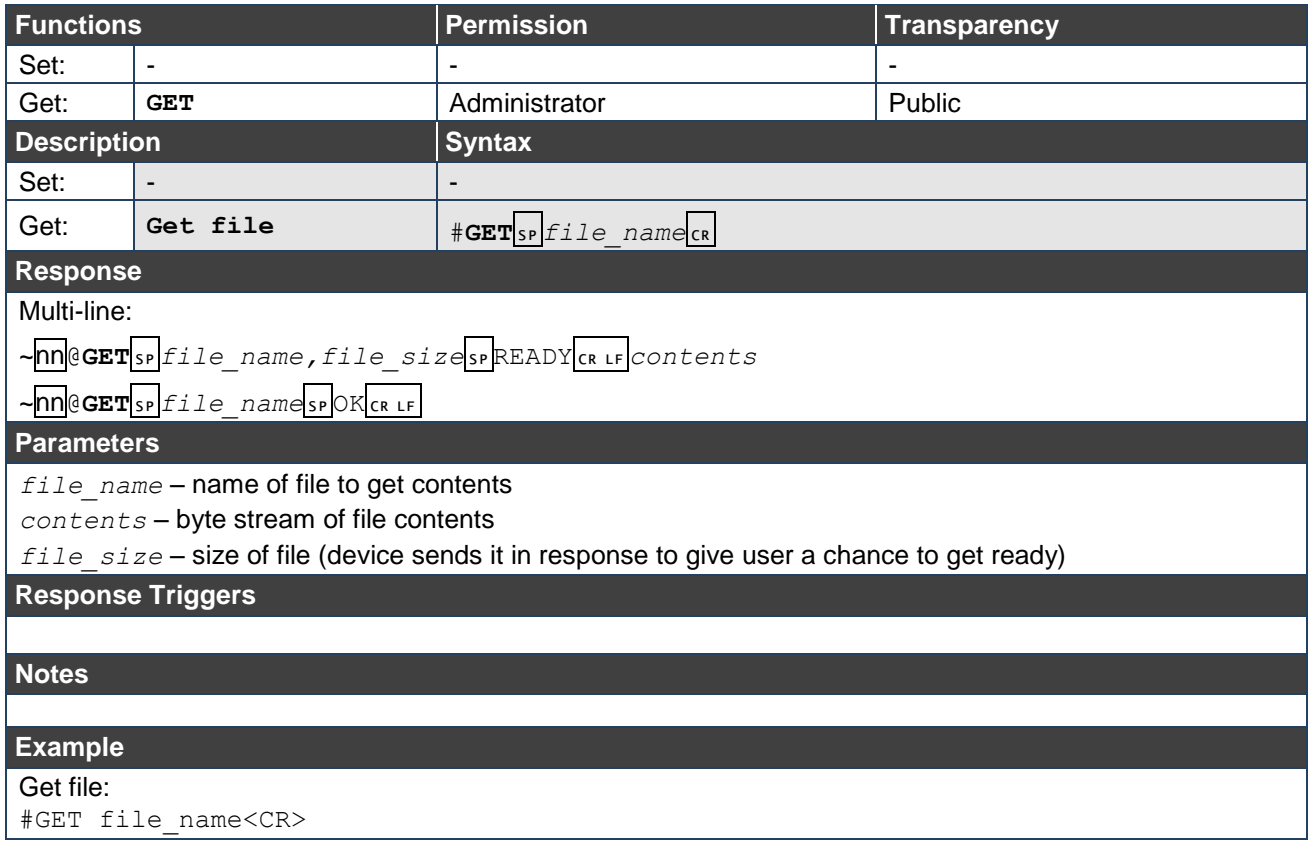

## <span id="page-59-0"></span>Authentication Commands

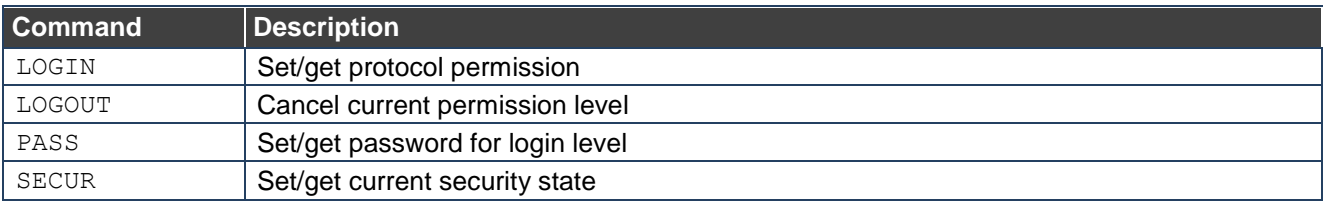

## **LOGIN**

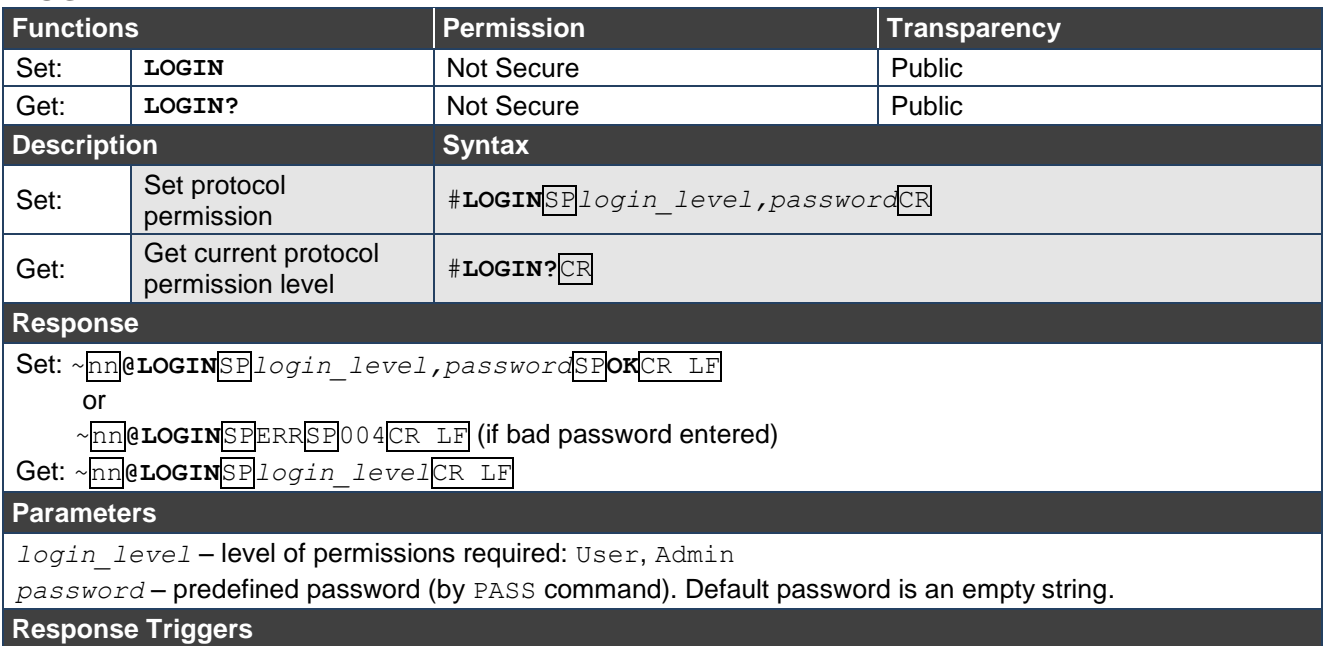

## **Notes**

When the permission system is enabled, LOGIN enables running commands with the User or Administrator permission level.

When set, login must be performed upon each connection.

The permission system works only if security is enabled with the SECUR command. It is not mandatory to enable the permission system in order to use the device.

#### **Example**

Set the protocol permission level to Admin (when the password defined in the PASS command is 33333): #LOGIN Admin,33333<CR>

## **LOGOUT**

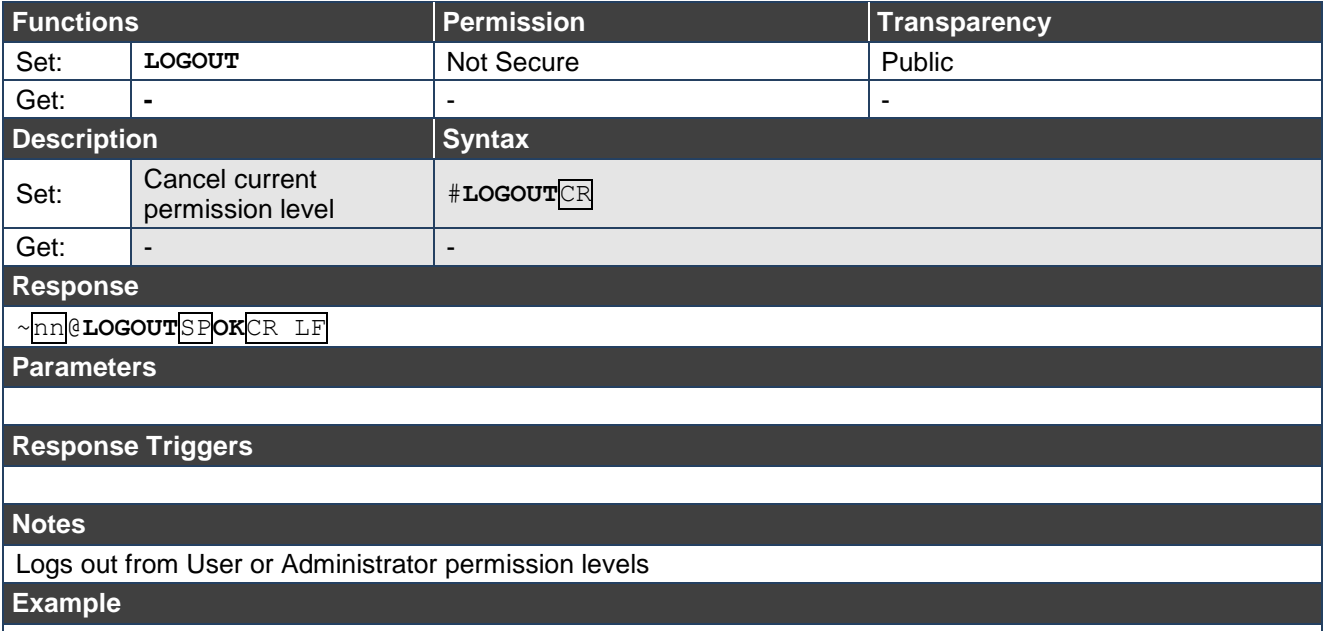

#LOGOUT<CR>

### **PASS**

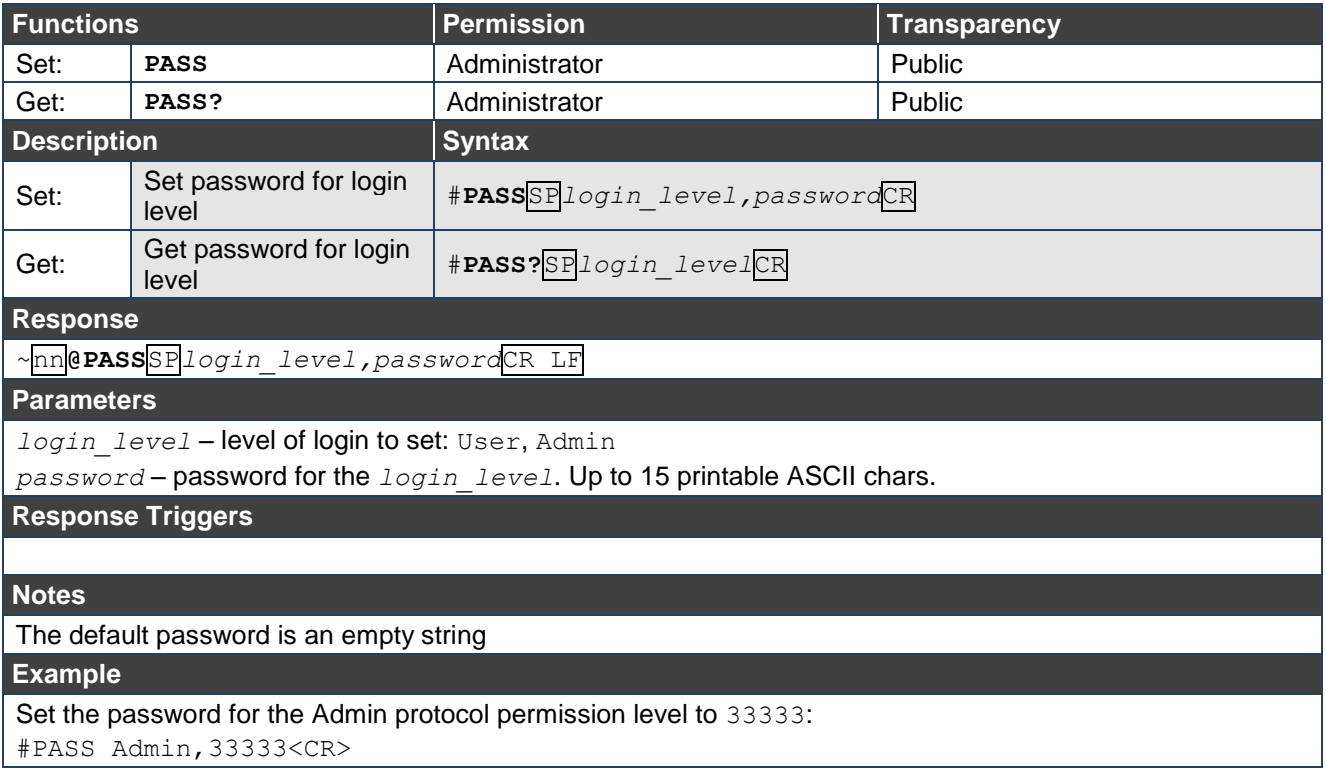

## **SECUR**

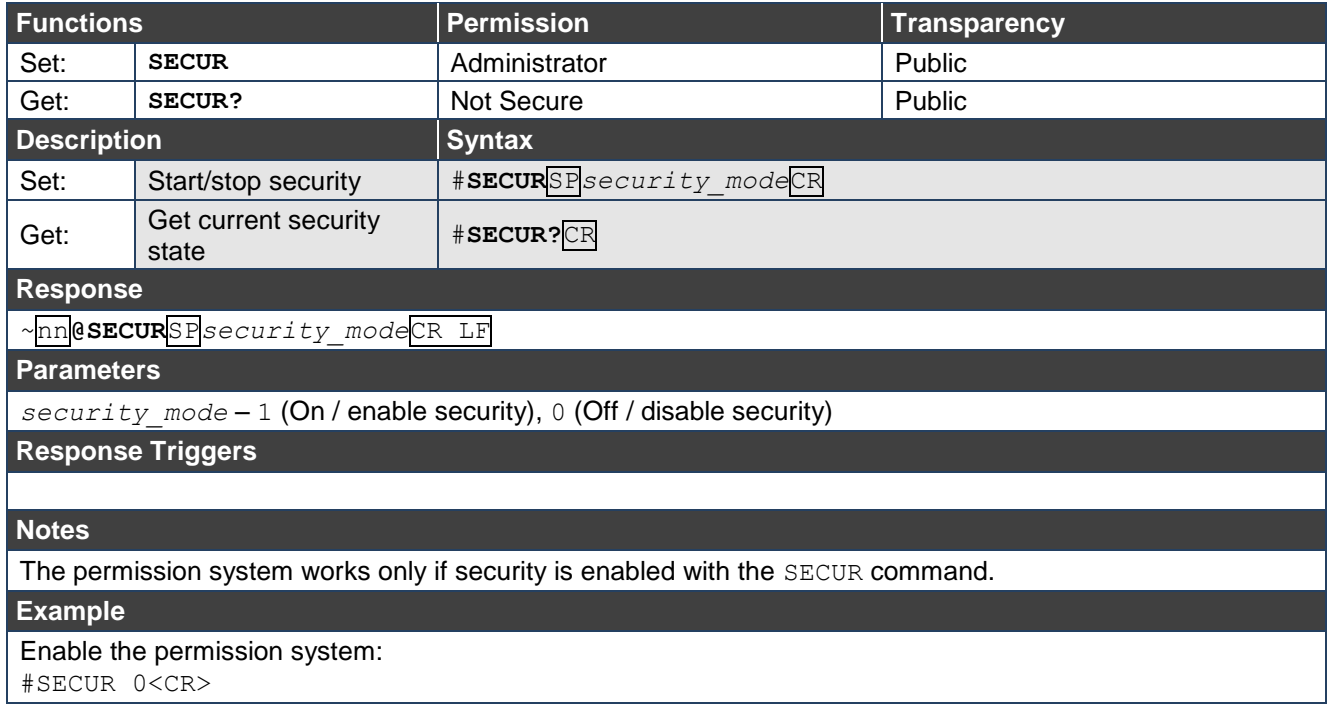

# <span id="page-62-0"></span>License Information

#### **OpenSSL License**

Copyright (c) 1998-2017 The OpenSSL Project. All rights reserved.

Redistribution and use in source and binary forms, with or without modification, are permitted provided that the following conditions are met:

- 1. Redistributions of source code must retain the above copyright notice, this list of conditions and the following disclaimer.
	- 2. Redistributions in binary form must reproduce the above copyright notice, this list of conditions and the following disclaimer in the documentation and/or other materials provided with the distribution.
	- 3. All advertising materials mentioning features or use of this software must display the following acknowledgment: "This product includes software developed by the OpenSSL Project for use in the OpenSSL Toolkit. (www.openssl.org/)
	- 4. The names "OpenSSL Toolkit" and "OpenSSL Project" must not be used to endorse or promote products derived from this software without prior written permission. For written permission, please contact [openssl-core@openssl.org.](mailto:openssl-core@openssl.org)
	- 5. Products derived from this software may not be called "OpenSSL" nor may "OpenSSL" appear in their names without prior written permission of the OpenSSL Project.
	- 6. Redistributions of any form whatsoever must retain the following acknowledgment: "This product includes software developed by the OpenSSL Project for use in the OpenSSL Toolkit (http://www.openssl.org/)".

THIS SOFTWARE IS PROVIDED BY THE OpenSSL PROJECT ``AS IS'' AND ANY EXPRESSED OR IMPLIED WARRANTIES, INCLUDING, BUT NOT LIMITED TO, THE IMPLIED WARRANTIES OF MERCHANTABILITY AND FITNESS FOR A PARTICULAR PURPOSE ARE DISCLAIMED. IN NO EVENT SHALL THE OpenSSL PROJECT OR ITS CONTRIBUTORS BE LIABLE FOR ANY DIRECT, INDIRECT, INCIDENTAL, SPECIAL, EXEMPLARY, OR CONSEQUENTIAL DAMAGES (INCLUDING, BUT NOT LIMITED TO, PROCUREMENT OF SUBSTITUTE GOODS OR SERVICES; LOSS OF USE, DATA, OR PROFITS; OR BUSINESS INTERRUPTION) HOWEVER CAUSED AND ON ANY THEORY OF LIABILITY, WHETHER IN CONTRACT, STRICT LIABILITY, OR TORT (INCLUDING NEGLIGENCE OR OTHERWISE) ARISING IN ANY WAY OUT OF THE USE OF THIS SOFTWARE, EVEN IF ADVISED OF THE POSSIBILITY OF SUCH DAMAGE.

- This product includes cryptographic software written by Eric Young (eay@cryptsoft.com).
- This product includes software written by Tim Hudson (tjh@cryptsoft.com).

#### **Original SSLeay License**

Copyright (C) 1995-1998 Eric Young (eay@cryptsoft.com) all rights reserved. This package is an SSL implementation written by Eric Young (eay@cryptsoft.com). The implementation was written so as to conform with Netscapes SSL.

This library is free for commercial and non-commercial use as long as the following conditions are adhered to. The following conditions apply to all code found in this distribution, be it the RC4, RSA, lhash, DES, etc., code; not just the SSL code. The SSL documentation included with this distribution is covered by the same copyright terms except that the holder is Tim Hudson (tjh@cryptsoft.com).

Copyright remains Eric Young's, and as such any Copyright notices in the code are not to be removed.

If this package is used in a product, Eric Young should be given attribution as the author of the parts of the library used.

This can be in the form of a textual message at program startup or in documentation (online or textual) provided with the package.

- Redistribution and use in source and binary forms, with or without modification, are permitted provided that the following conditions are met:<br>1. Redistributions of source code must retain the copyright notice, this list o
	- 1. Redistributions of source code must retain the copyright notice, this list of conditions and the following disclaimer.
	- 2. Redistributions in binary form must reproduce the above copyright notice, this list of conditions and the following disclaimer in the documentation and/or other materials provided with the distribution.
	- 3. All advertising materials mentioning features or use of this software must display the following acknowledgement: "This product includes cryptographic software written by Eric Young [\(eay@cryptsoft.com\)"](mailto:eay@cryptsoft.com)). The word 'cryptographic' can be left out if the routines from the library being used are not cryptographic related.
	- 4. If you include any Windows specific code (or a derivative thereof) from the apps directory (application code) you must include an acknowledgement: "This product includes software written by Tim Hudson (tjh@cryptsoft.com)".

THIS SOFTWARE IS PROVIDED BY ERIC YOUNG ``AS IS'' AND ANY EXPRESS OR IMPLIED WARRANTIES, INCLUDING, BUT NOT LIMITED TO, THE IMPLIED WARRANTIES OF MERCHANTABILITY AND FITNESS FOR A PARTICULAR PURPOSE ARE DISCLAIMED. IN NO EVENT SHALL THE AUTHOR OR CONTRIBUTORS BE LIABLE FOR ANY DIRECT, INDIRECT, INCIDENTAL, SPECIAL, EXEMPLARY, OR CONSEQUENTIAL DAMAGES (INCLUDING, BUT NOT LIMITED TO, PROCUREMENT OF SUBSTITUTE GOODS OR SERVICES; LOSS OF USE, DATA, OR PROFITS; OR BUSINESS INTERRUPTION) HOWEVER CAUSED AND ON ANY THEORY OF LIABILITY, WHETHER IN CONTRACT, STRICT LIABILITY, OR TORT (INCLUDING NEGLIGENCE OR OTHERWISE) ARISING IN ANY WAY OUT OF THE USE OF THIS SOFTWARE, EVEN IF ADVISED OF THE POSSIBILITY OF SUCH DAMAGE.

The license and distribution terms for any publically available version or derivative of this code cannot be changed. i.e. this code cannot simply be copied and put under another distribution license [including the GNU Public License.]

#### **GNU General Public License**

Version 2, June 1991

Copyright (C) 1989, 1991 Free Software Foundation, Inc. 51 Franklin Street, Fifth Floor, Boston, MA 02110-1301, USA Everyone is permitted to copy and distribute verbatim copies of this license document, but changing it is not allowed.

#### PREAMBLE

The licenses for most software are designed to take away your freedom to share and change it. By contrast, the GNU General Public License is intended to guarantee your freedom to share and change free software--to make sure the software is free for all its users. This General Public License applies to most of the Free Software Foundation's software and to any other program whose authors commit to using it. (Some other Free Software Foundation software is covered by the GNU Lesser General Public License instead.) You can apply it to your programs, too.

When we speak of free software, we are referring to freedom, not price. Our General Public Licenses are designed to make sure that you have the freedom to distribute copies of free software (and charge for this service if you wish), that you receive source code or can get it if you want it, that you can change the software or use pieces of it in new free programs; and that you know you can do these things.

To protect your rights, we need to make restrictions that forbid anyone to deny you these rights or to ask you to surrender the rights. These restrictions translate to certain responsibilities for you if you distribute copies of the software, or if you modify it.

For example, if you distribute copies of such a program, whether gratis or for a fee, you must give the recipients all the rights that you have. You must make sure that they, too, receive or can get the source code. And you must show them these terms so they know their rights.

We protect your rights with two steps: (1) copyright the software, and (2) offer you this license which gives you legal permission to copy, distribute and/or modify the software.

Also, for each author's protection and ours, we want to make certain that everyone understands that there is no warranty for this free software. If the software is modified by someone else and passed on, we want its recipients to know that what they have is not the original, so that any problems introduced by others will not reflect on the original authors' reputations.

Finally, any free program is threatened constantly by software patents. We wish to avoid the danger that redistributors of a free program will individually obtain patent licenses, in effect making the program proprietary. To prevent this, we have made it clear that any patent must be licensed for everyone's free use or not licensed at all.

The precise terms and conditions for copying, distribution and modification follow.

#### TERMS AND CONDITIONS FOR COPYING, DISTRIBUTION AND MODIFICATION

0. This License applies to any program or other work which contains a notice placed by the copyright holder saying it may be distributed under the terms of this General Public License. The "Program", below, refers to any such program or work, and a "work based on the Program" means either the Program or any derivative work under copyright law: that is to say, a work containing the Program or a portion of it, either verbatim or with modifications and/or translated into another language. (Hereinafter, translation is included without limitation in the term "modification".) Each licensee is addressed as "you".

Activities other than copying, distribution and modification are not covered by this License; they are outside its scope. The act of running the Program is not restricted, and the output from the Program is covered only if its contents constitute a work based on the Program (independent of having been made by running the Program). Whether that is true depends on what the Program does.

1. You may copy and distribute verbatim copies of the Program's source code as you receive it, in any medium, provided that you conspicuously and appropriately publish on each copy an appropriate copyright notice and disclaimer of warranty; keep intact all the notices that refer to this License and to the absence of any warranty; and give any other recipients of the Program a copy of this License along with the Program.

You may charge a fee for the physical act of transferring a copy, and you may at your option offer warranty protection in exchange for a fee.

2. You may modify your copy or copies of the Program or any portion of it, thus forming a work based on the Program, and copy and distribute such modifications or work under the terms of Section 1 above, provided that you also meet all of these conditions:

a) You must cause the modified files to carry prominent notices stating that you changed the files

and the date of any change.

b) You must cause any work that you distribute or publish, that in whole or in part contains or is derived from the Program or any part thereof, to be licensed as a whole at no charge to all third parties under the terms of this License.

c) If the modified program normally reads commands interactively when run, you must cause it, when started running for such interactive use in the most ordinary way, to print or display an announcement including an appropriate copyright notice and a notice that there is no warranty (or else, saying that you provide a warranty) and that users may redistribute the program under these conditions, and telling the user how to view a copy of this License. (Exception: if the Program itself is interactive but does not normally print such an announcement, your work based on the Program is not required to print an announcement.)

These requirements apply to the modified work as a whole. If identifiable sections of that work are not derived from the Program, and can be reasonably considered independent and separate works in themselves, then this License, and its terms, do not apply to those sections when you distribute them as separate works. But when you distribute the same sections as part of a whole which is a work based on the Program, the distribution of the whole must be on the terms of this License, whose permissions for other licensees extend to the entire whole, and thus to each and every part regardless of who wrote it.

Thus, it is not the intent of this section to claim rights or contest your rights to work written entirely by you; rather, the intent is to exercise the right to control the distribution of derivative or collective works based on the Program.

In addition, mere aggregation of another work not based on the Program with the Program (or with a work based on the Program) on a volume of a storage or distribution medium does not bring the other work under the scope of this License.

3. You may copy and distribute the Program (or a work based on it, under Section 2) in object code or executable form under the terms of Sections 1 and 2 above provided that you also do one of the following:

a) Accompany it with the complete corresponding machine-readable source code, which must be distributed under the terms of Sections 1 and 2 above on a medium customarily used for software interchange; or,

b) Accompany it with a written offer, valid for at least three years, to give any third party, for a charge no more than your cost of physically performing source distribution, a complete machine-readable copy of the corresponding source code, to be distributed under the terms of Sections 1 and 2 above on a medium customarily used for software interchange; or,

c) Accompany it with the information you received as to the offer to distribute corresponding source code. (This alternative is allowed only for noncommercial distribution and only if you received the program in object code or executable form with such an offer, in accord with Subsection b above.)

The source code for a work means the preferred form of the work for making modifications to it. For an executable work, complete source code means all the source code for all modules it contains, plus any associated interface definition files, plus the scripts used to control compilation and installation of the executable. However, as a special exception, the source code distributed need not include anything that is normally distributed (in either source or binary form) with the major components (compiler, kernel, and so on) of the operating system on which the executable runs, unless that component itself accompanies the executable.

If distribution of executable or object code is made by offering access to copy from a designated place, then offering equivalent access to copy the source code from the same place counts as distribution of the source code, even though third parties are not compelled to copy the source along with the object code.

4. You may not copy, modify, sublicense, or distribute the Program except as expressly provided under this License. Any attempt otherwise to copy, modify, sublicense or distribute the Program is void, and will automatically terminate your rights under this License. However, parties who have received copies, or rights, from you under this License will not have their licenses terminated so long as such parties remain in full compliance.

5. You are not required to accept this License, since you have not signed it. However, nothing else grants you permission to modify or distribute the Program or its derivative works. These actions are prohibited by law if you do not accept this License. Therefore, by modifying or distributing the Program (or any work based on the Program), you indicate your acceptance of this License to do so, and all its terms and conditions for copying, distributing or modifying the Program or works based on it.

6. Each time you redistribute the Program (or any work based on the Program), the recipient automatically receives a license from the original licensor to copy, distribute or modify the Program subject to these terms and conditions. You may not impose any further restrictions on the recipients' exercise of the rights granted herein. You are not responsible for enforcing compliance by third parties to this License.

7. If, as a consequence of a court judgment or allegation of patent infringement or for any other reason (not limited to patent issues), conditions are imposed on you (whether by court order, agreement or otherwise) that contradict the conditions of this License, they do not excuse you from the conditions of this License. If you cannot distribute so as to satisfy simultaneously your obligations under this License and any other pertinent obligations, then as a consequence you may not distribute the Program at all. For example, if a patent license would not permit royalty-free redistribution of the Program by all those who receive copies directly or indirectly through you, then the only way you could satisfy both it and this License would be to refrain entirely from distribution of the Program.

If any portion of this section is held invalid or unenforceable under any particular circumstance, the balance of the section is intended to apply and the section as a whole is intended to apply in other circumstances.

It is not the purpose of this section to induce you to infringe any patents or other property right claims or to contest validity of any such claims; this section has the sole purpose of protecting the integrity of the free software distribution system, which is implemented by public license practices. Many people have made generous contributions to the wide range of software distributed through that system in reliance on consistent application of that system; it is up to the author/donor to decide if he or she is willing to distribute software through any other system and a licensee cannot impose that choice.

This section is intended to make thoroughly clear what is believed to be a consequence of the rest of this License.

8. If the distribution and/or use of the Program are restricted in certain countries either by patents or by copyrighted interfaces, the original copyright holder who places the Program under this License may add an explicit geographical distribution limitation excluding those countries, so that distribution is permitted only in or among countries not thus excluded. In such case, this License incorporates the limitation as if written in the body of this License.

9. The Free Software Foundation may publish revised and/or new versions of the General Public License from time to time. Such new versions will be similar in spirit to the present version, but may differ in detail to address new problems or concerns.

Each version is given a distinguishing version number. If the Program specifies a version number of this License which applies to it and "any later version", you have the option of following the terms and conditions either of that version or of any later version published by the Free Software Foundation. If the Program does not specify a version number of this License, you may choose any version ever published by the Free Software Foundation.

10. If you wish to incorporate parts of the Program into other free programs whose distribution conditions are different, write to the author to ask for permission. For software which is copyrighted by the Free Software Foundation, write to the Free Software Foundation; we sometimes make exceptions for this. Our decision will be guided by the two goals of preserving the free status of all derivatives of our free software and of promoting the sharing and reuse of software generally.

#### NO WARRANTY

11. BECAUSE THE PROGRAM IS LICENSED FREE OF CHARGE, THERE IS NO WARRANTY FOR THE PROGRAM, TO THE EXTENT PERMITTED BY APPLICABLE LAW. EXCEPT WHEN OTHERWISE STATED IN WRITING THE COPYRIGHT HOLDERS AND/OR OTHER PARTIES PROVIDE THE PROGRAM "AS IS" WITHOUT WARRANTY OF ANY KIND, EITHER EXPRESSED OR IMPLIED, INCLUDING, BUT NOT LIMITED TO, THE IMPLIED WARRANTIES OF MERCHANTABILITY AND FITNESS FOR A PARTICULAR PURPOSE. THE ENTIRE RISK AS TO THE QUALITY AND PERFORMANCE OF THE PROGRAM IS WITH YOU. SHOULD THE PROGRAM PROVE DEFECTIVE, YOU ASSUME THE COST OF ALL NECESSARY SERVICING, REPAIR OR CORRECTION.

12. IN NO EVENT UNLESS REQUIRED BY APPLICABLE LAW OR AGREED TO IN WRITING WILL ANY COPYRIGHT HOLDER, OR ANY OTHER PARTY WHO MAY MODIFY AND/OR REDISTRIBUTE THE PROGRAM AS PERMITTED ABOVE, BE LIABLE TO YOU FOR DAMAGES, INCLUDING ANY GENERAL, SPECIAL, INCIDENTAL OR CONSEQUENTIAL DAMAGES ARISING OUT OF THE USE OR INABILITY TO USE THE PROGRAM (INCLUDING BUT NOT LIMITED TO LOSS OF DATA OR DATA BEING RENDERED INACCURATE OR LOSSES SUSTAINED BY YOU OR THIRD PARTIES OR A FAILURE OF THE PROGRAM TO OPERATE WITH ANY OTHER PROGRAMS), EVEN IF SUCH HOLDER OR OTHER PARTY HAS BEEN ADVISED OF THE POSSIBILITY OF SUCH DAMAGES.

The warranty obligations of Kramer Electronics Inc. ("Kramer Electronics") for this product are limited to the terms set forth below: **What is Covered** 

This limited warranty covers defects in materials and workmanship in this product.

#### **What is Not Covered**

This limited warranty does not cover any damage, deterioration or malfunction resulting from any alteration, modification, improper or unreasonable use or maintenance, misuse, abuse, accident, neglect, exposure to excess moisture, fire, improper packing and shipping (such claims must be presented to the carrier), lightning, power surges, or other acts of nature. This limited warranty does not cover any damage, deterioration or malfunction resulting from the installation or removal of this product from any installation, any unauthorized tampering with this product, any repairs attempted by anyone unauthorized by Kramer Electronics to make such repairs, or any other cause which does not relate directly to a defect in materials and/or workmanship of this product. This limited warranty does not cover cartons, equipment enclosures, cables or accessories used in conjunction with this product. Without limiting any other exclusion herein, Kramer Electronics does not warrant that the product covered hereby, including, without limitation, the technology and/or integrated circuit(s) included in the product, will not become obsolete or that such items are or will remain compatible with any other product or technology with which the product may be used.

#### **How Long this Coverage Lasts**

The standard limited warranty for Kramer products is seven (7) years from the date of original purchase, with the following exceptions:

- 1. All Kramer VIA hardware products are covered by a standard three (3) year warranty for the VIA hardware and a standard three (3) year warranty for firmware and software updates.
- 2. All Kramer fiber optic cables and adapters, active cables, cable retractors, all Kramer speakers and Kramer touch panels are covered by a standard one (1) year warranty.
- 3. All Kramer Cobra products, all Kramer Calibre products, all Kramer Minicom digital signage products, all HighSecLabs products, all streaming, and all wireless products are covered by a standard three (3) year warranty.
- 4. All Sierra Video MultiViewers are covered by a standard five (5) year warranty.
- 5. Sierra switchers & control panels are covered by a standard seven (7) year warranty (excluding power supplies and fans that are covered for three (3) years).
- 6. K-Touch software is covered by a standard one (1) year warranty for software updates.
- 7. All Kramer passive cables are covered by a ten (10) year warranty.

#### **Who is Covered**

Only the original purchaser of this product is covered under this limited warranty. This limited warranty is not transferable to subsequent purchasers or owners of this product.

#### **What Kramer Electronics Will Do**

Kramer Electronics will, at its sole option, provide one of the following three remedies to whatever extent it shall deem necessary to satisfy a proper claim under this limited warranty:

- 1. Elect to repair or facilitate the repair of any defective parts within a reasonable period of time, free of any charge for the necessary parts and labor to complete the repair and restore this product to its proper operating condition. Kramer Electronics will also pay the shipping costs necessary to return this product once the repair is complete.
- 2. Replace this product with a direct replacement or with a similar product deemed by Kramer Electronics to perform substantially the same function as the original product.
- 3. Issue a refund of the original purchase price less depreciation to be determined based on the age of the product at the time remedy is sought under this limited warranty.

#### **What Kramer Electronics Will Not Do Under This Limited Warranty**

If this product is returned to Kramer Electronics or the authorized dealer from which it was purchased or any other party authorized to repair Kramer Electronics products, this product must be insured during shipment, with the insurance and shipping charges prepaid by you. If this product is returned uninsured, you assume all risks of loss or damage during shipment. Kramer Electronics will not be responsible for any costs related to the removal or reinstallation of this product from or into any installation. Kramer Electronics will not be responsible for any costs related to any setting up this product, any adjustment of user controls or any programming required for a specific installation of this product.

#### **How to Obtain a Remedy Under This Limited Warranty**

To obtain a remedy under this limited warranty, you must contact either the authorized Kramer Electronics reseller from whom you purchased this product or the Kramer Electronics office nearest you. For a list of authorized Kramer Electronics resellers and/or Kramer Electronics authorized service providers, visit our web site at www.kramerav.com or contact the Kramer Electronics office nearest you.

In order to pursue any remedy under this limited warranty, you must possess an original, dated receipt as proof of purchase from an authorized Kramer Electronics reseller. If this product is returned under this limited warranty, a return authorization number, obtained from Kramer Electronics, will be required (RMA number). You may also be directed to an authorized reseller or a person authorized by Kramer Electronics to repair the product. If it is decided that this product should be returned directly to Kramer Electronics, this product should be properly packed, preferably in the original carton, for shipping. Cartons not bearing a return authorization number will be refused.

#### **Limitation of Liability**

THE MAXIMUM LIABILITY OF KRAMER ELECTRONICS UNDER THIS LIMITED WARRANTY SHALL NOT EXCEED THE ACTUAL PURCHASE PRICE PAID FOR THE PRODUCT. TO THE MAXIMUM EXTENT PERMITTED BY LAW, KRAMER ELECTRONICS IS NOT RESPONSIBLE FOR DIRECT, SPECIAL, INCIDENTAL OR CONSEQUENTIAL DAMAGES RESULTING FROM ANY BREACH OF WARRANTY OR CONDITION, OR UNDER ANY OTHER LEGAL THEORY. Some countries, districts or states do not allow the exclusion or limitation of relief, special, incidental, consequential or indirect damages, or the limitation of liability to specified amounts, so the above limitations or exclusions may not apply to you.

#### **Exclusive Remedy**

TO THE MAXIMUM EXTENT PERMITTED BY LAW, THIS LIMITED WARRANTY AND THE REMEDIES SET FORTH ABOVE ARE EXCLUSIVE AND IN LIEU OF ALL OTHER WARRANTIES, REMEDIES AND CONDITIONS, WHETHER ORAL OR WRITTEN, EXPRESS OR IMPLIED. TO THE MAXIMUM EXTENT PERMITTED BY LAW, KRAMER ELECTRONICS SPECIFICALLY DISCLAIMS ANY AND ALL IMPLIED WARRANTIES, INCLUDING, WITHOUT LIMITATION, WARRANTIES OF MERCHANTABILITY AND FITNESS FOR A PARTICULAR PURPOSE. IF KRAMER ELECTRONICS CANNOT LAWFULLY DISCLAIM OR EXCLUDE IMPLIED WARRANTIES UNDER APPLICABLE LAW, THEN ALL IMPLIED WARRANTIES COVERING THIS PRODUCT, INCLUDING WARRANTIES OF MERCHANTABILITY AND FITNESS FOR A PARTICULAR PURPOSE, SHALL APPLY TO THIS PRODUCT AS PROVIDED UNDER APPICABLE LAW. IF ANY PRODUCT TO WHICH THIS LIMITED WARRANTY APPLIES IS A "CONSUMER PRODUCT" UNDER THE MAGNUSON-MOSS WARRANTY ACT (15 U.S.C.A. §2301, ET SEQ.) OR OTHER APPICABLE LAW, THE FOREGOING DISCLAIMER OF IMPLIED WARRANTIES SHALL NOT APPLY TO YOU, AND ALL IMPLIED WARRANTIES ON THIS PRODUCT, INCLUDING WARRANTIES OF MERCHANTABILITY AND FITNESS FOR THE PARTICULAR PURPOSE, SHALL APPLY AS PROVIDED UNDER APPLICABLE LAW.

#### **Other Conditions**

This limited warranty gives you specific legal rights, and you may have other rights which vary from country to country or state to state. This limited warranty is void if (i) the label bearing the serial number of this product has been removed or defaced, (ii) the product is not distributed by Kramer Electronics or (iii) this product is not purchased from an authorized Kramer Electronics reseller. If you are unsure whether a reseller is an authorized Kramer Electronics reseller, visit our web site at www.kramerav.com or contact a Kramer Electronics office from the list at the end of this document.

Your rights under this limited warranty are not diminished if you do not complete and return the product registration form or complete and submit the online product registration form. Kramer Electronics thanks you for purchasing a Kramer Electronics product. We hope it will give you years of satisfaction.

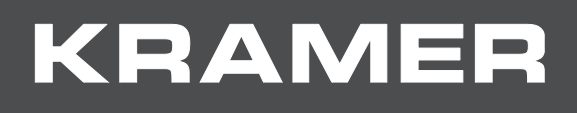

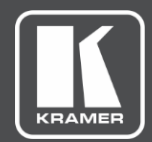

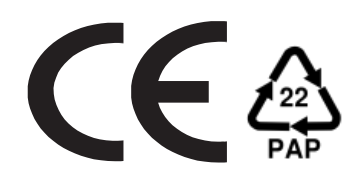

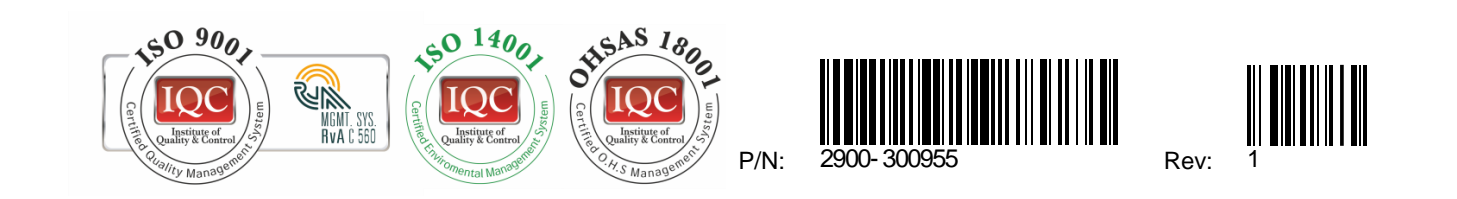

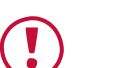

## **SAFETY WARNING**

Disconnect the unit from the power supply before opening and servicing

For the latest information on our products and a list of Kramer distributors, visit our Web site where updates to this user manual may be found.

We welcome your questions, comments, and feedback.

**[www.KramerAV.com](http://www.kramerav.com/) [info@KramerAV.com](mailto:info@kramerav.com)**